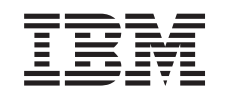

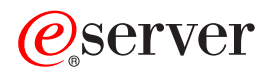

iSeries Virtualno privatno umrežavanje

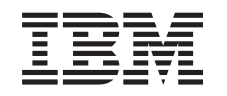

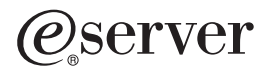

iSeries Virtualno privatno umrežavanje

**© Autorsko pravo International Business Machines Corp. 1998, 2002. Sva prava pridržana.**

# **Sadržaj**

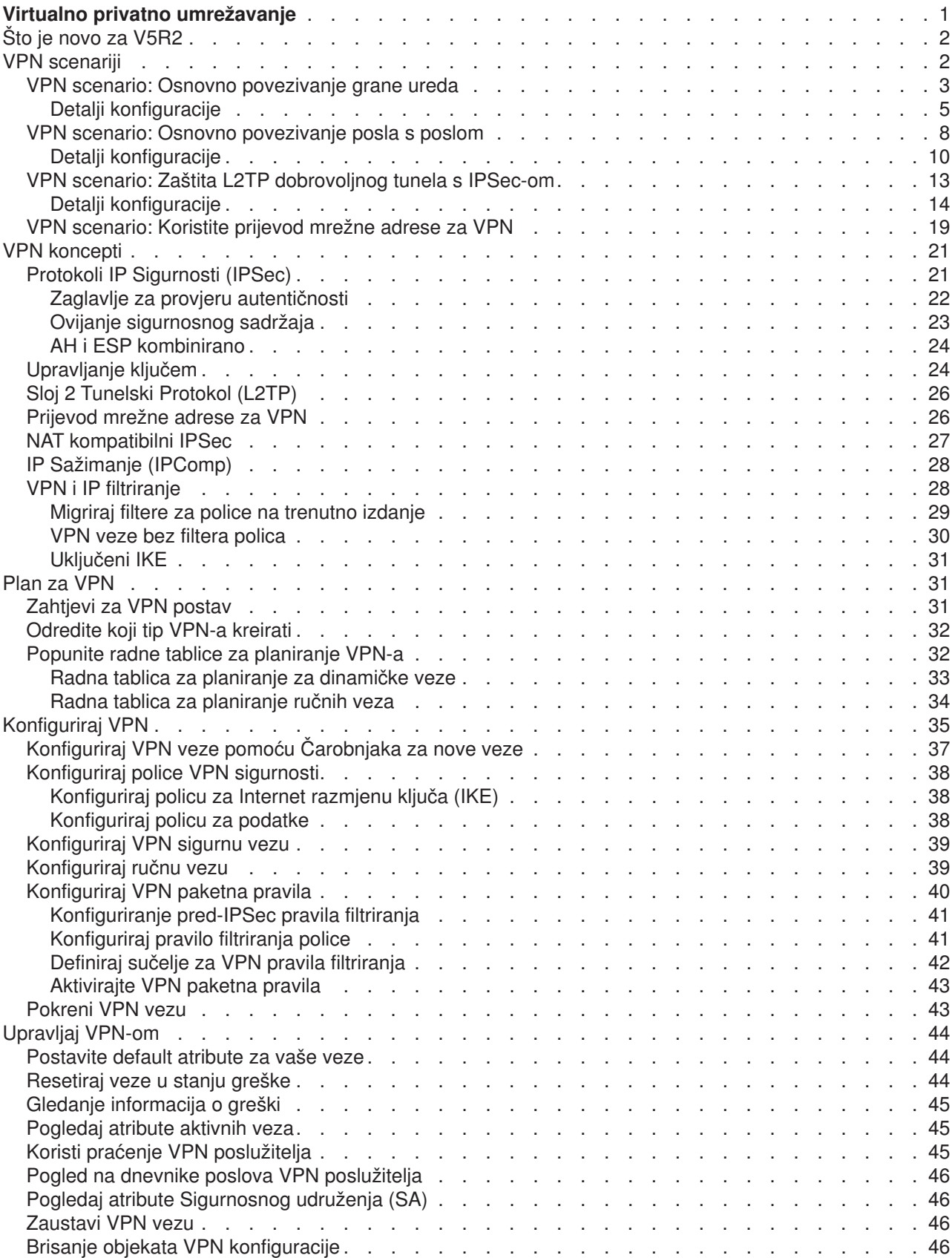

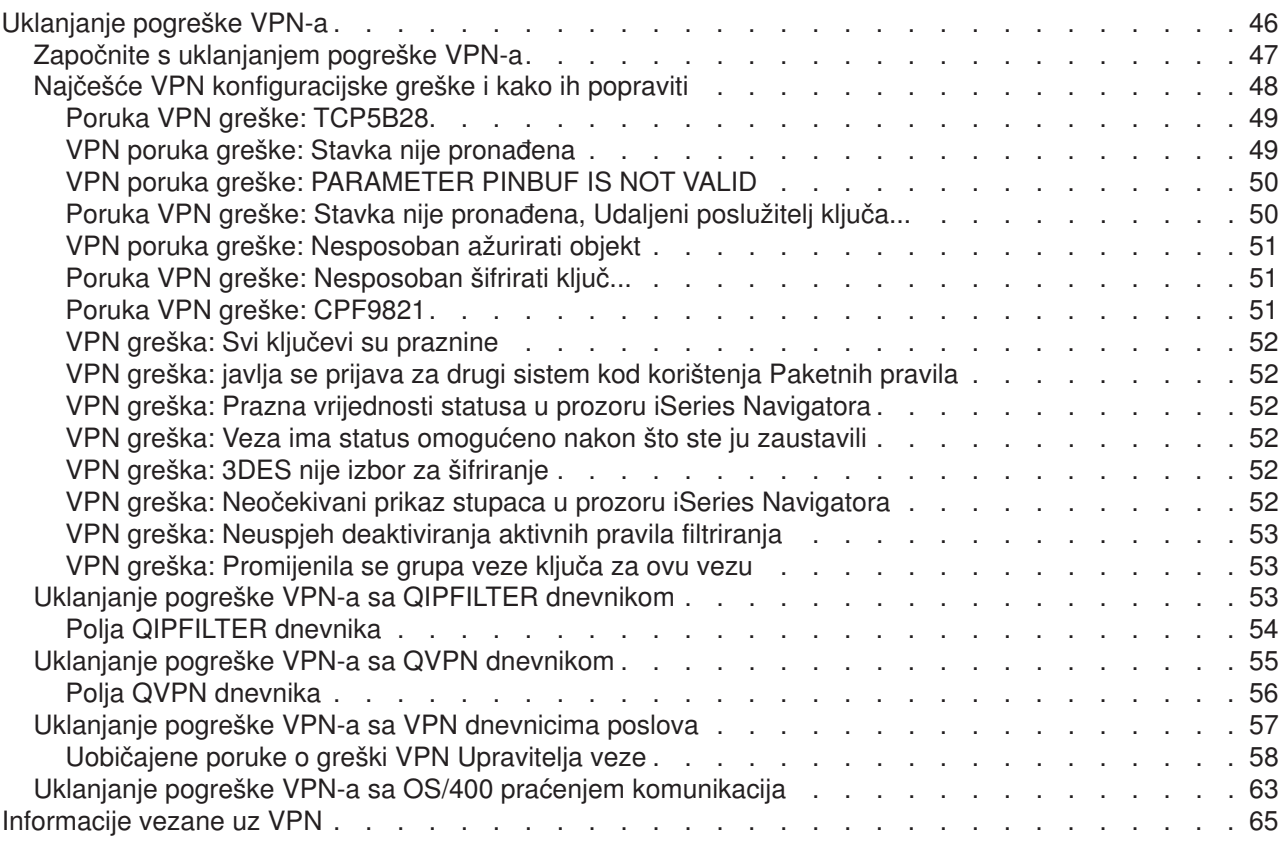

# <span id="page-6-0"></span>**Virtualno privatno umrežavanje**

Virtualna prvatna mreža (VPN) dozvoljava vašem poduzeću da sigurno proširi svoj privatni intranet preko postojećeg sustava javne mreže, kao što je Internet. Sa VPN-om vaše poduzeće može kontrolirati mrežni promet i ujedno ponuditi važna svojstva sigurnosti, kao što su provjera autentičnosti i privatnost podataka.

OS/400 VPN je komponenta iSeries Navigatora za opcijsku instalaciju, grafičko korisničko sučelje (GUI) za OS/400. Ona vam dozvoljava da kreirate sigurnu stazu od kraja do kraja između bilo koje kombinacije hosta i gateway-a. OS/400 VPN koristi metode provjere autentičnosti, algoritme za šifriranje i druge mjere opreza, da osigura da podaci poslani između dvije krajnje točke njegove veze ostanu sigurni.

VPN se izvodi na sloju mreže TCP/IP stack modela slojevitih veza. Specifično, VPN koristi otvoreni sustav IP Sigurnosne arhitekture (IPSec). IPSec omogućuje osnovne funkcije sigurnosti za Internet, a isto tako nabavlja fleksibilne građevne blokove iz kojih zatim možete kreirati jake, sigurne virtualne privatne mreže.

VPN također podržava Sloj 2 Tunelski protokol (L2TP) VPN rješenja. L2TP veze, također zvane virtualne linije, omogućuju isplativ pristup udaljenim korisnicima time što dozvoljavaju poslužitelju korporativne mreže da upravlja IP adresama dodijeljenim njegovim udaljenim korisnicima. Nadalje, L2TP veze omogućuju siguran pristup vašem sistemu ili mreži kada ih štitite koristeći IPSec.

Važno je da shvatite utjecaj koji će VPN imati na cijelu vašu mrežu. Prikladno planiranje i primjena od značajne su važnosti za vaš uspjeh. Pogledajte ova poglavlja da osigurate da znate kako VPN radi i kako ga možete koristiti:

### **[Što je novo za V5R2?](rzajawhatnewvpn.htm)**

Ovo poglavlje opisuje koje su informacije u ovom izdanju nove, ili značajno izmjenjene.

#### **[Ispiši ovo poglavlje](rzajaprintvpn.htm)**

Ako dajete prednost trajnoj verziji ove informacije, idite ovdje za ispis ovog PDF dokumenta.

#### **[VPN scenariji](rzajascenarios.htm)**

Pregledajte ove scenarije da se upoznate s osnovnim VPN tipovima i koracima uključenim u njihovu konfiguraciju.

#### **[VPN koncepti](rzajavpnprotocols.htm)**

Važno je da imate barem osnovno znanje standardnih VPN tehnologija. Ovo poglavlje vam daje konceptualne informacije o protokolima koje VPN koristi u svojoj primjeni.

### **[Plan za VPN](rzajavpnplan.htm)**

Prvi korak ka uspješnom korištenju VPN-a je planiranje. Ovo poglavlje vam daje informacije o migriranju sa prethodnih izdanja, zahtjeve postava i veze na savjetnik za planiranje koji će generirati radnu tablicu za planiranje koja je prilagođena vašim specifikacijama.

### **[Konfiguriraj VPN](rzajacreatevpncon.htm)**

Nakon planiranja za vaš VPN, možete započeti sa njegovim konfiguriranjem. Ovo poglavlje vam daje pregled onoga što možete učiniti s VPN-om, te kako to učiniti.

#### **[Upravljaj VPN-om](rzajavpnmanage.htm)**

Ovo poglavlje opisuje različite zadatke koje možete izvoditi da upravljate vašim aktivnim VPN vezama, uključujući opis kako ih promijeniti, nadgledati, ili obrisati.

### **[Uklanjanje pogreške VPN-a](rzajatroubleshootvpn.htm)**

Uputite se na ovo poglavlje kada iskusite probleme s vašim VPN vezama.

### <span id="page-7-0"></span>**[Povezane informacije za VPN](rzajaotherinfo.htm)**

Idite ovdje za veze na druge izvore VPN informacija i teme koje se na njega odnose.

## **Što je novo za V5R2**

Poboljšanja funkcije virtualnog privatnog umrežavanja (VPN) za Verziju 5 Izdanje 2 (V5R2) uključuju:

- [NAT kompatibilni IPSec,](rzajaudpencap.htm) također tehnički poznat kao UDP ovijanje, za adresiranje raznih nekompatibilnosti između tehnologija IPSec i prijevod mrežne adrese (NAT). UDP ovijanje dozvoljava vašem iSeries poslužitelju da sjedi iza vatrenog zida koji koristi NAT. Za razliku od prethodnih izdanja OS/400 VPN-a, više ne trebate stavljati vaš iSeries na perimetar mreže, koristiti javnu adresu, ili koristiti virtualni IP u svrhu kreiranja VPN veza.
- v [Dinamički filteri police.](rzajavpnnorules.htm) Sada možete kreirati VPN koji nema njemu pridruženo pravilo filtriranja police. Vaš sistem upravlja svim filterima dinamički za vezu, što znači da ne trebate konfigurirati paketna pravila da bi imali VPN vezu.
- v Čarobnjak [Migriraj filtere za police.](rzajapolfilspconsid.htm) Ako ste nadogradili vaš sistem sa V4R4 ili V4R5 i želite koristiti pravila koja ste učitali na sistem prije nadogradnje, trebate koristiti čarobnjaka Migriraj filtere za police da uklonite filtere za police iz datoteka za paketna pravila koje ste kreirali. Čarobnjak umeće ekvivalentne filtere za police u skup filtera za police koje generira VPN. Ovo će pomoći da osigurate da vaši stari filteri za police i novi filteri za police rade zajedno, što je i bila vaša namjera.
- v Algoritam Standard naprednog šifriranja (AES). OS/400 VPN sada podržava AES za zaštitu podataka.

Promjene na V5R2 VPN poglavljima uključuju:

- v Dodatne [scenarije](rzajascenarios.htm) da vaše bolje razumijevanje kako VPN radi u korporativnom postavu:
- v Promjene za savjetnik planiranja za VPN, koji vam pomaže odrediti koji tip VPN-a trebate konfigurirati za adresiranje vaših specifičnih poslovnih potreba. Savjetnik također preporuča koje korake morate poduzeti da konfigurirate VPN.

da pronađete ostale informacije o novostima ili promjenama ovoga izdanja, pogledajte Memorandum korisnicima

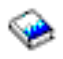

.

## **VPN scenariji**

Pregledajte sljedeće scenarije da se upoznate sa tehničkim i konfiguracijskim detaljima uključenim u svaki od ovih osnovnih tipova veza:

- v **[VPN scenario: Osnovno povezivanje grane ureda](rzajaboscenario.htm)** U ovom scenariju vaše poduzeće želi uspostaviti VPN između podmreža dva udaljena odjela preko para iSeries računala koja se ponašaju kao VPN gateway-i.
- v **[VPN scenario: Osnovno povezivanje posla s poslom](rzajabpscenario.htm)** U ovom scenariju vaše poduzeće želi uspostaviti VPN između radne stanice klijenta u vašem proizvodnom odjelu i radne stanice klijenta u odjelu za nabavu vašeg poslovnog partnera.
- v **[VPN scenario: Zaštita L2TP dobrovoljnog tunela s IPSec-om](rzajaremoteuser.htm)** Ovaj scenario ilustrira vezu između hosta grane ureda i korporativnog ureda koji koristi L2TP zaštićen pomoću IPSec-a. Grana ureda ima dinamički dodijeljenu IP adresu, dok korporativni ured ima statičku, globalno usmjerljivu IP adresu.
- v **[VPN scenario: Koristite prijevod mrežne adrese za VPN](rzajavpnnatex.htm)**

U ovom scenariju vaše poduzeće želi razmijeniti osjetljive podatke sa jednim od njenih poslovnih partnera koristeći OS/400 VPN. Da dodatno zaštitite privatnost mrežne strukture vašeg poduzeća, vaše poduzeće će također koristiti VPN NAT da sakrije privatnu IP adresu iSeries poslužitelja kojeg koristi kao host za aplikacije na koje vaš poslovni partner ima pristup.

### <span id="page-8-0"></span>**Još VPN scenarija**

Za više scenarija VPN konfiguracija, pogledajte ove ostale izvore informacija za VPN:

- v **QoS scenario: Sigurni i predvidivi rezultati (VPN i QoS)** Možete kreirati police za kvalitetu usluge (QoS) sa vašim VPN-om. Ovaj primjer pokazuje primjer korištenja ovo dvoje zajedno.
- v **OS/400 V5R1 Virtualne Privatne Mreže: Daljinski pristup na IBM e(logo)poslužitelj iSeries Poslužitelj sa Windows 2000 VPN Klijentima, REDP0153**

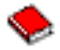

Ovaj IBM Redpaper daje korak-po-korak proces za konfiguraciju VPN tunela korištenjem V5R1 VPN i Windows 2000 domaće L2TP i IPSec podrške.

- v **AS/400 Internet Sigurnost: Primjena AS/400 Virtualnih privatnih mreža, SG24-5404-00** Ovaj redbook istražuje VPN koncepte i opisuje njihovu primjenu korištenjem IP sigurnosti (IPSec) i Sloj 2 Tunelskog protokola (L2TP) na OS/400.
- v **Scenariji Internet Sigurnosti za AS/400: Praktični pristup, SG24-5954-00**

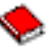

Ovaj redbook istražuje sva domaća svojstva mrežne sigurnosti dostupna na AS/400 sistemu, kao što su IP filteri, NAT, VPN, HTTP proxy poslužitelj, SSL, DNS, primopredaja pošte, revidiranje i zapisivanje. On opisuje njihovu upotrebu kroz praktične primjere.

## **VPN scenario: Osnovno povezivanje grane ureda**

Pretpostavite da vaše poduzeće želi smanjiti troškove kojima se izvrgava zbog komunikacije sa i među svojim granama. Danas vaše poduzeće koristi frame relay ili iznajmljene linije, ali vi želite istražiti druge opcije za prenošenje internih povjerljivih podataka koje su manje skupe, sigurnije i globalno pristupačne. Iskorištavanjem Interneta možete lako uspostaviti virtualnu privatnu mrežu (VPN) koja će odgovarati potrebama vašeg poduzeća.

Vaše poduzeće i njegova grana ureda oboje trebaju VPN zaštitu preko Interneta, ali ne i unutar njihovih pojedinih intraneta. Zato što intranete smatrate sigurnima, najbolje je rješenje kreiranje gateway-gateway VPN-a. U ovom slučaju oba gateway-a direktno su povezana na posredničku mrežu. Drugim rječima, oni su *granični* ili *rubni* sistemi koji nisu zaštićeni vatrenim zidom. Ovaj primjer služi kao koristan uvod u korake uključene u postavljanje osnovne VPN konfiguracije. Kada se ovaj scenario odnosi na termin, *Internet*, on se odnosi na posredničku mrežu između dva VPN gateway-a, što može biti vlastita privatna mreža poduzeća, ili javni Internet.

#### **Važna opaska:**

Ovaj scenario pokazuje iSeries sigurnosne gateway-je direktno pripojene na Internet. Namjera neprisutnosti vatrenog zida je pojednostavljenje scenarija. To ne podrazumijeva da upotreba vatrenog zida nije potrebna. U stvari, trebali biste razmotriti sigurnosne rizike uključene svaki put kada se spajate na Internet. Pregledajte ovaj redbook, AS/400 Scenariji Internet sigurnosti: Praktični pristup, SG24-5954-00

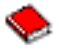

, za detaljan opis različitih metoda za smanjenje ovih rizika.

### **Prednosti**

Ovaj scenario ima sljedeće prednosti:

- Korištenje Interneta ili postojećeg intraneta smanjuje troškove privatnih linija između udaljenih podmreža.
- v Korištenje Interneta ili postojećeg intraneta smanjuje kompleksnost instaliranja i održavanja privatnih linija i pridružene opreme.
- v Korištenje Interneta dozvoljava udaljenim lokacijama povezivanje gotovo bilo gdje na svijetu.
- v Korištenje VPN-a omogućava korisnicima pristup na sve poslužitelje i resurse sa bilo koje strane veze, isto kao da su povezani korištenjem iznajmljene linije ili veze mreže širokog područja (WAN).
- v Korištenje industrijskog standardnog šifriranja i metoda provjere autentičnosti osigurava sigurnost osjetljivih informacija koje su protekle od jedne lokacije prema drugoj.
- v Redovita i dinamička zamjena vaših ključeva pojednostavljuje postav i smanjuje rizik da vaši ključevi budu dekodirani, odnosno da vaša sigurnost bude razbijena.
- Korištenje privatnih IP adresa na svakoj udaljenoj podmreži čini nepotrebnim dodjelu dragocjenih IP adresa svakome klijentu.

### **Ciljevi**

U ovom scenariju, MyCo, Inc. želi uspostaviti VPN između podmreža svoja dva odjela, Ljudski resursi i Financije, preko para iSeries poslužitelja. Oba će se poslužitelja ponašati kao VPN gateway-i. U uvjetima VPN konfiguracija, gateway obavlja ključno upravljanje i primjenjuje IPSec na podatke koji protiču kroz tunel. Gateway-i nisu krajnje točke veze za podatke.

Ciljevi ovog scenarija su sljedeći:

- VPN mora štititi sav promet podataka između podmreže odjela za Ljudske resurse i podmreže odjela za Financije.
- v Promet podataka ne zahtijeva VPN zaštitu jednom kad dosegne bilo koju od podmreža ovih odjela.
- v Svi klijenti i hostovi na svakoj mreži imaju potpuni pristup na mrežu onog drugog, uključujući sve aplikacije.
- Gateway poslužitelji mogu međusobno komunicirati i pristupati svojim aplikacijama.

### **Detalji**

Sljedeća slika ilustrira karakteristike mreže od MyCo.

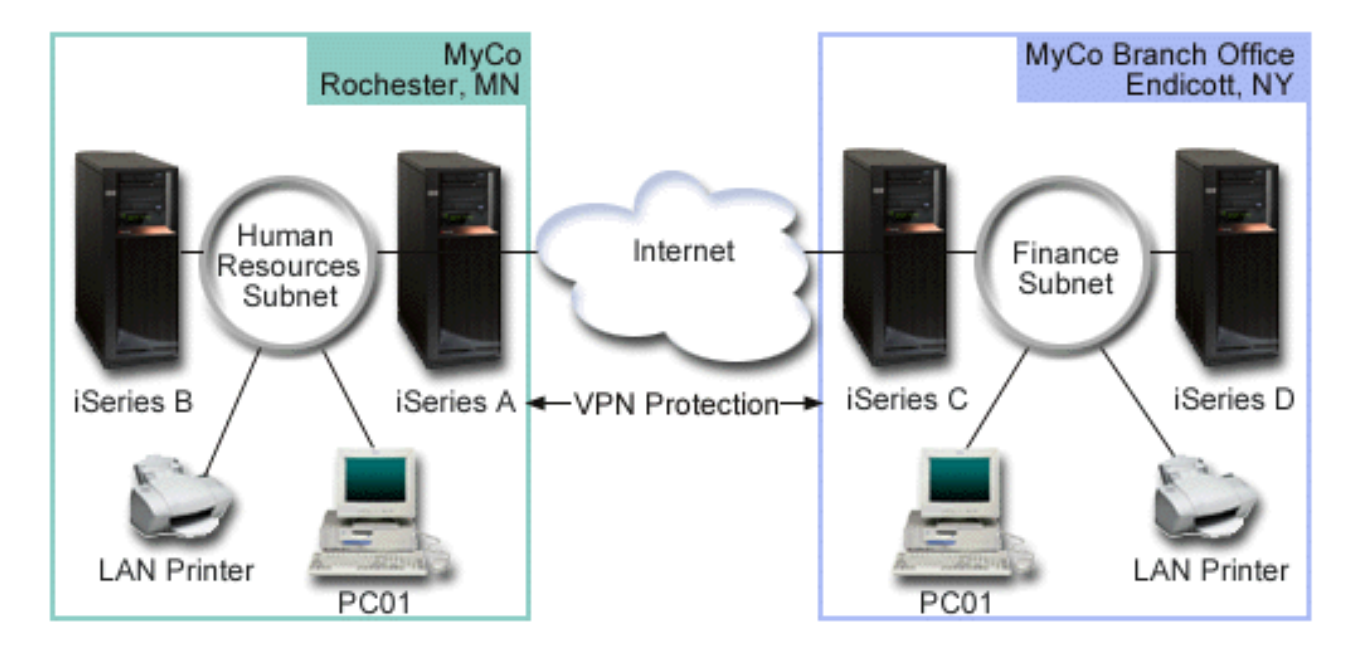

### **Odjel za ljudske resurse**

- <span id="page-10-0"></span>v iSeries-A se izvodi na OS/400 Verzija 5 Izdanje 2 (V5R2) i ponaša se kao VPN gateway Odjela za ljudske resurse.
- v Podmreža je 10.6.0.0 sa maskom 255.255.0.0. Ova podmreža za podatke predstavlja krajnju točku VPN tunela na MyCo Rochester stranici.
- v iSeries-A se povezuje na Internet s IP adresom 204.146.18.227. Ovo je krajnja točka veze. To znači da iSeries-A izvodi ključno upravljanje i primjenjuje IPSec na dolazne i odlazne IP datograme.
- v iSeries-A se povezuje na svoju podmrežu s IP adresom 10.6.11.1.
- v iSeries-B je poslužitelj proizvodnje u mreži Ljudskih resursa koji izvodi standardne TCP/IP aplikacije.

### **Odjel za financije**

- v iSeries-C se izvodi na OS/400 Verzija 5 Izdanje 2 (V5R2) i ponaša se kao VPN gateway Odjela za financije.
- v Podmreža je 10.196.8.0 sa maskom 255.255.255.0. Ova podmreža za podatke predstavlja krajnju točku VPN tunela na MyCo Endicott stranici.
- v iSeries-C se povezuje na Internet s IP adresom 208.222.150.250. Ovo je krajnja točka veze. To znači da iSeries-C izvodi ključno upravljanje i primjenjuje IPSec na dolazne i odlazne IP datograme.
- iSeries-C se povezuje na svoju podmrežu s IP adresom 10.196.8.5.

### **Zadaci konfiguracije**

Morate dovršiti svaki od ovih zadataka da konfigurirate povezivanje grane ureda opisano u ovom scenariju:

- 1. Provjerite TCP/IP usmjeravanje da osigurate da dva gateway poslužitelja mogu međusobno komunicirati preko Interneta. Ovo osigurava da se hostovi na svakoj podmreži ispravno usmjeravaju na njihov odnosni gateway za pristup udaljenoj podmreži. **Opaska:**Usmjeravanje ne spada u opseg ovog poglavlja. Ako imate pitanja, molimo uputite se na TCP/IP usmjeravanje i balansiranje radnog opterećenja u Informacijskom centru.
- 2. Popuni (Pogledajte 5) radne tablice za planiranje i kontrolne liste za oba sistema.
- 3. Konfiguriraj (Pogledajte [6\)](#page-11-0) VPN na VPN gateway-u Ljudskih resursa (iSeries-A).
- 4. Konfiguriraj (Pogledajte [7\)](#page-12-0) VPN na VPN gateway-u Financija (iSeries-C).
- 5. Osigurajte da su VPN poslužitelji pokrenuti (Pogledajte [7\)](#page-12-0).
- 6. Testiraj (Pogledajte [8\)](#page-13-0) komunikacije između dvije udaljene podmreže.

### **Detalji konfiguracije**

Nakon što dovršite prvi korak, verificiranje da TCP/IP usmjeravanje radi ispravno i da vaši gateway poslužitelji mogu komunicirati, spremni ste započeti konfiguriranje VPN-a.

### **Korak 2: Popunite radne tablice za planiranje**

Sljedeća kontrolna lista za planiranje ilustrira tip informacija koje trebate prije nego započnete konfiguriranje VPN-a. Svi odgovori na kontrolnoj listi preduvjeta trebaju biti DA prije nego nastavite s VPN postavom.

**Opaska:** Ove radne tablice se odnose na iSeries-A, ponovite obradu za iSeries-C, i obrnite IP adrese kao što je potrebno.

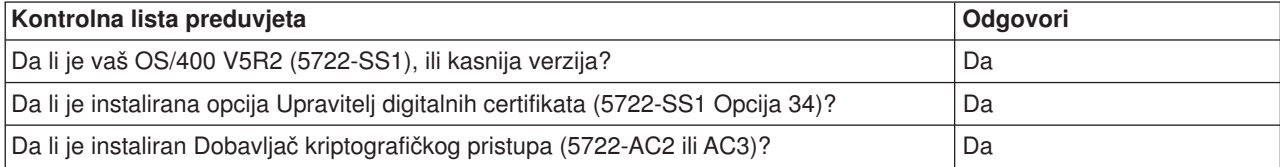

<span id="page-11-0"></span>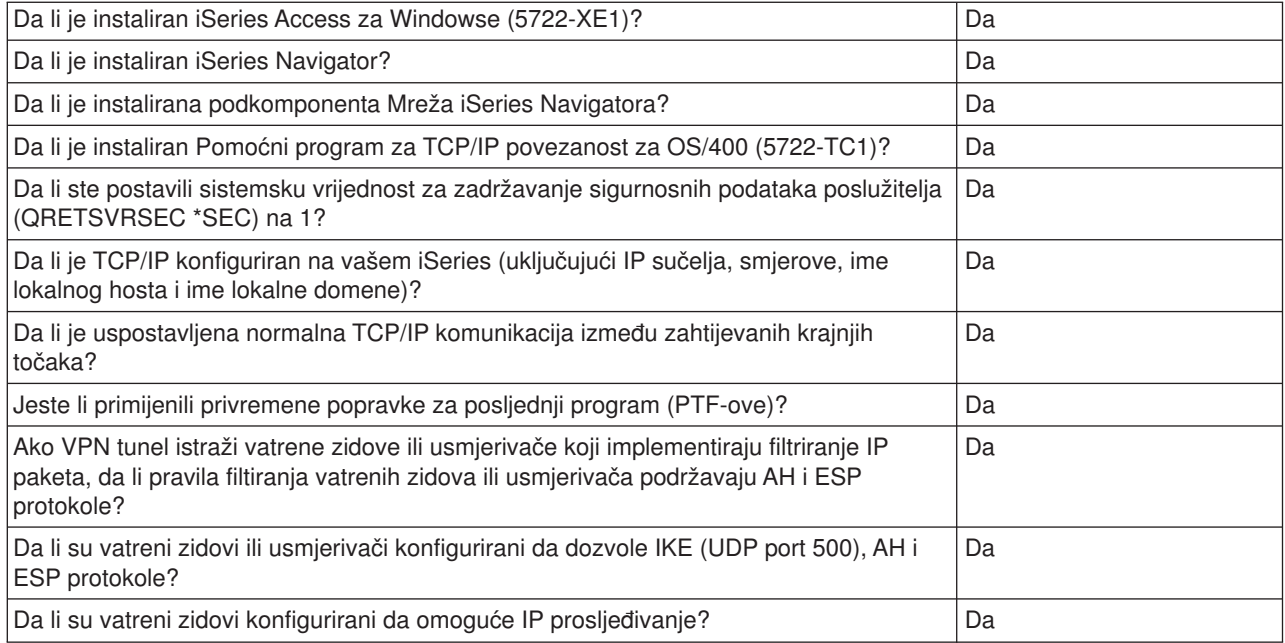

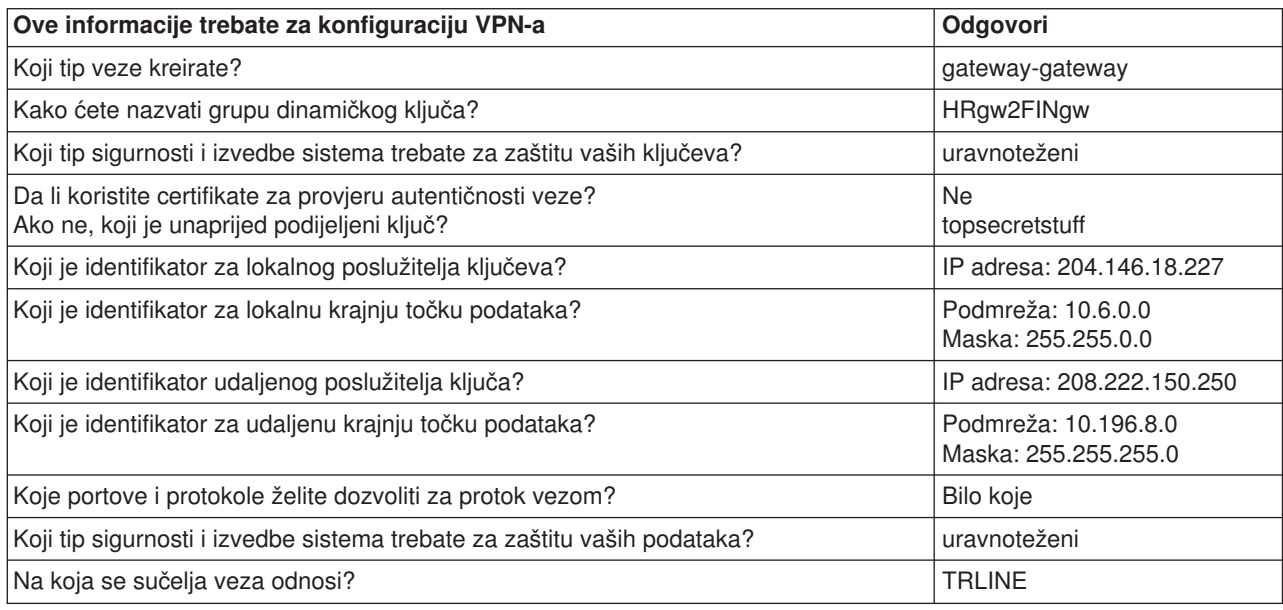

### **Korak 3: Konfigurirajte VPN na iSeries-A**

Koristite informacije sa vaših radnih tablica za konfiguriranje VPN-a na iSeries-A na sljedeći način:

- 1. U iSeries Navigatoru proširite iSeries-A **—>Mreža —>IP Police**.
- 2. Desno kliknite na **Virtualno Privatno Umrežavanje** i izaberite **Nova veza** da započnete Čarobnjaka za novu vezu.
- 3. Pregledajte stranicu **Dobrodošlice** za informacije o objektima koje čarobnjak kreira.
- 4. Kliknite **Sljedeće** da odete na stranicu **Ime veze**.
- 5. U polje **Ime** unesite HRgw2FINgw.
- 6. (neobvezno) Navedite opis za ovu grupu povezivanja.
- 7. Kliknite **Sljedeće** da odete na stranicu **Scenario povezivanja**.
- <span id="page-12-0"></span>8. Izaberite **Povežite vaš gateway na drugi gateway**.
- 9. Kliknite **Sljedeće** da odete na stranicu **Polica za Internet razmjenu ključa**.
- 10. Izaberite **Kreiraj novu policu** i zatim izaberite **Uravnoteži sigurnost i izvedbu**.
- 11. Kliknite **Sljedeće** da odete na stranicu **Certifikat za lokalnu krajnju točku veze**.
- 12. Izaberite **Ne** da označite da nećete koristiti certifikate za provjeru autentičnosti veze.
- 13. Kliknite **Sljedeće** da odete na stranicu **Lokalni poslužitelj ključeva**.
- 14. Izaberite **IP adresa Verzija 4** iz polja **Tip identifikatora**.
- 15. Izaberite 204.146.18.227 iz polja **IP adresa**.
- 16. Kliknite **Sljedeće** da odete na stranicu **Udaljeni poslužitelj ključeva**.
- 17. Izaberite **IP adresa Verzija 4** u polju **Tip identifikatora**.
- 18. Upišite 208.222.150.250 u polju **Identifikator**.
- 19. Upišite topsecretstuff u polju **Unaprijed podijeljeni ključ**.
- 20. Kliknite na **Sljedeće** da odete na stranicu **Lokalna krajnja točka podataka**.
- 21. Izaberite **IP verzija 4 podmreža** iz polja **Tip identifikatora**.
- 22. Upišite 10.6.0.0 u polju **Identifikator**.
- 23. Upišite 255.255.0.0 u polju **Maska podmreže**.
- 24. Kliknite na **Sljedeće** da odete na stranicu **Udaljena krajnja točka podataka**.
- 25. Izaberite **IP verzija 4 podmreža** iz polja **Tip identifikatora**.
- 26. Upišite 10.196.8.0 u polju **Identifikator**.
- 27. Upišite 255.255.255.0 u polju **Maska podmreže**.
- 28. Kliknite na **Sljedeće** da odete na stranicu **Usluge podataka**.
- 29. Prihvatite default vrijednosti, zatim kliknite na **Sljedeće** da odete na stranicu **Polica podataka**.
- 30. Izaberite **Kreiraj novu policu** i zatim izaberite **Uravnoteži sigurnost i izvedbu**. Izaberite **Kreiraj RC4 algoritam za dešifriranje**.
- 31. Kliknite na **Sljedeće** da odete na stranicu **Primjenljiva sučelja**.
- 32. Izaberite **TRLINE** iz tablice **Linija**.
- 33. Kliknite na **Sljedeće** da odete na stranicu **Sažetak**. Pregledajte objekte koje će čarobnjak kreirati da osigurate da su ispravni.
- 34. Kliknite **Završetak** da dovršite konfiguraciju.
- 35. Kada se pojavi dijalog **Aktiviraj filtere za police**, izaberite **Da, aktiviraj generirane filtere za police** i zatim izaberite **Dozvoli sav ostali promet**. Kliknite **OK** da dovršite konfiguraciju. Kada bude zatraženo, navedite da želite aktivirati pravila na svim sučeljima.

Završili ste sa konfiguriranjem VPN-a na iSeries-A. Sljedeći je korak konfiguriranje VPN-a na VPN gateway-u Odjela za financije (iSeries-C).

### **Korak 4: Konfigurirajte VPN na iSeries-C**

Slijedite iste korake koje ste koristili za konfiguriranje iSeries-A, uz potrebno obrtanje IP adresa. Za vođenje koristite radne tablice za planiranje. Kada završite sa konfiguriranjem VPN gateway-a Odjela za financije, vaše će veze biti u stanju *na-zahtjev*, što znači da povezivanje započinje u trenutku slanja IP datograma koje ovaj VPN treba zaštititi. Sljedeći je korak pokretanje VPN poslužitelja, ako već nisu pokrenuti.

### **Korak 6: Pokretanje VPN poslužitelja**

Slijedite sljedeće korake da pokrenete VPN poslužitelje:

- 1. U iSeries Navigatoru proširite **poslužitelj —>Mreža —>IP Police**.
- 2. Desno kliknite na **Virtualno Privatno Umrežavanje** i izaberite **Pokreni**.

#### <span id="page-13-0"></span>**Korak 7: Testiranje veze**

Nakon što završite konfiguriranje oba poslužitelja i nakon što ste uspješno pokrenuli VPN poslužitelje, trebate testirati povezanost da osigurate da udaljene podmreže mogu međusobno komunicirati. Da to učinite, slijedite sljedeće korake:

- 1. U iSeries Navigatoru proširite **iSeries-A —>Mreža**.
- 2. Desno kliknite na **TCP/IP Konfiguracija**, izaberite **Uslužni programi** i zatim **Ping**.
- 3. Sa dijaloga **Ping sa**, upišite iSeries-C u polje **Ping**.
- 4. Kliknite **Ping sada** da provjerite povezanost sa iSeries-A na iSeries-C.
- 5. Kada završite, kliknite **OK**.

## **VPN scenario: Osnovno povezivanje posla s poslom**

Mnoga poduzeća koriste frame relay ili iznajmljene linije da omoguće sigurnu komunikaciju sa svojim poslovnim partnerima, pomoćnicima i prodavačima. Nažalost, ova rješenja su najčešće skupa i geografski ograničavajuća. VPN nudi alternativno rješenje poduzećima koja žele privatne, isplative komunikacije.

Zamislite da ste glavni dobavljač dijelova za proizvođača. Obzirom da je od kritične važnosti da imate određene dijelove i količinu točno u trenutku zahtijevanom od poduzeća proizvođača, uvijek trebate biti svjesni stanja u inventaru proizvođača i rasporeda proizvodnje. Možda danas ovakvom interakcijom rukujete ručno i smatrate ju vremenski dugotrajnom, skupom, čak povremeno i netočnom. Htjeli biste pronaći lakši, brži i učinkovitiji način komuniciranja sa vašim proizvodnim poduzećem. Ipak, s obzirom na povjerljivu prirodu i vremensku osjetljivost informacija koje izmjenjujete, proizvođač ih ne želi objaviti na svojim korporativnim Web stranicama, ili ih distribuirati mjesečno u vanjskom izvještaju. Iskorištavanjem javnog Interneta, možete lako uspostaviti virtualnu privatnu mrežu (VPN), koja će odgovarati potrebama oba poduzeća.

#### **Ciljevi**

U ovom scenariju, MyCo želi uspostaviti VPN između hosta i njegovog odjela za dijelove, i hosta u odjelu za proizvodnju jednog od njegovih poslovnih partnera, TheirCo.

Zbog toga što su informacije koje dijele ova dva poduzeća izuzetno povjerljive, moraju biti zaštićene dok putuju preko Interneta. Dodatno, podaci ne bi trebali teći u razumljivom obliku unutar bilo kojeg od dva poduzeća jer svaka mreža smatra onu drugu nepovjerljivom. Drugim riječima, oba poduzeća zahtijevaju provjeru autentičnosti od kraja do kraja, cjelovitost i šifriranje.

#### **Važna opaska:**

Namjera ovog scenarija je da primjerom predstavi jednostavnu host-host VPN konfiguraciju. U tipičnoj mrežnoj okolini također ćete, među ostalim, trebati razmotriti konfiguraciju vatrenog zida, zahtjeve IP adresiranja i usmjeravanje.

**Detalji**

Sljedeća slika ilustrira mrežne karakteristike od MyCo i TheirCo:

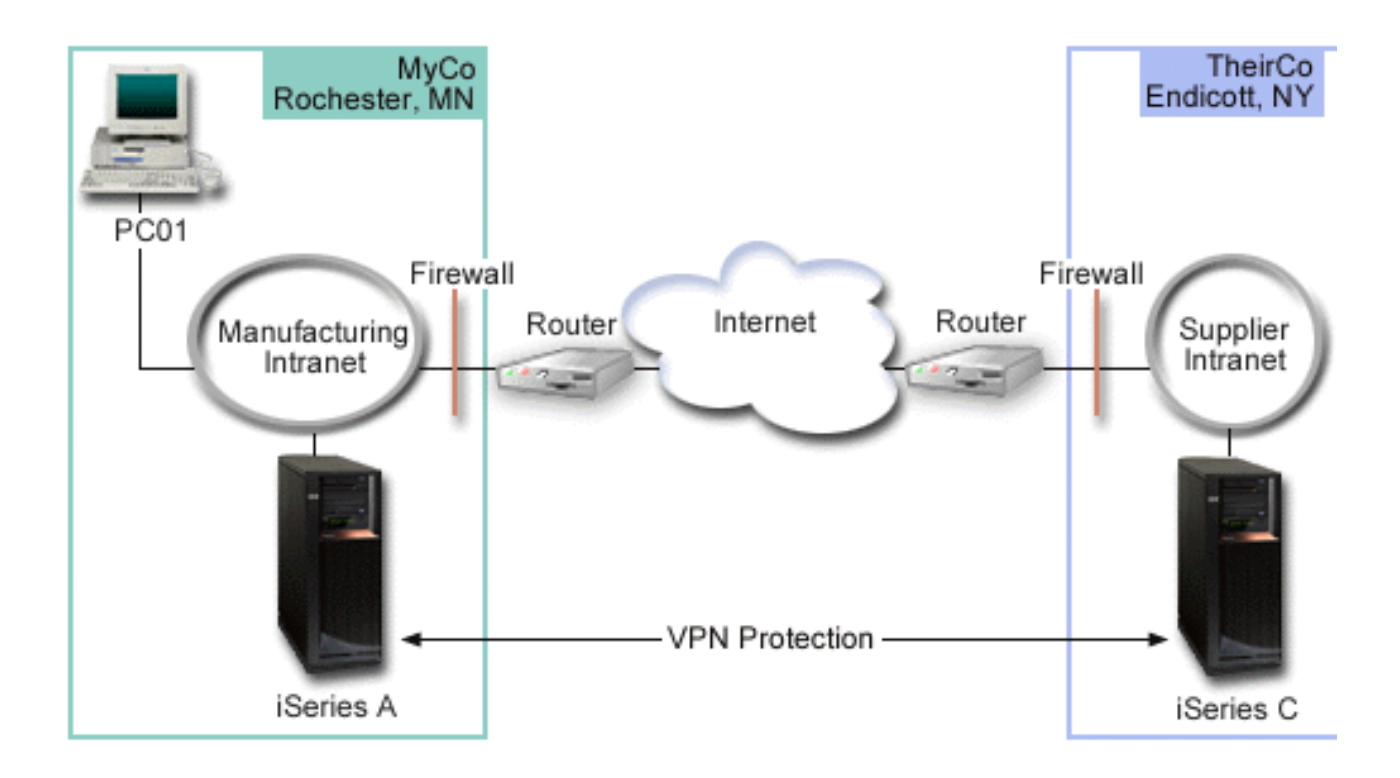

### **MyCo Mreža za dobavljanje**

- iSeries-A se izvodi na OS/400 Verzija 5 Izdanje 2 (V5R2).
- v iSeries-A ima IP adresu 10.6.1.1. Ovo je krajnja točka veze, odnosno krajnja točka za podatke. To znači da iSeries-A izvodi IKE pregovore i primjenjuje IPSec na dolazne i izlazne IP datograme, a također je izvor i odredište za podatke koji teku kroz VPN.
- v iSeries-A je u podmreži 10.6.0.0 sa maskom 255.255.0.0
- Samo iSeries-A može započeti povezivanje sa iSeries-C.

### **TheirCo Mreža za proizvodnju**

- iSeries-C se izvodi na OS/400 Verzija 5 Izdanje 2 (V5R2).
- v iSeries-C ima IP adresu 10.196.8.6. Ovo je krajnja točka veze, odnosno krajnja točka za podatke. To znači da iSeries-A izvodi IKE pregovore i primjenjuje IPSec na dolazne i izlazne IP datograme, a također je izvor i odredište za podatke koji teku kroz VPN.
- $\cdot$  iSeries-C je u podmreži 10.196.8.0 sa maskom 255.255.255.0

### **Zadaci konfiguracije**

Morate dovršiti svaki od ovih zadataka da konfigurirate posao-posao povezivanje opisano u ovom scenariju:

1. Provjerite TCP/IP usmjeravanje da osigurate da iSeries-A i iSeries-C mogu međusobno komunicirati preko Interneta. Ovo osigurava da se hostovi na svakoj podmreži ispravno usmjeravaju na njihov odnosni gateway za pristup udaljenoj podmreži. Trebate znati da ćete za ovaj scenario trebati razmotriti usmjeravanje privatnih adresa, koje možda prije niste imali.

**Opaska:**Usmjeravanje ne spada u opseg ovog poglavlja. Ako imate pitanja, molimo uputite se na poglavlje TCP/IP usmjeravanje i balansiranje radnog opterećenja u Informacijskom centru.

- 2. Popunite (Pogledajte [10\)](#page-15-0) radne tablice za planiranje i kontrolne liste za oba sistema.
- 3. Konfigurirajte (Pogledajte [11\)](#page-16-0) VPN na iSeries-A u MyCo Mreži za dobavljanje.
- <span id="page-15-0"></span>4. Konfigurirajte (Pogledajte [12\)](#page-17-0) VPN na iSeries-C u TheirCo Mreži za proizvodnju.
- 5. Aktivirajte (Pogledajte [12\)](#page-17-0) pravila filtriranja na oba poslužitelja.
- 6. Pokrenite (Pogledajte [12\)](#page-17-0) povezivanje sa iSeries-A.
- 7. Testirajte (Pogledajte [12\)](#page-17-0) komunikacije između dvije udaljene podmreže.

### **Detalji konfiguracije**

Nakon što dovršite prvi korak, verificiranje da TCP/IP usmjeravanje radi ispravno i da vaši poslužitelji mogu komunicirati, spremni ste započeti konfiguriranje VPN-a.

### **Korak 2: Popunite radne tablice za planiranje**

Sljedeća kontrolna lista za planiranje ilustrira tip informacija koje trebate prije nego započnete konfiguriranje VPN-a. Svi odgovori na kontrolnoj listi preduvjeta trebaju biti DA prije nego nastavite s VPN postavom.

**Opaska:** Ove radne tablice se odnose na iSeries-A, ponovite obradu za iSeries-C, i obrnite IP adrese kao što je potrebno.

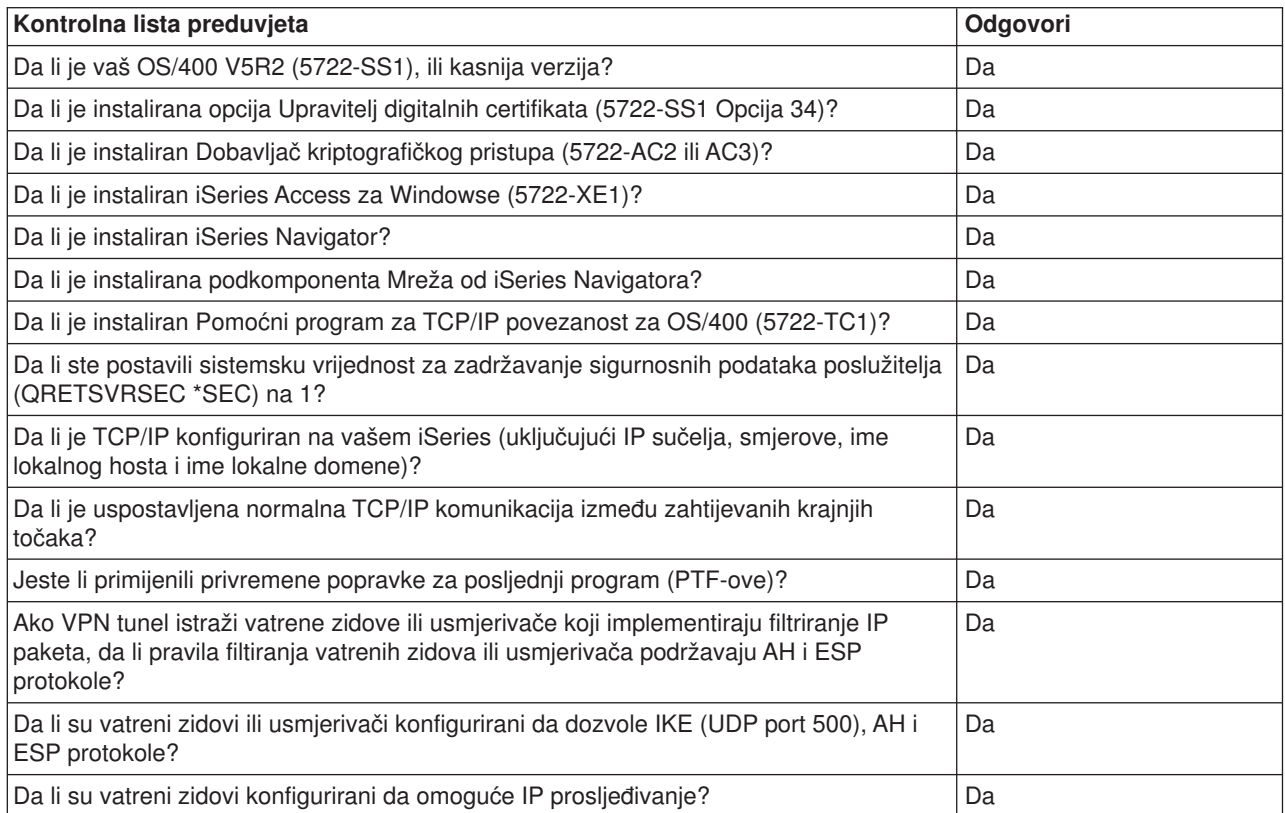

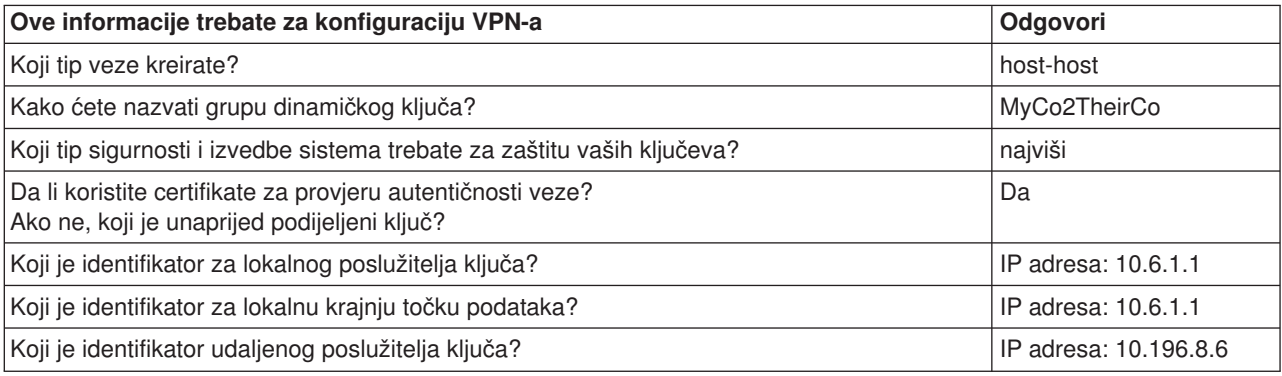

<span id="page-16-0"></span>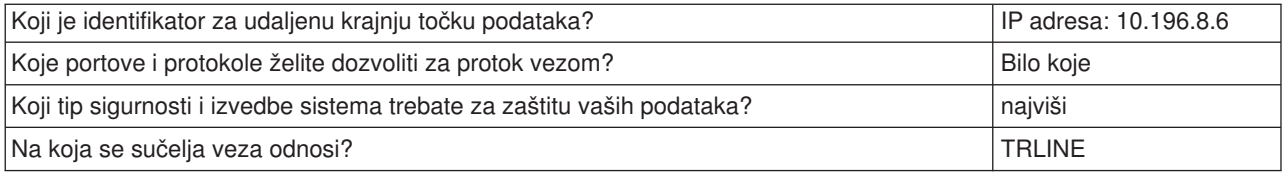

### **Korak 3: Konfigurirajte VPN na iSeries-A**

Koristite informacije sa vaših radnih tablica za konfiguriranje VPN-a na iSeries-A na sljedeći način:

- 1. U iSeries Navigatoru proširite **—>Mreža —>IP Police** vašeg poslužitelja.
- 2. Desno kliknite na **Virtualno Privatno Umrežavanje** i izaberite **Nova veza** da započnete Čarobnjaka za vezu.
- 3. Pregledajte stranicu **Dobrodošlice** za informacije o objektima koje čarobnjak kreira.
- 4. Kliknite **Sljedeće** da odete na stranicu **Ime veze**.
- 5. U polje **Ime** upišite MyCo2TheirCo.
- 6. (neobvezno) Navedite opis za ovu grupu povezivanja.
- 7. Kliknite **Sljedeće** da odete na stranicu **Scenario povezivanja**.
- 8. Izaberite **Povežite vaš host na drugi host**.
- 9. Kliknite **Sljedeće** da odete na stranicu **Polica za Internet razmjenu ključa**.
- 10. Izaberite **Kreiraj novu policu** i zatim izaberite **Najviša sigurnost, najniža izvedba**.
- 11. Kliknite **Sljedeće** da odete na stranicu **Certifikat za lokalnu krajnju točku veze**.
- 12. Izaberite **Da** da naznačite da nećete koristiti certifikate za provjeru autentičnosti veze. Zatim izaberite certifikat koji predstavlja iSeries-A. **Opaska:** Ako želite koristiti certifikat za provjeru autentičnosti lokalne krajnje točke veze, morate prvo kreirati certifikat u Upravitelju digitalnih certifikata (DCM).
- 13. Kliknite **Sljedeće** da odete na stranicu **Identifikator lokalne krajnje točke veze**.
- 14. Izaberite **IP adresa Verzija 4** kao tip identifikatora. Pridružena IP adresa trebala bi biti 10.6.1.1. Ponavljamo, ova informacija je definirana u certifikatu koji kreirate u DCM-u.
- 15. Kliknite **Sljedeće** da odete na stranicu **Udaljeni poslužitelj ključeva**.
- 16. Izaberite **IP adresa Verzija 4** u polju **Tip identifikatora**.
- 17. Upišite 10.196.8.6 u polju **Identifikator**.
- 18. Kliknite **Sljedeće** da odete na stranicu **Usluge podataka**.
- 19. Prihvatite default vrijednosti, zatim kliknite na **Sljedeće** da odete na stranicu **Polica podataka**.
- 20. Izaberite **Kreiraj novu policu** i zatim izaberite **Najviša sigurnost, najniža izvedba**.Izaberite **Kreiraj RC4 algoritam za dešifriranje**.
- 21. Kliknite na **Sljedeće** da odete na stranicu **Primjenljiva sučelja**.
- 22. Izaberite **TRLINE**.
- 23. Kliknite **Sljedeće** da odete na stranicu **Sažetak**. Pregledajte objekte koje će čarobnjak kreirati da osigurate da su ispravni.
- 24. Kliknite **Završetak** da dovršite konfiguraciju.
- 25. Kada se pojavi dijalog **Aktiviraj filtere za police**, izaberite **Ne, paketna pravila će biti aktivirana kasnije** i zatim kliknite **OK**.

Sljedeći korak je specificiranje da samo iSeries-A može započeti ovu vezu. Učinite ovo prilagođavanjem svojstava grupe dinamičkoh ključa, MyCo2TheirCo, koju je kreirao čarobnjak:

1. Kliknite **Po grupi** u lijevom oknu VPN sučelja; nova grupa dinamičkog ključa, MyCo2TheirCo, prikazuje se u desnom oknu. Desno kliknite i izaberite **Svojstva**.

- <span id="page-17-0"></span>2. Odite na stranicu **Polica** i izaberite opciju **Lokalni sistem započinje vezu**.
- 3. Kliknite **OK** da spremite vaše promjene.

Završili ste sa konfiguriranjem VPN-a na iSeries-A. Sljedeći je korak konfiguriranje VPN-a na iSeries-C u TheirCo Proizvodnoj mreži.

### **Korak 4: Konfigurirajte VPN na iSeries-C**

Slijedite iste korake koje ste koristili za konfiguriranje iSeries-A, uz potrebno obrtanje IP adresa. Za vođenje koristite radne tablice za planiranje. Kada završite konfiguriranje za iSeries-C, morate aktivirati pravila filtriranja koja je Čarobnjak za veze kreirao na svakom poslužitelju.

### **Korak 5: Aktivirajte paketna pravila**

Čarobnjak automatski kreira paketna pravila koja ova veza zahtijeva za ispravan rad. Ipak, njih morate aktivirati na oba sistema prije nego možete pokrenuti VPN vezu. Da to učinite na iSeries-A, slijedite sljedeće korake:

- 1. U iSeries Navigatoru proširite **iSeries-A —>Mreža —>IP Police**.
- 2. Desno kliknite na **Paketna pravila** i izaberite **Aktiviraj**.Ovo otvara dijalog Aktiviraj paketna pravila.
- 3. Izaberite želite li aktivirati samo VPN generirana pravila, samo odabranu datoteku, ili oboje, VPN generirana pravila i odabranu datoteku. Ovo posljednje biste mogli izabrati ako, na primjer, imate svakovrsna PERMIT i DENY pravila koja želite nametnuti sučelju kao dodatak VPN generiranim pravilima.
- 4. Izaberite sučelje na kojem želite aktivaciju pravila. U ovom slučaju, izaberite **Sva sučelja**.
- 5. Kliknite **OK** na dijalogu da potvrdite da želite verificirati i aktivirati pravila na sučelju/sučeljima koje ste naveli. Nakon što kliknete OK, sistem provjerava pravila od sintaktičkih i semantičkih pogrešaka i daje izvještaj o rezultatima u prozoru za poruke na dnu editora. Za poruke o greškama koje se odnose na određenu datoteku ili broj linije, možete desno kliknuti na grešku i izabrati Odi na liniju da osvjetlite grešku u datoteci.
- 6. Ponovite ove korake da aktivirate paketna pravila na iSeries-C.

### **Korak 6: Pokretanje veze**

Slijedite sljedeće korake da pokrenete MyCo2TheirCo vezu sa iSeries-A:

- 1. U iSeries Navigatoru proširite **iSeries-A —>Mreža —>IP Police**.
- 2. Ako VPN poslužitelj nije pokrenut, desno kliknite na **Virtualno Privatno Umrežavanje** i izaberite **Pokreni**. Ovo pokreće VPN poslužitelj.
- 3. Proširite **Virtualno Privatno Umrežavanje —>Sigurne veze**.
- 4. Kliknite **Sve veze** za prikaz popisa svih veza u desnom oknu.
- 5. Desno kliknite **MyCo2TheirCo** i izaberite **Pokreni**.
- 6. Iz izbornika **Pogled** izaberite **Osvježi**. Ako se veza uspješno pokrene, status bi se trebao promijeniti iz *U mirovanju* u *Omogućeno*. Vezi bi moglo trebati do nekoliko minuta za pokretanje, zato izvršite povremeno osvježavanje sve dok se status ne promijeni u *Omogućeno*.

#### **Korak 7: Testiranje veze**

Nakon što završite konfiguriranje oba poslužitelja i nakon što ste uspješno pokrenuli vezu, trebate testirati povezanost da osigurate da udaljeni hostovi mogu međusobno komunicirati. Da to učinite, slijedite sljedeće korake:

1. U iSeries Navigatoru proširite **iSeries-A —>Mreža**.

- <span id="page-18-0"></span>2. Desno kliknite na **TCP/IP Konfiguracija**, izaberite **Uslužni programi** i zatim **Ping**.
- 3. Sa dijaloga **Ping sa**, upišite iSeries-C u polje **Ping**.
- 4. Kliknite **Ping sada** da provjerite povezanost sa iSeries-A na iSeries-C.
- 5. Kada završite, kliknite **OK**.

## **VPN scenario: Zaštita L2TP dobrovoljnog tunela s IPSec-om**

Pretpostavite da vaše poduzeće ima manju granu ureda u drugoj državi. Tijekom bilo kojeg radnog dana grana ureda može zahtjevati pristup povjerljivim informacijama na iSeries poslužitelju unutar vašeg korporativnog intraneta. Vaše poduzeće trenutno koristi skupe iznajmljene linije da omogući grani ureda pristup na korporativnu mrežu. Iako vaše poduzeće želi nastaviti omogućavati siguran pristup vašem intranetu, vi odlučno želite smanjiti trošak koji za sobom nosi iznajmljena linija. To može biti učinjeno kreiranjem Sloj 2 Tunelskog protokola (L2TP) dobrovoljnog tunela koji proširuje vašu korporativnu mrežu, tako da se čini da je grana ureda dio vaše korporativne podmreže. VPN štiti promet podacima preko L2TP tunela.

Pomoću L2TP dobrovoljnog tunela, udaljena grana ureda postavlja tunel direktno na L2TP mrežni poslužitelj (LNS) korporativne mreže. Funkcionalnost L2TP koncentratora pristupa (LAC) prebiva na klijentu. Tunel je proziran za Dobavljača Internet usluge (ISP) udaljenog klijenta, zato nije potrebno da ISP podržava L2TP. Ako želite pročitati više o L2TP konceptima, pogledajte [Sloj 2 Tunelski Protokol \(L2TP\).](rzajal2tpprotocol.htm)

### **Važna opaska:**

Ovaj scenario pokazuje iSeries sigurnosne gateway-je direktno pripojene na Internet. Namjera neprisutnosti vatrenog zida je pojednostavljenje scenarija. To ne podrazumijeva da upotreba vatrenog zida nije potrebna. U stvari, trebali biste razmotriti sigurnosne rizike uključene svaki put kada se spajate na Internet. Pregledajte ovaj redbook, AS/400 Scenariji Internet sigurnosti: Praktični pristup, SG24-5954-00

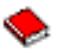

, za detaljan opis različitih metoda za smanjenje ovih rizika.

#### **Ciljevi**

U ovom scenariju iSeries poslužitelj grane ureda spaja se na svoju korporativnu mrežu preko gateway iSeries poslužitelja sa L2TP tunelom zaštićenim pomoću VPN-a.

Glavni ciljevi ovog scenarija su:

- Sistem grane ureda uvijek započinje vezu sa korporativnim uredom.
- v Sistem grane ureda je jedini sistem na mreži grane ureda koji treba pristup na korporativnu mrežu. Drugim riječima, njegova uloga je uloga hosta, a ne gateway-a, na mreži grane ureda.
- Korporativni sistem je host računalo na mreži korporativnog ureda.

#### **Detalji**

Sljedeća slika ilustrira mrežne karakteristike za ovaj scenario:

<span id="page-19-0"></span>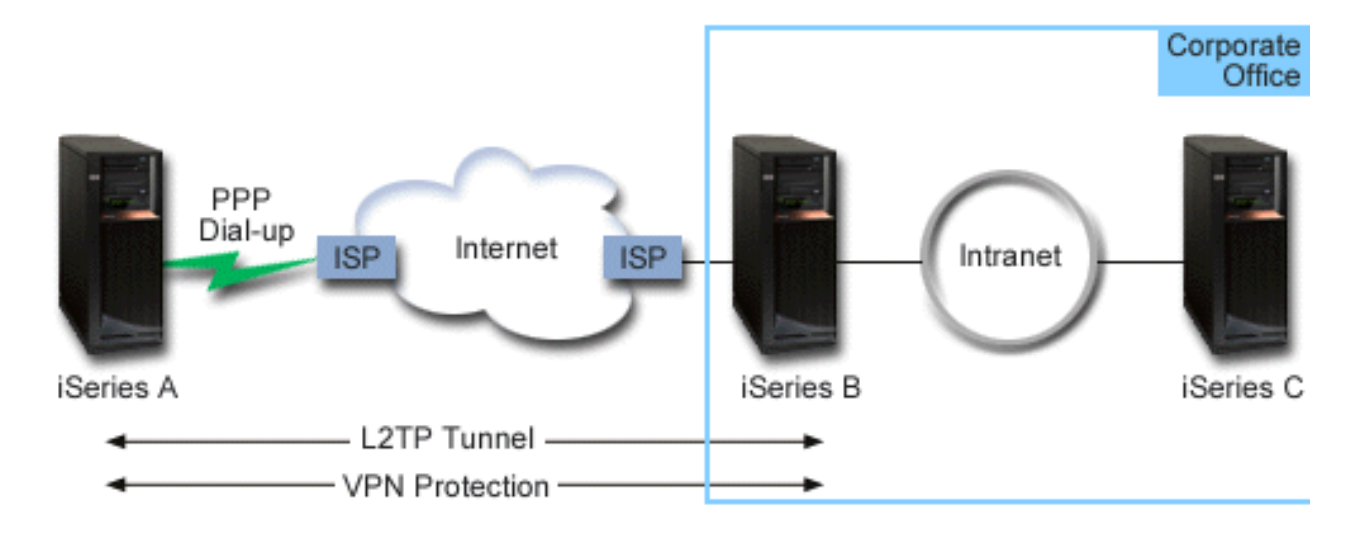

#### **iSeries-A**

- v Mora imati pristup TCP/IP aplikacijama na svim sistemima na korporativnoj mreži.
- Prima dinamički dodijeljene IP adrese od svog ISP-a.
- Mora biti konfiguriran da omogući L2TP podršku.

### **iSeries-B**

- Mora imati pristup TCP/IP aplikacijama na iSeries-a poslužitelju.
- v Podmreža je 10.6.0.0 sa maskom 255.255.0.0. Ova podmreža za podatke predstavlja krajnju točku VPN tunela na korporativnoj strani.
- v Povezuje se na Internet s IP adresom 205.13.237.6. Ovo je krajnja točka veze. To znači da iSeries-B izvodi upravljanje ključem i primjenjuje IPSec na dolazne i odlazne IP datograme. iSeries-B se povezuje na svoju podmrežu s IP adresom 10.6.11.1.

U L2TP terminima, *iSeries-A* se ponaša kao L2TP inicijator, dok se *iSeries-B* ponaša kao L2TP završnik.

### **Zadaci konfiguracije**

Pod pretpostavkom da TCP/IP konfiguracija već postoji i radi, morate dovršiti sljedeće zadatke:

- 1. Konfiguriraj VPN (Pogledajte 14) na iSeries-A poslužitelju.
- 2. Konfiguriraj PPP (Pogledajte [16\)](#page-21-0) profil veze i virtualnu liniju za iSeries-A poslužitelj.
- 3. Primijeni (Pogledajte [17\)](#page-22-0)grupu dinamičkog ključa na PPP profil.
- 4. Konfiguriraj VPN (Pogledajte [17\)](#page-22-0) na iSeries-B poslužitelju.
- 5. Konfiguriraj PPP (Pogledajte [18\)](#page-23-0) profil veze i virtualnu liniju za iSeries-B poslužitelj.
- 6. Aktiviraj (Pogledajte [18\)](#page-23-0) paketna pravila na iSeries-A i iSeries-B poslužiteljima.
- 7. Pokreni (Pogledajte [19\)](#page-24-0) vezu sa iSeries-A poslužitelja.

## **Detalji konfiguracije**

Nakon što verificirate da TCP/IP radi ispravno i da vaši iSeries poslužitelji mogu komunicirati, spremni ste započeti konfiguriranje veze opisane u ovom scenariju.

## **Korak 1: Konfigurirajte VPN na iSeries-A**

Slijedite sljedeće korake da konfigurirate VPN na iSeries-A poslužitelju:

1. **Konfigurirajte policu Internet razmjene ključa**

- a. U iSeries Navigatoru proširite iSeries-A **—> Mreža—> IP Police—> Virtualno privatno umrežavanje—> Police IP Sigurnosti**.
- b. Desno kliknite **Police za Internet razmjenu ključa** i izaberite **Nova polica Internet razmjene ključa**.
- c. Na stranici **Udaljeni poslužitelj** izaberite **Verzija 4 IP adresa** kao tip identifikatora i zatim upišite 205.13.237.6 u polju **IP adresa**.
- d. Na stranici **Udruženja** izaberite **Unaprijed podijeljeni ključ** da označite da ova veza koristi unaprijed podijeljeni ključ za provjeru autentičnosti ove police.
- e. Upišite unaprijed podijeljeni ključ u polje **Ključ**. Unaprijed podijeljeni ključ tretirajte isto kao lozinku.
- f. Izaberite **Identifikator ključa** za tip identifikatora lokalnog poslužitelja ključa, a zatim upišite identifikator u polje **Identifikator**. Na primjer, thisisthekeyid. Zapamtite da lokalni poslužitelj ključa ima dinamički dodijeljenu IP adresu koju je nemoguće unaprijed znati. iSeries-B koristi identifikator da identificira iSeries-A kada iSeries-A započinje vezu.
- g. Na stranici **Pretvorbe** kliknite **Dodaj** da dodate pretvorbe koje iSeries-A predlaže iSeries-B poslužitelju za zaštitu ključa i da navede da li IKE polica koristi zaštitu identiteta kod iniciranja faza 1 pregovora.
- h. Na stranici **Pretvorba IKE Police** izaberite **Unaprijed podijeljeni ključ** za vašu metodu provjere autentičnosti, **SHA** za vaš algoritam raspršenja i **3DES-CBC** za vaš algoritam za šifriranje. Prihvatite default vrijednosti za Diffie-Hellman grupu i kasnije Istek IKE ključeva.
- i. Kliknite **OK** da se vratite na stranicu **Pretvorbe**.
- j. Izaberite **IKE agresivan način pregovora (bez zaštite identiteta)**
- k. Kliknite **OK** da spremite vaše konfiguracije.

### 2. **Konfiguriraj policu za podatke**

- a. Sa VPN sučelja desno kliknite **Police za podatke** i izaberite **Nova polica za podatke**.
- b. Na stranici **Općenito** navedite ime police za podatke. Na primjer, l2tpremoteuser.
- c. Idite na stranicu **Prijedlozi**. Prijedlog je kolekcija protokola koje inicijalni i odzivni poslužitelji ključeva koriste da uspostave dinamičku vezu između dvije krajnje točke. Pojedinu policu za podatke možete koristiti u nekoliko objekata veze. Ipak, nemaju nužno svi udaljeni VPN poslužitelji ključa ista svojstva polica za podatke. Stoga, možete dodati nekoliko prijedloga jednoj polici za podatke. Kod uspostave VPN veze na udaljeni poslužitelj ključa, mora biti najmanje jedan podudarajući prijedlog u polici za podatke inicijatora i odzivnika.
- d. Kliknite **Dodaj** da dodate pretvorbu police za podatke.
- e. Izaberite **Prijenos** za način ovijanja.
- f. Navedite vrijednost za istek ključa.
- g. Kliknite **OK** da se vratite na stranicu **Pretvorbe**.
- h. Kliknite **OK** da spremite vašu novu policu za podatke.

### 3. **Konfiguriraj grupu dinamičkog ključa**

- 4.
- a. Sa VPN sučelja proširite **Sigurne veze**.
- b. Desno kliknite **Po grupi** i izaberite **Nova grupa dinamičkog ključa**.
- c. Na stranici **Općenito** navedite ime za grupu. Na primjer, l2tptocorp.
- d. Izaberite **Štiti lokalno inicirani L2TP tunel**.
- e. Za ulogu sistema izaberite **Oba sistema su hostovi**.
- f. Idite na stranicu **Polica**. Izaberite policu za podatke koju ste kreirali u drugom koraku, l2tpremoteuser, iz padajuće liste **Polica za podatke**.
- g. Izaberite **Lokalni sistem započinje vezu** da označite da samo iSeries-A može započeti veze sa iSeries-B poslužiteljem.
- h. Idite na stranicu **Veze**. Izaberite **Generiraj sljedeće pravilo filtriranja police za ovu grupu**. Kliknite **Uredi** da definirate parametre filtera za policu.
- <span id="page-21-0"></span>i. Na stranici **Filter za policu- Lokalne adrese** izaberite **Identifikator ključa** za tip identifikatora.
- j. Za identifikator izaberite identifikator ključa thisisthekeyid, koji ste definirali u IKE polici.
- k. Idite na stranicu **Filter za policu Udaljene adrese**. Izaberite **IP verzija 4 adresa** iz padajuće liste **Tip identifikatora**.
- l. Upišite 205.13.237.6 u polju **Identifikator**.
- m. Idite na stranicu **Filter za policu Usluge**. Upišite 1701 u poljima **Lokalni port** i **Udaljeni port**. Port 1701 je dobro poznati port za L2TP.
- n. Izaberite **UDP** iz padajuće liste **Protokol**.
- o. Kliknite **OK** da se vratite na stranicu **Veze**.
- p. Idite na stranicu **Sučelja**. Izaberite bilo koju liniju ili PPP profil na koji će se ova grupa primijeniti. Još niste kreirali PPP profil za ovu grupu. Nakon što to učinite, trebat ćete urediti svojstva ove grupe tako da se grupa primjenjuje na PPP profil koji kreirate u sljedećem koraku.
- q. Kliknite **OK** da kreirate grupu dinamičkog ključa, l2tptocorp.

Sada trebate dodati vezu u grupu koji ste upravo kreirali.

### 5. **Konfiguriraj grupu dinamičke veze**

- a. Sa VPN sučelja proširite **Po grupi**.Ovo prikazuje popis svih grupa dinamičkog ključa koje ste konfigurirali na iSeries-A poslužitelju.
- b. Desno kliknite na **l2tptocorp** i izaberite **Nova veza dinamičkog ključa**.
- c. Na stranici **Općenito** navedite opcijski opis za vezu.
- d. Za udaljeni poslužitelj ključa izaberite **Verzija 4 IP adresa** za tip identifikatora.
- e. Izaberite 205.13.237.6 iz padajuće liste **IP adresa**.
- f. Poništite odabir **Pokretanje na zahtjev**.
- g. Idite na stranicu **Lokalne adrese**. Izaberite **Identifikator ključa** za tip identifikatora i zatim izaberite thisisthekeyid iz padajuće liste **Identifikator**.
- h. Idite na stranicu **Udaljene adrese**. Izaberite **IP verzija 4 adresa** za tip identifikatora.
- i. Upišite 205.13.237.6 u polju **Identifikator**.
- j. Idite na stranicu **Usluge**. Upišite 1701 u poljima **Lokalni port** i **Udaljeni port**. Port 1701 je dobro poznati port za L2TP.
- k. Izaberite **UDP** iz padajuće liste **Protokol**.
- l. Kliknite **OK** da kreirate vezu dinamičkog ključa.

Završili ste sa konfiguriranjem VPN-a na iSeries-A. Sljedeći je korak konfiguriranje PPP profila za iSeries-A.

### **Korak 2: Konfigurirajte profil PPP veze i virtualnu liniju na iSeries-A**

Ovaj odlomak opisuje korake koje morate poduzeti za kreiranje PPP profila za iSeries-A. PPP nema njemu pridruženu fizičku liniju; umjesto toga, on koristi virtualnu liniju. To je zato što PPP promet tunelira kroz L2TP tunel, dok VPN štiti L2TP tunel.

Slijedite sljedeće korake za kreiranje profila PPP veze za iSeries-A poslužitelj:

- 1. U iSeries Navigatoru proširite iSeries-A **—>Mreža—>Usluge daljinskog pristupa**.
- 2. Desno kliknite **Profili davaoca veze** i izaberite **Novi profil**.
- 3. Na stranici **Postav** izaberite **PPP** za tip protokola.
- 4. Za izbor Načina izaberite **L2TP (virtualna linija)**.
- 5. Izaberite **Inicijator na zahtjev (dobrovoljni tunel)** iz padajuće liste **Operacijski način**.
- 6. Kliknite **OK** da odete na stranicu svojstava PPP profila.
- 7. Na stranici **Općenito** upišite ime koje identificira tip i odredište veze. U ovom slučaju, upišite toCORP. Ime koje navedete mora imati 10 ili manje znakova.
- <span id="page-22-0"></span>8. (neobvezno) Navedite opis za profil.
- 9. Idite na stranicu **Veza**.
- 10. U polju **Ime virtualne linije** izaberite **tocorp** iz padajuće liste. Zapamtite da ova linija nema pridruženo fizičko sučelje. Virtualna linija opisuje različite karakteristike ovog PPP profila; na primjer, maksimalnu veličinu okvira, informacije o provjeri autentičnosti, ime hosta, i tako dalje. Otvara se dijalog **L2TP Svojstva linije**.
- 11. Na stranici **Općenito** upišite opis za virtualnu liniju.
- 12. Idite na stranicu **Provjera autentičnosti**.
- 13. U polju **Ime lokalnog hosta** upišite ime hosta lokalnog poslužitelja ključa, iSeriesA.
- 14. Kliknite **OK** da spremite opis nove virtualne linije i vratite se na stranicu **Veza**.
- 15. Upišite adresu krajnje točke za udaljeni tunel, 205.13.237.6 u polju **Adresa krajnje točke za udaljeni tunel**.
- 16. Izaberite **Zahtjeva IPSec zaštitu** i izaberite grupu dinamičkog ključa kreiranu u prvom koraku, l2tptocorp i padajuće liste **Ime grupe za vezu**.
- 17. Idite na stranicu **TCP/IP Postavke**.
- 18. U odlomku **Lokalna IP adresa** izaberite **Dodijeljena od udaljenog sistema**.
- 19. U odlomku **Udaljena IP adresa** izaberite **Koristi čvrste IP adrese**. Upišite 10.6.11.1, što je IP adresa udaljenog sistema na njegovoj podmreži.
- 20. U odlomku za usmjeravanje, izaberite **Definiraj dodatne statičke smjerove** i kliknite **Smjerovi**. Ako nisu dane informacije o usmjeravanju u PPP profilu, tada je iSeries-A u mogućnosti doseći samo krajnje točke udaljenog tunela, ali niti jedan drugi sistem na 10.6.0.0 podmreži.
- 21. Kliknite **Dodaj** da dodate unos za statički smjer.
- 22. Upišite podmrežu, 10.6.0.0, i masku podmreže 255.255.0.0 da usmjerite sav 10.6.\*.\* promet kroz L2TP tunel.
- 23. Kliknite **OK** da dodate statički smjer.
- 24. Kliknite **OK** da zatvorite dijalog Usmjeravanje.
- 25. Idite na stranicu **Provjera autentičnosti** da postavite korisničko ime i lozinku za ovaj PPP profil.
- 26. U odlomku za identifikaciju Lokalnog sistema, izaberite **Dozvoli udaljenom sistemu da provjeri identitet ovog sistema**.
- 27. Pod **Protokol provjere autentičnosti za upotrebu** izaberite **Zahtjevaj šifriranu lozinku (CHAP-MD5)**
- 28. Upišite korisničko ime, iSeriesA, i lozinku.
- 29. Kliknite **OK** da spremite PPP profil.

### **Korak 3: Primijenite l2tptocorp grupu dinamičkog ključa na PPP profil toCorp**

Nakon što ste konfigurirali profil vaše PPP veze, trebate se vratiti natrag u grupu dinamičkog ključa l2tptocorp, koju ste kreirali i pridružili PPP profilu. Da to učinite, slijedite sljedeće korake:

- 1. Upravljajte do VPN sučelja, zatim proširite **Sigurne veze—>Po grupi**.
- 2. Desno kliknite grupu dinamičkog ključa, l2tptocorp, i izaberite **Svojstva**.
- 3. Idite na stranicu **Sučelja** i izaberite **Primijeni ovu grupu** za PPP profil koji ste kreirali u drugom koraku, toCorp.
- 4. Kliknite **OK** da primijenite l2tptocorp na PPP profil, toCorp.

### **Korak 4: Konfigurirajte VPN na iSeries-B**

Slijedite iste korake koje ste koristili za konfiguriranje iSeries-A, uz potrebno obrtanje IP adresa i identifikatora. Uzmite ove ostale točke u obzir prije nego započnete:

- <span id="page-23-0"></span>v Identificirajte udaljeni poslužitelj ključa po identifikatoru ključa koji ste naveli za poslužitelj lokalnog ključa na iSeries-A poslužitelju. Na primjer, thisisthekeyid.
- Koristite *točno* isti unaprijed podijeljeni ključ.
- v Uvjerite se da se vaše pretvorbe podudaraju s onima koje ste konfigurirali na iSeries-A, ili veza neće uspjeti.
- v Ne navodite **Štiti lokalno inicirani L2TP tunel** na stranici **Općenito** grupe dinamičkog ključa.
- Udaljeni sistem započinje vezu.
- Navedite da se veza treba pokrenuti na zahtiev.

### **Korak 5: Konfigurirajte profil PPP veze i virtualnu liniju na iSeries-B**

Slijedite sljedeće korake za kreiranje profila PPP veze za iSeries-B poslužitelj:

- 1. U iSeries Navigatoru proširite iSeries-B **—>Mreža—>Usluge daljinskog pristupa**.
- 2. Desno kliknite **Profili odzivnika veze** i izaberite **Novi profil**.
- 3. Na stranici **Postav** izaberite **PPP** za tip protokola.
- 4. Za izbor Načina izaberite **L2TP (virtualna linija)**.
- 5. Izaberite **Završnik (mrežni poslužitelj)** iz padajuće liste **Operacijski način**.
- 6. Kliknite **OK** na stranicama svojstava PPP profila.
- 7. Na stranici **Općenito** upišite ime koje identificira tip i odredište veze. U ovom slučaju, upišite tobranch. Ime koje navedete mora imati 10 ili manje znakova.
- 8. (neobvezno) Navedite opis za profil.
- 9. Idite na stranicu **Veza**.
- 10. Izaberite IP adresu krajnje točke lokalnog tunela, 205.13.237.6.
- 11. U polju **Ime virtualne linije** izaberite **tobranch** iz padajuće liste. Zapamtite da ova linija nema pridruženo fizičko sučelje. Virtualna linija opisuje različite karakteristike ovog PPP profila; na primjer, maksimalnu veličinu okvira, informacije o provjeri autentičnosti, ime hosta, i tako dalje. Otvara se dijalog **L2TP Svojstva linije**.
- 12. Na stranici **Općenito** upišite opis za virtualnu liniju.
- 13. Idite na stranicu **Provjera autentičnosti**.
- 14. U polju **Ime lokalnog hosta** upišite ime hosta lokalnog poslužitelja ključa, iSeriesB.
- 15. Kliknite **OK** da spremite opis nove virtualne linije i vratite se na stranicu **Veza**.
- 16. Idite na stranicu **TCP/IP Postavke**.
- 17. U odlomku **Lokalna IP adresa**, izaberite čvrstu IP adresu lokalnog sistema, 10.6.11.1.
- 18. U odlomku **Udaljena IP adresa** izaberite **Spremište adresa** kao metodu dodjele adresa. Upišite početnu adresu, a zatim navedite broj adresa koje mogu biti dodjeljene udaljenom sistemu.
- 19. Izaberite **Dozvoli udaljenom sistemu pristup drugim mrežama (IP prosljeđivanje).**
- 20. Idite na stranicu **Provjera autentičnosti** da postavite korisničko ime i lozinku za ovaj PPP profil.
- 21. U odlomku za identifikaciju Lokalnog sistema, izaberite **Dozvoli udaljenom sistemu da provjeri identitet ovog sistema**. Ovo otvara dijalog **Identifikacija lokalnog sistema**.
- 22. Pod **Protokol provjere autentičnosti za upotrebu** izaberite **Zahtjevaj šifriranu lozinku (CHAP-MD5)**
- 23. Upišite korisničko ime, iSeriesB, i lozinku.
- 24. Kliknite **OK** da spremite PPP profil.

#### **Korak 6: Aktivirajte paketna pravila**

VPN automatski kreira paketna pravila koja ova veza zahtijeva za ispravan rad. Ipak, njih morate aktivirati na oba sistema prije nego možete pokrenuti VPN vezu. Da to učinite na iSeries-A, slijedite sljedeće korake:

- <span id="page-24-0"></span>1. U iSeries Navigatoru proširite **iSeries-A —>Mreža —>IP Police**.
- 2. Desno kliknite na **Paketna pravila** i izaberite **Aktiviraj**.Ovo otvara dijalog Aktiviraj paketna pravila.
- 3. Izaberite želite li aktivirati samo VPN generirana pravila, samo odabranu datoteku, ili oboje, VPN generirana pravila i odabranu datoteku. Ovo posljednje biste mogli izabrati ako, na primjer, imate svakovrsna PERMIT i DENY pravila koja želite nametnuti sučelju kao dodatak VPN generiranim pravilima.
- 4. Izaberite sučelje na kojem želite aktivaciju pravila. U ovom slučaju, izaberite **Sva sučelja**.
- 5. Kliknite **OK** na dijalogu da potvrdite da želite verificirati i aktivirati pravila na sučelju/sučeljima koje ste naveli. Nakon što kliknete OK, sistem provjerava pravila od sintaktičkih i semantičkih pogrešaka i daje izvještaj o rezultatima u prozoru za poruke na dnu editora. Za poruke o greškama koje se odnose na odre>enu datoteku ili broj linije, možete desno kliknuti na grešku i izabrati **Odi na liniju** da osvjetlite grešku u datoteci.
- 6. Ponovite ove korake da aktivirate paketna pravila na iSeries-B.

### **Korak 7: Pokretanje veze**

Konačni korak je pokretanje veze. Prije nego možete započeti L2TP vezu, morate omogućiti L2TP završniku da odgovori na zahtjeve inicijatora. Nakon što osigurate da su sve potrebne usluge pokrenute, pokrenite PPP vezu na strani završnika. Sljedeći koraci opisuju kako započeti PPP vezu na iSeries-B:

- 1. U iSeries Navigatoru proširite iSeries-B **—>Mreža—>Usluge daljinskog pristupa**.
- 2. Kliknite **Profili veze odzivnika** da prikažete popis profila odzivnika u desnom oknu.
- 3. Desno kliknite tobranch i izaberite **Pokreni**.Nakon što započne profil veze, prozor se osvježava i pokazuje vezu kao Čekanje na zahtjeve za vezom. iSeries-A sada može odgovoriti na L2TP zahtjeve za vezom sa iSeries-B poslužitelja.

Slijedite sljedeće korake da pokrenete L2TP vezu na iSeries-A poslužitelju:

- 1. U iSeries Navigatoru proširite iSeries-A **—>Mreža—>Usluge daljinskog pristupa**.
- 2. Kliknite **Profili veze davaoca** da prikažete popis profila davaoca u desnom oknu.
- 3. Desno kliknite **toCORP** i izaberite **Pokreni**.Nakon što započne profil veze, prozor se osvježava i pokazuje vezu kao Uspostavljanje L2TP tunela.
- 4. Pritisnite F5 za osvježavanje ekrana. Ako je L2TP tunel uspješno pokrenut, status veze sada će glasiti Aktivne veze.

## **VPN scenario: Koristite prijevod mrežne adrese za VPN**

Pretpostavite da ste administrator mreže za malo proizvodno poduzeće u Minneapolisu. Jedan od vaših poslovnih partnera, dobavljač dijelova u Chicagu, htio bi pokrenuti izvršavanje više njihovih poslova s vašim poduzećem preko Interneta. Od kritične je važnosti da vaše poduzeće ima određene dijelove i količinu točno u trenutku kada ih treba, tako da dobavljač treba biti svjestan stanja u inventaru vašeg poduzeća i rasporeda proizvodnje. Trenutno ovakvom interakcijom rukujete ručno, ali smatrate ju vremenski dugotrajnom, skupom, čak povremeno i netočnom, stoga ste i više nego voljni istražiti i druge opcije.

S obzirom na povjerljivost i vremenski osjetljivu prirodu informacija koje razmjenjujete, odlučili ste kreirati VPN između mreža vašeg dobavljača i vašeg poduzeća. Da dodatno zaštitite privatnost mrežne strukture vašeg poduzeća, odlučili ste da trebate sakriti privatne IP adrese iSeries poslužitelja koji je host za aplikacije na koje dobavljač ima pristup. Pitanje je: Kako učiniti da ovo proradi?

Odgovor: OS/400 VPN. Koristite ga ne samo da kreirate definicije veze na VPN gateway-u na mreži vašeg poduzeća, već i da omogućite prijevod adresa koji trebate da sakrijete vaše lokalne privatne adrese. Za razliku od konvencionalnog prijevoda mrežne adrese (NAT), koji mijenja IP adrese u sigurnosnim udruženjima (SA) koja VPN zahtjeva za funkcioniranje, VPN NAT obavlja prijevod adresa prije SA provjere valjanosti, dodjelom adrese vezi kada se veza pokrene.

### **Ciljevi**

Ciljevi ovog scenarija su da:

- dozvoli svim klijentima u mreži dobavljača pristup jednom host iSeries poslužitelju u mreži proizvođača preko gateway-gateway VPN veze.
- sakrije privatnu IP adresu host iSeries poslužitelja u mreži proizvođača, njenim prijevodom u javnu IP adresu korištenjem prijevoda mrežne adrese za VPN (VPN NAT).

### **Detalji**

Sljedeći dijagram ilustrira mrežne karakteristike za oboje, mrežu dobavljača i mrežu proizvođača:

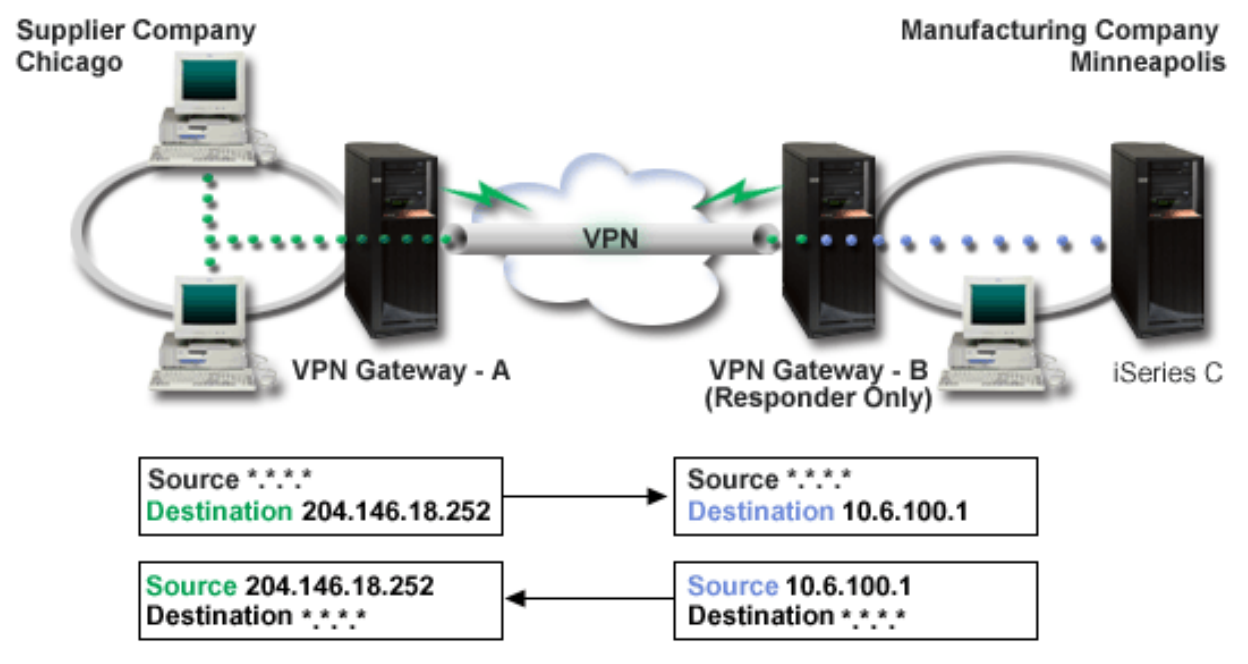

- VPN gateway-A je konfiguriran da uvijek započne veze na VPN gateway-B.
- v VPN gateway-A definira odredišnu krajnju točku za vezu kao 204.146.18.252 (javna adresa dodijeljena iSeries-C poslužitelju).
- iSeries-C ima privatnu IP adresu u mreži proizvođača, 10.6.100.1.
- v Javna adresa 204.146.18.252 definirana je u spremištu za lokalnu uslugu na VPN gatewayu-B za privatnu adresu iSeries-C poslužitelja, 10.6.100.1.
- v VPN gateway-B prevodi javnu adresu iSeries-C poslužitelja u njegovu privatnu adresu, 10.6.100.1, za ulazne datograme. VPN gateway-B prevodi povratne, izlazne, datograme iz 10.6.100.1 natrag na javnu adresu iSeries-C poslužitelja, 204.146.18.252. Što se tiče klijenata u mreži dobavljača, iSeries-C ima IP adresu 204.146.18.252. Klijenti nikad ne bi trebali biti svjesni da se obavio prijevod.

### **Zadaci za konfiguraciju**

Morate dovršiti svaki od sljedećih zadataka da konfigurirate vezu opisanu u ovom scenariju:

- 1. Konfiguriraj osnovni gateway-gateway VPN između VPN gateway-A i VPN gateway-B.
- 2. Definiraj spremište za lokalne usluge na **VPN gatewayu-B** da sakrije privatne adrese **iSeries-C** poslužitelja iza javnog identifikatora, 204.146.18.252.
- 3. Konfiguriraj **VPN gateway-B** da prevede lokalne adrese koristeći adrese spremišta za lokalne usluge.

## <span id="page-26-0"></span>**VPN koncepti**

Virtualno privatno umrežavanje (VPN) koristi nekoliko važnih TCP/IP protokola da zaštiti promet podataka. Za bolje razumijevanje kako svaka VPN veza radi, trebate biti upoznati sa ovim protokolima i konceptima, te kako ih OS/400 VPN koristi:

- v **[Protokoli IP Sigurnost \(IPSec\)](rzajaipsec.htm)**
	- IPSec daje stabilnu, dugotrajnu osnovu za omogućavanje sigurnosti slojeva mreže.
- v **[Upravljanje ključem](rzajasecassociations.htm)**

Dinamički VPN daje dodatnu sigurnost za vaše komunikacije korištenjem protokola Internet razmjena ključa (IKE) za upravljanje ključem. IKE dozvoljava VPN poslužiteljima na svakom kraju veze da pregovaraju nove ključeve u određenim intervalima.

- v **[Sloj 2 Tunelski protokol \(L2TP\)](rzajal2tpprotocol.htm)** Ako planirate koristiti VPN vezu da osigurate komunikaciju između vaše mreže i udaljenih klijenata, trebate također biti upoznati sa L2TP protokolom.
- v **[Prijevod mrežne adrese za VPN \(VPN NAT\)](rzajavpnnat.htm)**

OS/400 VPN omogućuje načine za obavljanje prijevoda mrežne adrese, zvanog VPN NAT. VPN NAT se razlikuje od tradicionalnog NAT-a u tome što prevodi adrese prije nego primjeni IKE i IPSec protokole. Obratite se na ovo poglavlje da naučite više.

v **[UDP ovijanje](rzajaudpencap.htm)**

UDP dozvoljava IPSec prometu da prođe kroz konvencionalan NAT uređaj. Pregledajte ovo poglavlje za više informacija o tome što je to i zašto bi ga koristili za vaše VPN veze.

### v **[IP sažimanje \(IPComp\)](rzajaipcomp.htm)**

IPComp smanjuje veličinu IP datograma sažimanjem datograma, da se poveća izvedba komunikacije između dva VPN partnera.

v **[VPN i IP filtriranje](rzajavpnwfilter.htm)**

IP filtriranje i VPN blisko su povezani. Zapravo, većina VPN veza zahtijeva pravila filtriranja za ispravan rad. Ovo poglavlje daje vam informacije o tome koje filtere VPN zahtijeva, kao i ostale koncepte filtriranja povezane sa VPN-om.

## **Protokoli IP Sigurnosti (IPSec)**

IPSec daje stabilnu, dugotrajnu osnovu za omogućavanje sigurnosti slojeva mreže. Podržava sve kriptografičke algoritme koji su danas u upotrebi, a može također smjestiti i novije, moćnije algoritme kada budu postali dostupni. IPSec protokoli adresiraju ova glavna pitanja sigurnosti:

### **Provjera autentičnosti porijekla podataka**

Provjerava da svaki datogram potiče od navedenog odašiljača.

### **Integritet podataka**

Provjerava da sadržaji datograma nisu promijenjeni u prijenosu, bilo namjerno, ili zbog slučajnih pogrešaka.

**Povjerljivost podataka**

Skriva sadržaj poruke, najčešće korištenjem šifriranja.

### Zaštita od ponovljenog izvođenja

Osigurava da napadač ne može presresti datogram i izvoditi ga u nekom naknadnom trenutku

### **Automatizirano upravljanje kriptografičkim ključevima i sigurnosnim udruženjima**

Osigurava da vaša VPN polica može biti primijenjena kroz cijelu proširenu mrežu, uz malo ili nimalo ručnog konfiguriranja.

VPN koristi dva IPSec protokola da zaštiti podatke za vrijeme protoka kroz VPN: Zaglavlje za provjeru autentičnosti (AH) i Ovijanje sigurnosnog sadržaja (ESP). Drugi dio IPSec primjene je protokol Internet razmjene ključa (IKE), ili upravljanje ključem. Dok IPSec šifrira vaše podatke, IKE podržava automatizirane pregovore sigurnosnih udruženja (SA) i automatiziranu generaciju i osvježavanje kriptografičkih ključeva.

Principal IPSec protokoli navedeni su na donjem popisu:

v **[Protokol Zaglavlje za provjeru autentičnosti \(AH\)](rzajaahheader.htm)**

- <span id="page-27-0"></span>v **[Protokol Ovijanje sigurnosnog sadržaja \(ESP\)](rzajaesp.htm)**
- v **[Kombiniranje AH i ESP protokola](rzajaahandesp.htm)**
- v **[Protokoli Internet razmjene ključa \(IKE\)](rzajasecassociations.htm)**

Jedinica za zadatke u Internet inženjeringu (IETF) službeno definira IPSec u Zahtjevu za komentarima (RFC) 2401, *Sigurnosna arhitektura za Internet Protokol*. Ovaj RFC možete pogledati na Internetu na sljedećoj Web stranici:<http://www.rfc-editor.org>

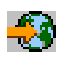

.

### **Zaglavlje za provjeru autentičnosti**

Protokol Zaglavlje za provjeru autentičnosti (AH) omogućava provjeru autentičnosti porijekla podataka, integriteta podataka i zaštitu od ponovljenog izvođenja. Ipak, AH ne omogućava povjerljivost podataka, što znači da se svi vaši podaci šalju u razgovjetnom obliku.

AH osigurava integritet podataka pomoću kontrolne sume koju generira kod za provjeru autentičnosti poruke, kao na primjer MD5. Da osigura provjeru autentičnosti porijekla podataka, AH u algoritam uključuje tajni podijeljeni ključ koji koristi za provjeru autentičnosti. Da osigura zaštitu od ponovljenog izvođenja, AH koristi polje za redni broj unutar AH zaglavlja. Ovdje ništa ne znači to što su ove tri različite funkcije najčešće sakupljene zajedno, te ih se naziva zajedničkim imenom **provjera autentičnosti**. Najjednostavnije rečeno, AH osigurava da vaši podaci nisu bili neovlašteno promijenjeni na putu do svog konačnog odredišta.

Iako AH vrši provjeru autentičnosti IP datograma u što je moguće većoj mjeri, primalac nije u mogućnosti predvidjeti vrijednosti određenih polja u IP zaglavlju. AH ne vrši zaštitu ovih polja, poznatih kao **promjenljiva** polja. Ipak, AH uvijek osigurava sadržaj IP paketa.

Jedinica za zadatke u Internet inženjeringu (IETF) službeno definira AH u Zahtjevu za komentar (RFC) 2402, *Zaglavlje za IP provjeru autentičnosti*. Ovaj RFC možete pogledati na Internetu na sljedećoj Web stranici:<http://www.rfc-editor.org>

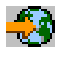

.

### **Načini korištenja AH protokola**

AH možete primijeniti na dva načina: transportni način, ili tunelski način. U transportnom načinu, IP zaglavlje datograma je krajnje vanjsko IP zaglavlje, slijedi ga AH zaglavlje i zatim sadržaj datograma. AH provjerava autentičnost cijelog datograma, osim promjenljivih polja. Ipak, informacije sadržane u datogramu transportirane su u razgovjetnom obliku i stoga su podložne 'prisluškivanju'. Transportni način zahtijeva manje opterećenje pri obradi nego tunelski način, ali ne omogućuje toliku sigurnost.

Tunelski način kreira novo IP zaglavlje i koristi ga kao krajnje vanjsko IP zaglavlje datograma. AH zaglavlje slijedi novo IP zaglavlje. Originalni datogram (oboje, IP zaglavlje i originalni sadržaj) dolazi zadnji. AH vrši provjeru autentičnosti cijelog datograma, što znači da odgovarajući sistem može otkriti da li je datogram promijenjen za vrijeme prolaska.

Kada je bilo koji kraj sigurnosnog udruženja gateway, koristite tunelski način. U tunelskom načinu, adrese izvora i odredišta u krajnjem vanjskom IP zaglavlju ne trebaju biti iste kao one u originalnom IP zaglavlju. Na primjer, dva sigurnosna gateway-a mogu regulirati da AH tunel provjeri autentičnost svog prometa između mreža koje povezuju. Zapravo, ovo je vrlo tipična konfiguracija.

Glavna prednost korištenja tunelskog načina je to što tunelski način u potpunosti štiti ovijeni IP datogram. Dodatno, tunelski način čini mogućim korištenje privatnih adresa.

### <span id="page-28-0"></span>**Zašto AH?**

U mnogim slučajevima vaši podaci zahtijevaju samo provjeru autentičnosti. Dok protokol [Ovijeni sigurnosni](rzajaesp.htm) [sadržaj \(ESP\)](rzajaesp.htm) može izvoditi provjeru autentičnosti, AH ne utječe na izvedbu vašeg sistema kao ESP. Druga prednost korištenja AH je to da AH provjerava autentičnost cijelog datograma. Nasuprot tome, ESP ne provjerava autentičnost vodećeg IP zaglavlja, ili bilo koje druge informacije koja dolazi prije ESP zaglavlja.

Dodatno, ESP zahtijeva jake kriptografičke algoritme da bi uopće mogao biti primijenjen. Jaka kriptografija u nekim je zemljama ograničena, dok AH nije reguliran i može biti slobodno korišten širom svijeta.

### **Koje algoritme AH koristi za zaštitu mojih informacija?**

AH koristi algoritme poznate kao **kodovi za provjeru autentičnosti raspršenih poruka (HMAC)**. Specifično, VPN koristi ili HMAC-MD5, ili HMAC-SHA. Oba algoritma, MD5 i SHA, uzimaju ulazne podatke promjenljive dužine i tajni ključ da bi proizveli izlazne podatke fiksirane dužine (poznate kao vrijednost raspršenja). Ako se raspršenja dvije poruke podudaraju, velika je vjerojatnost da su te poruke jednake. Oba algoritma, MD5 i SHA, kao izlaz imaju kodiranu dužinu poruke, ali SHA protokol se smatra sigurniji zato što proizvodi veća raspršenja.

Jedinica za zadatke u Internet inženjeringu (IETF) službeno definira HMAC-MD5 u Zahtjevu za komentarima (RFC) 2085, *HMAC-MD5 IP provjera autentičnosti sa sprečavanjem ponavljanja izvođenja*. Jedinica za zadatke u Internet inženjeringu (IETF) službeno definira HMAC-SHA u Zahtjevu za komentarima (RFC) 2404, *Upotreba HMAC-SHA-1-96 unutar ESP i AH*. Ova dva RFC-a možete pogledati na Internetu na sljedećoj Web stranici:<http://www.rfc-editor.org>

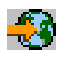

.

### **Ovijanje sigurnosnog sadržaja**

Protokol Ovijanje sigurnosnog sadržaja (ESP) omogućuje povjerljivost podataka, a također opcijski omogućuje provjeru autentičnosti porijekla podataka, provjeru integriteta podataka i zaštitu od ponovljenog izvođenja. Razlika između ESP i protokola [Zaglavlje za provjeru autentičnosti \(AH\)](rzajaahheader.htm) je da u tome što ESP omogućuje šifriranje, dok oba protokola omogućuju provjeru autentičnosti, provjeru integriteta i zaštitu od ponovljenog izvođenja. S ESP protokolom, oba sistema za komunikaciju koriste dijeljeni ključ za šifriranje i dešifriranje podataka koje izmjenjuju.

Ako odlučite koristiti oboje, šifriranje i provjeru autentičnosti, tada sistem koji odgovara najprije vrši provjeru autentičnosti paketa, a zatim, ako prvi korak uspije, sistem nastavlja sa dešifriranjem. Ovaj tip konfiguracije smanjuje opterećenje kod obrade, te također smanjuje vašu ranjivost na napade tipa 'uskraćivanje usluge'.

#### **Dva načina korištenja ESP-a**

ESP možete primijeniti na dva načina: transportni način ili tunelski način. U transportnom načinu, ESP zaglavlje slijedi IP zaglavlje originalnog IP datograma. Ako datogram već ima IPSec zaglavlje, tada ESP zaglavlje ide prije njega. ESP 'prikolica' i opcijski podaci za provjeru autentičnosti slijede sadržaj.

Transportni način ne vrši provjeru autentičnosti, niti šifrira IP zaglavlje, što bi moglo izložiti vaše informacije adresiranja mogućim napadačima za vrijeme dok je datogram u prolasku. Transportni način zahtijeva manje opterećenje pri obradi nego tunelski način, ali ne omogućuje toliku sigurnost. U većini slučajeva, hostovi koriste ESP u transportnom načinu.

Tunelski način kreira novo IP zaglavlje i koristi ga kao krajnje vanjsko IP zaglavlje datograma, koje slijedi ESP zaglavlje i zatim originalni datogram (oboje, IP zaglavlje i originalni sadržaj). ESP 'prikolica' i opcijski podaci za provjeru autentičnosti pridodani su sadržaju. Kada koristite oboje, šifriranje i provjeru autentičnosti, ESP u potpunosi štiti originalni datogram, jer on sada čini podatke sadržaja za novi ESP paket. ESP, ipak, ne štiti nova IP zaglavlja. Gateway-i moraju koristiti ESP u tunelskom načinu.

#### **Koje algoritme ESP koristi za zaštitu mojih informacija?**

ESP koristi simetrični ključ koji obje strane uključene u komunikaciju koriste za šifriranje podataka koje

<span id="page-29-0"></span>razmjenjuju. Odašiljač i primalac se moraju složiti oko ključa prije nego se među njima izvrši sigurna komunikacija. OS/400 VPN za šifriranje koristi Standard za šifriranje podataka (DES), triple-DES (3DES), RC5, RC4, ili Standard za napredno šifriranje (AES).

Jedinica za zadatke u Internet inženjeringu (IETF) službeno definira DES u Zahtjevu za komentarima (RFC) 1829, *The ESP DES-CBC Pretvorba*. Jedinica za zadatke u Internet inženjeringu (IETF) službeno definira 3DES u RFC 1851, *ESP Trostruka DES Pretvorba*. Ovaj i ostale RFC-ove možete pogledati na Internetu na sljedećoj Web stranici:<http://www.rfc-editor.org>

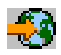

.

ESP koristi HMAC-MD5 i HMAC-SHA algoritme da omogući funkcije za provjeru autentičnosti. Oba algoritma, MD5 i SHA, uzimaju ulazne podatke promjenljive dužine i tajni ključ da bi proizveli izlazne podatke fiksirane dužine (poznate kao vrijednost raspršenja). Ako se raspršenja dvije poruke podudaraju, velika je vjerojatnost da su te poruke jednake. Oba algoritma, MD5 i SHA, kao izlaz imaju kodiranu dužinu poruke, ali SHA protokol se smatra sigurniji zato što proizvodi veća raspršenja.

Jedinica za zadatke u Internet inženjeringu (IETF) službeno definira HMAC-MD5 u Zahtjevu za komentarima (RFC) 2085, *HMAC-MD5 IP provjera autentičnosti sa sprečavanjem ponavljanja izvođenja*. Jedinica za zadatke u Internet inženjeringu (IETF) službeno definira HMAC-SHA u Zahtjevu za komentarima (RFC) 2404, *Upotreba HMAC-SHA-1-96 unutar ESP i AH*. Ovaj i ostale RFC-ove možete pogledati na Internetu na sljedećoj Web stranici:<http://www.rfc-editor.org>

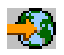

.

## **AH i ESP kombinirano**

VPN vam dozvoljava kombiniranje AH i ESP protokola za host-host povezivanja u modu prijenosa. Kombiniranje ovih protokola štiti cijeli IP datogram. Iako kombiniranje dva protokola nudi veću sigurnost, opterećenje uključeno pri obrađivanju može nadmašiti samu korist.

## **Upravljanje ključem**

Sa svakim uspješnim pregovorom VPN poslužitelji obnavljaju ključeve koji štite vezu, a time čine puno težim za mogućeg napadača da uhvati informacije sa veze. Uz to, ako koristite savršenu prethodnu tajnovitost, napadači ne mogu izvesti buduće ključeve na osnovu prošlih informacija o ključevima.

Upravitelj VPN ključa je IBM-ova primjena protokola Internet razmjene ključa (IKE). Upravitelj ključa podržava automatsko pregovaranje sigurnosnih udruženja (SA), kao i automatsku generaciju i osvježavanje kriptografičkih ključeva.

**Sigurnosno udruženje (SA)** sadržava informacije koje su potrebne za korištenje IPSec protokola. Na primjer, SA identificira tipove algoritama, dužine ključeva i i njihovo vrijeme života, sudionike koji sudjeluju i načine ovijanja.

Kriptografički ključevi, kao što samo ime govori, zaključavaju ili štite vaše informacije sve dok ne dosegnu konačno odredište.

**Opaska:**Sigurno generiranje vaših ključeva je najvažniji faktor u uspostavljanju sigurne i privatne veze. Ako su vaši ključevi ugroženi, tada vaša nastojanja provjere autentičnosti i šifriranja, bez obzira koliko jaka, postaju beznačajna.

### **Faze upravljanja ključem**

Upravitelj VPN ključa koristi dvije različite faze u svojoj primjeni.

### **Faza 1**

Faza 1 uspostavlja glavnu tajnu iz koje se izvode svi naredni kriptografički ključevi u svrhu zaštite prometa podataka korisnika. Ovo je točno, čak i ako još ne postoji sigurnosna zaštita između dviju krajnjih točaka. VPN koristi ili RSA mod potpisa, ili unaprijed podijeljeni ključ za provjeru autentičnosti faze 1 pregovora, kao i za uspostavljanje ključeva koji štite IKE poruke koje protiču za vrijeme narednih faza 2 pregovora.

*Unaprijed podijeljeni ključ* je netrivijalan niz dužine do 128 znakova. Oba kraja veze moraju se slagati oko unaprijed podijeljenog ključa. Prednost korištenja unaprijed podijeljenih ključeva je njihova jednostavnost, nedostatak je taj da dijeljena tajna mora biti razdijeljena izvan-pojasno, na primjer telefonski ili registriranom poštom, prije IKE pregovora. Sa unaprijed podijeljenim ključem morate postupati na isti način kao i sa lozinkom.

Provjera autentičnosti *RSA Potpis* daje više sigurnosti nego unaprijed podijeljeni ključ, zato što ovaj način koristi certifikate da omogući provjeru autentičnosti. Morate konfigurirate vaše digitalne certifikate, koristeći Upravitelja digitalnih certifikata (5722-SS1 Opcija 34). Dodatno, neka VPN rješenja zahtjevaju RSA Potpis za međuoperabilnost. Na primjer, Windows 2000 VPN koristi RSA Potpis kao svoju default metodu za provjeru autentičnosti. Konačno, RSA Potpis daje veću skalabilnost nego unaprijed podijeljeni ključevi. Certifikati koje koristite moraju dolaziti od izdavača certifikata kojem oba poslužitelja ključeva vjeruju.

### **Faza 2**

Faza 2 u drugu ruku pregovara sigurnosna udruženja i ključeve koji štite stvarne aplikacijske razmjene podataka. Zapamtite, do ove točke još nikakvi aplikacijski podaci zapravo nisu poslani. Faza 1 štiti IKE poruke faze 2.

Jednom kada su faza 2 pregovori dovršeni, vaš VPN uspostavlja sigurnu, dinamičku vezu preko mreže i između krajnjih točaka koje ste definirali za vašu vezu. Svi podaci koji protiču preko VPN-a dostavljeni su sa stupnjem sigurnosti i djelotvornosti oko kojeg su se složili poslužitelji u vrijeme faze1 i faze 2 procesa pregovora.

Općenito, faza 1 pregovori se dogovaraju jednom na dan, dok se faza 2 pregovori osvježavaju svakih 60 minuta,ili tako često kao što je svakih 5 minuta. Više brzine osvježavanja povećavaju sigurnost vaših podataka, ali smanjuju izvedbu sistema. Koristite kratka vremena života ključa da zaštitite vaše najosjetljivije podatke.

Kada kreirate dinamički VPN korištenjem iSeries Navigatora, morate [definirati IKE policu](rzajaprotectyourkeys.htm) da omogućite faza 1 pregovore i [policu za podatke](rzajaprotectyourdata.htm) da upravljate faza 2 pregovorima. Opcijski, možete koristiti čarobnjaka Nova veza. Čarobnjak automatski kreira svaki od konfiguracijskih objekata koje VPN zahtijeva za ispravan rad, uključujući IKE policu, policu za podatke.

### **Predloženo čitanje**

Ako želite više pročitati o protokolu Internet razmjene ključa (IKE) i upravljanju ključem, trebate pregledati ove Zahtjeve za komentarima (RFC) Jedinice za zadatke u Internet inženjeringu (IETF):

- v RFC 2407, *Domena interpretacije Internet IP Sigurnosti za ISAKMP*
- v RFC 2408, *Internet Sigurnosno udruženje i Protokol za upravljanje ključem (ISAKMP)*
- v RFC 2409, *Internet razmjenja ključa (IKE)*

Ove RFC-ove možete pogledati na Internetu na sljedećoj Web stranici:<http://www.rfc-editor.org>

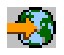

.

# <span id="page-31-0"></span>**Sloj 2 Tunelski Protokol (L2TP)**

Sloj 2 Tunelski Protokol (L2TP) veze, također zvane virtualne linije, omogućuju isplativ pristup udaljenim korisnicima time što dozvoljavaju poslužitelju korporativne mreže da upravlja IP adresama dodijeljenim njegovim udaljenim korisnicima. Nadalje, L2TP veze omogućuju siguran pristup vašem sistemu ili mreži kada ih koristite u spoju s protokolom IP Sigurnosti (IPSec).

L2TP podržava dva moda tunela: dobrovoljni tunel i prisilni tunel. Najveća razlika između ova dva moda tunela je u krajnjoj točki. Kod dobrovoljnog tunela, tunel završava na udaljenom klijentu, dok prisilni tunel završava na ISP-u.

Sa L2TP **prisilnim tunelom**, udaljeni host započinje vezu na svoj Dobavljač Internet usluge (ISP). ISP zatim uspostavlja L2TP vezu između udaljenog korisnika i korporativne mreže. Iako ISP uspostavlja vezu, vi odlučujete kako zaštiti promet kod korištenja VPN-a. Kod prisilnog tunela ISP mora podržavati LT2P.

Sa L2TP **dobrovoljnim tunelom** veza je kreirana od udaljenog korisnika, najčešće upotrebom L2TP klijenta tuneliranja. Kao rezultat, udaljeni korisnik šalje L2TP pakete svom ISP-u, koji ih dalje prosljeđuje na korporativnu mrežu. Sa dobrovoljnim tunelom, ISP ne treba podržavati L2TP. Scenario *[Zaštiti L2TP](rzajaremoteuser.htm) [dobrovoljni tunel pomoću IPSec-a](rzajaremoteuser.htm)* daje vam primjer kako konfigurirati iSeries grane ureda za povezivanje na njegovu korporativnu mrežu kroz gateway iSeries sa L2TP tunelom zaštićenim pomoću VPN-a.

L2TP je ustvari varijacija IP protokola ovijanja. L2TP tunel kreiran je ovijanjem L2TP okvira unutar paketa Protokola korisničkog datograma (UDP), koji je zauzvrat ovijen unutar IP paketa. Adrese izvora i odredišta ovog IP paketa definiraju krajnje točke veze. Zato što je vanjski omatajući protokol IP, možete primijeniti IPSec protokole na sastavljenje IP pakete. Ovo zaštićuje podatke koji teku unutar L2TP tunela. Zatim možete primijeniti protokole Zaglavlje za provjeru autentičnosti (AH), Ovijanje sigurnosnig sadržaja (ESP) i Internet razmjena ključa (IKE) na jednostavan način.

## **Prijevod mrežne adrese za VPN**

Prijevod mrežne adrese (NAT) uzima vaše privatne IP adrese i prevodi ih u javne IP adrese. Ovo pomaže u očuvanju vrijednih IP adresa, dok u isto vrijeme dozvoljava hostovima na vašoj mreži pristup uslugama i udaljenim hostovima širom Interneta (ili neke druge javne mreže).

Dodatno, ako koristite privatne IP adrese, one se mogu sudariti sa sličnim, ulaznim IP adresama. Na primjer, možda ćete htjeti komunicirati s drugom mrežom, ali obje mreže koriste 10.\*.\*.\* adrese, što uzrokuje sudaranje adresa i ispuštanje svih paketa. Primjena NAT-a na vaše izlazne adrese može izgledati kao rješenje za ovaj problem. Ipak, ako je promet podataka zaštićen od VPN-a, konvencionalni NAT neće raditi jer mijenja IP adrese u sigurnosnom udruženju (SA), a koje VPN zahtjeva za funkcioniranje. Da izbjegnete ovaj problem, VPN omogućuje svoju vlastitu verziju prijevoda mrežne adrese, VPN NAT. VPN NAT obavlja prijevod adresa prije SA provjere valjanosti, dodjelom adrese vezi kada se veza pokrene. Adresa ostaje pridružena vezi sve dok ne obrišete vezu.

**Opaska:** FTP u ovom trenutku ne podržava VPN NAT.

### **Kako koristiti VPN NAT?**

Dva su različita tipa VPN NAT-a koja trebate razmotriti prije nego započnete. To su:

### **VPN NAT za sprečavanje sukoba IP adresa**

Ovaj tip VPN NAT-a vam dozvoljava da izbjegnete moguće sukobe IP adresa kada konfigurirate VPN vezu između mreža ili sistema sa sličnim shemama adresiranja. Tipični scenario je onaj gdje oba poduzeća žele kreirati VPN veze koristeći jedan od predloženih raspona privatnih IP adresa. Na primjer, 10.\*.\*.\*. Kako konfigurirate ovaj tip VPN NAT-a ovisi o tome da li je vaš poslužitelj inicijator ili odzivnik za VPN vezu. Kada je vaš poslužitelj inicijator veze možete prevoditi vaše lokalne adrese u one koje su kompatibilne s adresom vašeg partnera kod VPN veze. Kada je vaš poslužitelj odzivnik na vezu, možete prevesti udaljene adrese vašeg VPN partnera u one koje su kompatibilne s vašom lokalnom shemom adresiranja. Konfigurirajte ovaj tip prijevoda adresa samo za vaše dinamičke veze.

### <span id="page-32-0"></span>**VPN NAT za sakrivanje lokalnih adresa**

Ovaj tip VPN NAT-a koristi se primarno za sakrivanje stvarne IP adrese vašeg lokalnog sistema, prevođenjem njegove adrese u drugu adresu koju ste učinili javno dostupnom. Kada konfigurirate VPN NAT, možete navesti da svaka javno poznata IP adresa bude prevedena u jednu od onih iz spremišta sakrivenih adresa. Ovo vam također dozvoljava da uravnotežite punjenje prometa za individualnu adresu među više adresa. VPN NAT za lokalne adrese zahtijeva da se vaš poslužitelj ponaša kao odzivnik za svoje veze.

Koristite VPN NAT za sakrivanje lokalnih adresa ako odgovorite sa 'da' na ova pitanja:

- 1. Da li imate jedan ili više poslužitelja na koji želite da ljudi pristupaju korištenjem VPN-a?
- 2. Trebate li biti fleksibilni oko stvarnih IP adresa vašeg sistema?
- 3. Da li imate jednu ili više globalno usmjerljivih IP adresa?

Scenario *[Koristite prijevod mrežne adrese za VPN](rzajavpnnatex.htm)* vam daje primjere kako konfigurirati VPN NAT da sakrije lokalne adrese na vašem iSeries poslužitelju.

Za korak po korak upute kako postaviti VPN NAT na vašem iSeries poslužitelju, koristite online pomoć dostupnu iz VPN sučelja u iSeries Navigatoru.

## **NAT kompatibilni IPSec**

### ≫

### **Problem: Konvencionalni NAT prekida VPN**

Prijevod mrežne adrese (NAT) vam dozvoljava da sakrijete vaše neregistrirane privatne IP adrese iza skupa registriranih IP adresa. Ovo vam pomaže u zaštiti vaše interne mreže od vanjskih mreža. NAT također pomaže u ublažavanju problema ispuštanja IP adrese, s obzirom da mnoge privatne adrese mogu biti predstavljene kao registrirane adrese.

Nažalost, konvencionalni NAT ne radi na IPSec paketima, jer kada paket ide kroz NAT uređaj, adresa izvora u paketu se mijenja i time čini paket nevaljanim. Kada se to dogodi, kraj VPN veze koji je primalac odbacuje paket i pregovori za VPN vezu završavaju neuspjehom.

#### **Rješenje: UDP ovijanje**

U ljusci, UDP ovijanje omata IPSec paket unutar novog, ali duplog, IP/UDP zaglavlja. Adresa u novom IP zaglavlju prevodi se kada ide kroz NAT uređaj. Tada, kada paket dosegne svoje odredište, odzivni kraj skida dodatno zaglavlje i ostavljajući originalni IPSec paket, koji bi sada trebao proći sve ostale provjere valjanosti.

UDP ovijanje možete primijeniti samo na VPN-ove koji će koristiti IPSec ESP bilo u tunelskom ili transportnom načinu. Dodatno, na V5R2, iSeries se može ponašati samo kao klijent za UDP ovijanje. Odnosno, on može samo *inicirati* UDP ovijeni promet.

Donja grafika ilustrira format UDP ovijenog ESP paketa u tunelskom načinu:

### **Originalni IPv4 datogram:**

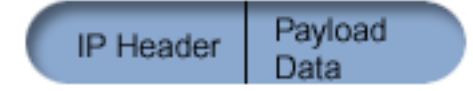

**Nakon primjene IPSec ESP-a u tunelskom načinu:**

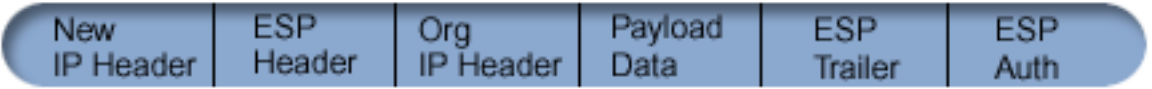

### <span id="page-33-0"></span>**Nakon primjene UDP Ovijanja:**

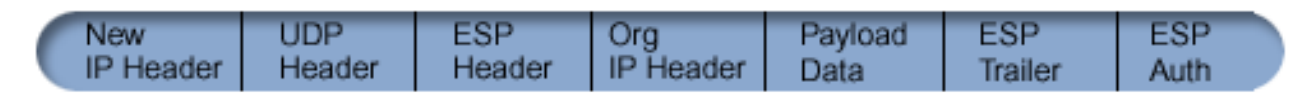

Donja grafika ilustrira format UDP ovijenog ESP paketa u transportnom načinu:

### **Originalni IPv4 datogram:**

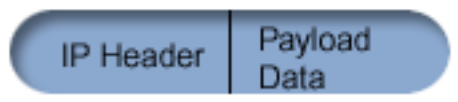

### **Nakon primjene IPSec ESP-a u transportnom načinu:**

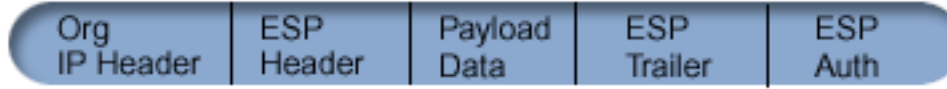

### **Nakon primjene UDP Ovijanja:**

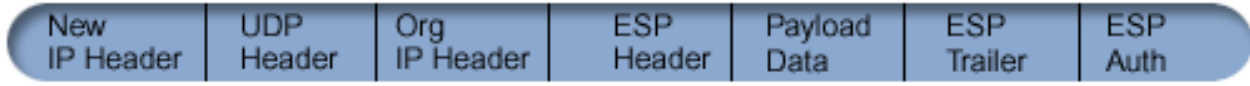

Jednom je paket ovijen, iSeries šalje paket svome VPN partneru preko UDP porta 500. Zapamtite, VPN partneri već obavljaju IKE pregovore preko UDP porta 500. Slanjem UDP ovijenog prometa preko istog porta, dva VPN partnera neće trebati otvarati dodatne portove kroz njihove vatrene zidove, ili pisati bilo kakva nova paketna pravila da dozvole promet preko veze. Odzivni kraj veze može odrediti da li je paket IKE paket ili UDP ovijeni paket, jer je prvih 8 bajta UDP sadržaja postavljeno na nulu na UDP ovijenom paketu. Oba kraja veze moraju podržavati UDP ovijanje da bi ono ispravno radilo.

## ≪

## **IP Sažimanje (IPComp)**

Protokol IP Sažimanje učitavanja (IPComp) smanjuje veličinu IP datograma sažimanjem datograma da se poveća izvedba komunikacije između dva partnera. Namjera je da se ukupno poveća izvedba komunikacije kada komunikacija ide preko sporih ili zagušenih veza. IPComp ne omogućuje bilo kakvu sigurnost i mora biti korištena zajedno s AH ili ESP pretvorbom kada se komunikacija odvija preko VPN veze.

Jedinica za zadatke u Internet inženjeringu (IETF) služebeno definira IPComp u zahtjevu za komentarima (RFC) 2393, *Protokol IP Sažimanje učitavanja (IPComp)*. Ovaj RFC možete pogledati na Internetu na sljedećoj Web stranici:<http://www.rfc-editor.org>

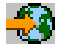

.

## **VPN i IP filtriranje**

## ≫

Većina VPN veza zahtijeva pravila filtriranja za ispravan rad. Zahtijevana pravila filtriranja ovise o tipu VPN veze koju konfigurirate, kao i o tipu prometa koji želite kontrolirati. Općenito, svaka veza će imati filter police. Filter police definira koje adrese, protokoli i portovi mogu koristiti VPN. Dodatno, veze koje podržavaju protokol Internet razmjene ključa (IKE) obično imaju pravila koja su napisana izričito da dozvole IKE obradu preko veze.

<span id="page-34-0"></span>Počevši sa V5R1 verzijom operativnog sistema, VPN može automatski generirati ova pravila. Kada god je to moguće, trebate dozvoliti VPN-u da za vas generira vaše filtere polica. Ne samo da ovo pomaže da eliminirate greške, nego također eliminira potrebu da vi konfigurirate pravila kao poseban korak, korištenjem editora Paketna pravila u iSeries Navigatoru.

Naravno, postoje i iznimke. Pregledajte ova poglavlja da više naučite o drugim, manje uobičajenim, konceptima i tehnikama VPN-a i filtriranja, koji se mogu primijeniti na vašu određenu situaciju:

### v **[Migriraj filtere za police na trenutno izdanje](rzajapolfilspconsid.htm)**

Na V4R4 i V4R5 operativnog sistema morali ste kao poseban korak konfigurirati VPN paketna pravila. Ona nisu bila generirana automatski kao dio vaših VPN konfiguracija. Ovo poglavlje daje detalje posebnih razmatranja za migriranje V4R4 i V4R5 filtera polica na trenutno izdanje, te vam govori kako da to učinite.

### v **[VPN veza bez filtera polica](rzajavpnnorules.htm)**

Ako su krajnje točke veze vašeg VPN-a jednostruke, određeno, IP adrese i vi želite pokrenuti VPN bez potrebe da napišete ili aktivirate pravila filtriranja na sistemu, možete konfigurirati dinamički filter police. Ovo poglavlje objašnjava zašto bi mogli razmotriti ovu mogućnost i daje naznake kako to učiniti.

v **[Uključeni IKE](rzajaimplicitike.htm)**

Da bi se IKE pregovori desili za vaš VPN, trebate dozvoliti UDP datograme preko porta 500 za ovaj tip IP prometa. Ipak, ako nema pravila filtriranja na sistemu specifično napisanih sa svrhom dozvole IKE prometa, tada će sistem uključivo dozvoliti protok IKE prometa. Pročitajte ovo poglavlje za više informacija o tome kako ovo radi na iSeries poslužitelju.

≪

### **Migriraj filtere za police na trenutno izdanje**

Na V4R4 i V4R5 operativnih sistema, morali ste kao poseban korak konfigurirati VPN paketna pravila u sučelju Paketna pravila iSeries Navigatora. Ona nisu bila generirana automatski kao dio vaših VPN konfiguracija. Počevši sa V5R1 verzijom operativnog sistema, VPN GUI može automatski kreirati ova paketna pravila.

Nekoliko je stavki koje morate razmotriti ako ste kreirali pravila za filtriranje polica (pravila gdje je akcija=IPSec) u verziji V4R5 ili V4R5, a želite koristiti ta ista pravila i na trenutnom izdanju. Ili, možda *će* VPN generirati vaša pravila za filtriranje polica, ali vi trebate dodati dodatna pravila koja dozvoljavaju ostali IP promet; na primjer, telnet, preko cijele veze. Slijedite ove preporuke da vam pomognu izbjeći moguće greške u konfiguraciji.

**Da razjasnimo:** Kada se ovo poglavlje odnosi na datoteku pravila za *korisnika*, ono se odnosi na sva pravila koja ste kreirali koristeći editor Paketna pravila u iSeries Navigatoru. Suprotnost ovome je datoteka pravila *VPNPOLICYFILTERS.I3P*, koja je datoteka za pravila koja VPN automatski generira kao dio VPN konfiguracija.

• Ako imate VPN veze na jednoj od verzija, V4R4 ili V4R5, i ne planirate konfigurirati druge VPN veze u trenutnom izdanju, možete aktivirati vaša pravila za filtriranje i pokrenuti vaše veze na uobičajeni način.

## $\mathbf{\hat{z}}$

v

Ako imate VPN veze na jednoj od verzija, V4R4 ili V4R5, i planirate konfigurirati nove VPN veze na trenutnom izdanju, trebate koristiti čarobnjaka **Migriraj filtere za police**. Čarobnjak uklanja filtere za police iz datoteka za paketna pravila koje ste kreirali i umeće ekvivalentne filtere za police u VPNPOLICYFILTERS.I3P, koji generira VPN. Da pristupite čarobnjaku, slijedite sljedeće korake:

- 1. U iSeries Navigatoru proširite **—>Mreža —>IP Police** vašeg poslužitelja.
- 2. Desno kliknite na **Virtualno Privatno Umrežavanje** i izaberite **Migriraj filtere za police**.
- 3. Kada dovršite čarobnjaka, kliknite **Završi**.
- 4. Kliknite **Pomoć** ako imate pitanja o tome kako popuniti stranicu, ili bilo koje od njenih polja.
- <span id="page-35-0"></span>v Ako je VPN generirao vaša pravila za filtriranje police, ali trebate dodati neka ne-VPN pravila filtriranja, morate konfigurirati ova pravila korištenjem editora Paketna pravila u iSeries Navigatoru. Ako bilo koje od ovih ne-VPN pravila filtriranja treba doći prije VPN filtera, tada počnite njihova imena postava sa PREIPSEC. Na primjer, PREIPSECMYRULES. Ovo pomaže sistemu da odredi poredak u kojem treba obraditi vaša pravila filtriranja. Imena postava svih drugih ne-VPN pravila ne bi smjela imati prefiks PREIPSEC. Na primjer, MORERULES.
- v Uvijek bi trebali dozvoliti VPN-u da kreira vaša pravila za filtriranje police. Ipak, vaša ne-VPN pravila filtriranja moraju ostati u datoteci pravila za vašeg korisnika. Zapamtite, ako bilo koji od ovih ne-VPN filtera treba doći prije filtera za police u datoteci za pravila VPNPOLICYFILTERS.I3P, trebate dodati PREIPSEC na čelo imena postava. Ovo osigurava da vaša pravila za korisnika i VPN pravila rade zajedno, kao što je i bila vaša namjera. Na primjer, VPN je generirao vaša pravila za filtriranje police (VPN postavi), ali vi ste dodali dodatna pravila (Vaši postavi) da dozvolite drugi IP promet preko cijele veze. Kada učitate pravila na vaš sistem, ona će biti poredana na sljedeći način:
	- 1. Vaši postavi čija imena počinju sa PREIPSEC
	- 2. VPN postavi čije ime počinje sa PREIPSEC
	- 3. VPN postavi s ACTION=IPSEC (filteri za police)
	- 4. Vaši postavi s ACTION=IPSEC (filteri za police)
	- 5. Vaši postavi sa svim ostalim.
	- 6. VPN postavi sa svim ostalim.

Provjerite datoteku EXPANDED.OUT da pogledate poredak spojenih izlaznih datoteka. EXPANDED.OUT je napisana u direktorij gdje je locirana vaša datoteka sa pravilima za korisnika.

## $\ddot{\rm{}}$

v

Koristeći iSeries Navigator, možete izabrati da aktivirate:

- samo datoteku sa VPN generiranim pravilima, VPNPOLICYFILTERS.I3P
- samo vašu datoteku sa pravilima za korisnika
- oboje, VPN generirana pravila i vašu datoteku sa pravilima za korisnika

## ≪

- v Aktivirajte vaša pravila filtriranja na svim sučeljima, radije nego po pojedinačnom sučelju. Ovo pomaže u jamstvu da će filteri aktivirati i također postaviti ispravan poredak filtera za police.
- v Uvijek bi trebali verificirati vaša pravila za filtriranje prije nego ih pokušate aktivirati. Ako se verifikacija izvede bez grešaka, tada trebate provjeriti EXPANDED.OUT da osigurate da su pravila poredana po vašoj namjeri. Nakon što dovršite ovaj korak, možete aktivirati pravila.

## **VPN veze bez filtera polica**

## ≫

Pravilo filtriranja police definira koje adrese, protokoli i portovi mogu koristiti VPN, te usmjerava prikladan promet preko veze. U nekim slučajevima možda ćete htjeti konfigurirati vezu koja ne zahtijeva pravilo filtriranja police. Na primjer, možda imate učitana ne-VPN paketna pravila na sučelju koje će koristiti vaša VPN veza, i zato radije nego da deaktivirate aktivna pravila na tom sučelju, odlučili ste konfigurirati VPN tako da vaš sistem dinamički upravlja svim filterima za vezu. Filter police za ovaj tip veze naziva se **dinamički filter police**. Prije nego možete koristiti dinamički filter police za vaši VPN vezu, svaka od sljedećih stavki mora biti istinita:

- Veza može biti inicirana samo od strane lokalnog poslužitelja.
- Krajnje točke podataka za vezu moraju biti jednostruki sistemi. To znači, one ne mogu biti podmreža ili raspon adresa.
- Niti jedno pravilo filtriranja police ne može biti učitano za vezu.
Ako vaša veza ispunjava ove kriterije, možete konfigurirati vezu tako da ne zahtijeva filter police. Kada se pokrene veza, promet između krajnjih točaka podataka će proticati preko nje bez obzira koja su druga paketna pravila učitana na vaš sistem.

Za korak-po-korak upute kako konfigurirati vezu tako da ne zahtijeva filter police, koristite online pomoć za VPN.

≪

# **Uključeni IKE**

≫

Da uspostavi vezu, većina VPN-a zahtijeva da se pregovori Internet razmjene ključa (IKE) dogode prije nego se može dogoditi IPSec obrada. IKE koristi dobro poznati port 500. Zato, da bi IKE radio ispravno, trebate dozvoliti UDP datograme preko porta 500 za ovaj tip IP prometa. Ako nema pravila filtriranja na sistemu napisanih sa svrhom dozvole IKE prometa, tada je IKE promet uključeno dozvoljen. Ipak, pravilima napisanim izričito za UDP port 500 promet rukovano je na osnovu toga što je definirano u aktivnim pravilima filtriranja.

≪

# **Plan za VPN**

Planiranje je važan dio vašeg ukupnog VPN rješenja. Mnogo je kompleksnih odluka koje morate donijeti da osigurate da vaša veza radi ispravno. Koristite ove resurse da sakupite sve informacije koje trebate da osigurate da je vaš VPN uspješan:

- v **[Zahtjevi za VPN postav](rzajasystemreqs.htm)** Prije nego započnete, trebate osigurati da ispunjavate minimum zahtjeva za kreiranje VPN-a.
- v **[Odredite koji tip VPN-a kreirati](rzajavpntype.htm)** Određivanje kako ćete koristiti vaš VPN jedan je od prvih koraka u uspješnom planiranju. Ovo poglavlje opisuje različite tipove veza koje možete konfigurirati.
- v **Koristi savjetnik za VPN planiranje** Savjetnik za planiranje vas ispituje o vašoj mreži i na osnovu vaših odgovora daje vam prijedloge za kreiranje vašeg VPN-a. **Opaska:** Koristite savjetnik za VPN planiranje samo za veze koje podržavaju protokol Internet razmjene

ključa (IKE). Koristite radnu tablicu za planiranje ručnih veza za vaše tipove ručnih veza.

v **[Popunite radne tablice za planiranje VPN-a](rzajavpnwiz.htm)** Ako preferirate, možete ispisati i popuniti radne tablice za planiranje VPN-a da sakupite detaljne informacije o planovima upotrebe vašeg VPN-a.

Nakon što osmislite plan za implementaciju vašeg VPN-a, možete započeti sa njegovim [konfiguriranjem.](rzajacreatevpncon.htm)

# **Zahtjevi za VPN postav**

Za ispravno funkcioniranje na iSeries i sa mrežnim klijentima, osigurajte da vaš iSeries i PC klijenta ispunjavaju sljedeće zahtjeve:

# **V5R2 iSeries zahtjevi**

- OS/400, Verzija 5 Izdanje 2 (5722-SS1), ili kasnija verzija
- v Upravitelj digitalnih certifikata (5722-SS1 Opcija 34)
- Dobavljač kriptografičkog pristupa (5722-AC2 ili AC3)
- iSeries Access za Windowse(5722-XE1) i iSeries Navigator
	- Komponenta Mreža iSeries Navigatora
- v Postavite sistemsku vrijednost za zadržavanje sigurnosnih podataka poslužitelja (QRETSVRSEC \*SEC) na 1
- TCP/IP mora biti kofiguriran, uključujući IP sučelja, smjerove, ime lokalnog hosta i ime lokalne domene

### **Zahtjevi klijenta**

- v Radna stanica s Windows 32-bitnim Operacijskim sistemom povezana na vaš iSeries i konfigurirana za TCP/IP
- A 233 Mhz jedinica za obradu
- 32 MB RAM za Windows 95/98 klijente
- 64 MB RAM za Windows NT i 2000 klijente
- iSeries Access za Windows i iSeries Navigator instaliran na PC klijenta
- Softver koji podržava protokol IP Sigurnost (IPSec)
- Softver koji podržava L2TP, ako udaljeni korisnici koriste L2TP za uspostavljanje veze sa vašim sistemom

# **Odredite koji tip VPN-a kreirati**

Određivanje kako ćete koristiti vaš VPN jedan je od prvih koraka u uspješnom planiranju. Da to učinite, trebate razumjeti ulogu koju u vezi igraju oboje, lokalni poslužitelj ključa i udaljeni poslužitelj ključa. Na primjer, da li su krajnje točke *veze* različite od krajnjih točaka *podataka*. Da li su iste, ili neka kombinacija od oboje? Krajnje točke veze provjeravaju autentičnost i šifriraju (ili dešifriraju) promet podataka za vezu, te opcijski omogućuju upravljanje ključem pomoću protokola Internet razmjene ključa (IKE). Nasuprot tome, krajnje točke podataka definiraju vezu između dva sistema za IP promet koji protiče preko VPN-a; na primjer, sav TCP/IP promet između 123.4.5.6 i 123.7.8.9. Obično, kada su krajnje točke veze i podataka različite, VPN poslužitelj je gateway. Kada su one iste, VPN poslužitelj je host.

Slijede različiti tipovi VPN primjena koje su dobro prilagođene većini poslovnih potreba:

#### **Gateway-gateway**

Krajnje točke veze za oba sistema su različite od krajnjih točaka podataka. Protokol IP Sigurnost (IPSec) štiti promet dok putuje između dva gateway-a. Ipak, IPSec ne štiti promet podataka niti na jednoj strani dva gateway-a unutar internih mreža. Ovo je uobičajeni postav za veze između grana ureda, jer promet koji je usmjeren dalje od gateway-a grana ureda, unutar interne mreže, je najčešće smatran pouzdanim.

#### **Gateway-host**

IPSec štiti promet podataka dok putuje između gateway-a i hosta na udaljenoj mreži. VPN ne štiti promet podataka unutar lokalne mreže, zato jer ju smatrate pouzdanom.

#### **Host-gateway**

VPN štiti promet podataka dok putuje između hosta na lokalnoj mreži i udaljenog gateway-a. VPN ne štiti promet podataka na udaljenoj mreži.

#### **Host-host**

Krajnje točke veze iste su kao i krajnje točke podataka na oba sistema, lokalnom i udaljenom. VPN štiti promet podataka dok putuje između hosta na lokalnoj mreži i hosta na udaljenoj mreži. Ovaj tip VPN-a daje IPSec zaštitu od jednog do drugog kraja.

# **Popunite radne tablice za planiranje VPN-a**

Koristite radne tablice za planiranje VPN-a da sakupite detaljne informacije o planovima upotrebe vašeg VPN-a. Ove informacije trebate da primjereno isplanirate vašu VPN strategiju. Ove informacije možete također koristiti da konfigurirate vaš VPN. Izaberite radnu tablicu za tip veze koju želite kreirati.

- v **[Radna tablica za planiranje dinamičkih veza](rzajadynwrksht.htm)** Popunite ovu radnu tablicu prije nego konfigurirate dinamičku vezu.
- v **[Radna tablica za planiranje ručnih veza](rzajamanwrksht.htm)**

Popunite ovu radnu tablicu prije nego konfigurirate ručnu vezu.

v **Savjetnik za planiranje VPN-a**

Ili, ako preferirate, koristite savjetnika za interaktivno planiranje i vođenje kroz konfiguraciju. Savjetnik za planiranje vas ispituje o vašoj mreži i na osnovu vaših odgovora daje vam prijedloge za kreiranje vašeg VPN-a.

**Opaska:** Koristite savjetnik za planiranje VPN-a samo za vaše dinamičke veze. Koristite radnu tablicu za planiranje ručnih veza za vaše tipove ručnih veza.

Ako ćete kreirati višestruke veze sa sličnim svojstvima, možda ćete htjeti postaviti VPN default vrijednosti. Default vrijednosti koje konfigurirate ispunjavaju listove za VPN svojstva. To znači da ne trebate konfigurirati iste vrijednosti više puta. Da postavite VPN default vrijednosti, izaberite **Uredi** iz glavnog izbornika VPN-a, a zatim izaberite **Default vrijednosti**.

# **Radna tablica za planiranje za dinamičke veze**

Prije nego kreirate vaše dinamičke VPN veze, popunite ovu radnu tablicu. Radna tablica pretpostavlja da ćete koristiti Čarobnjaka za novu vezu. Čarobnjak vam dozvoljava da postavite VPN na osnovu vaših osnovnih zahtjeva sigurnosti. U nekim slučajevima možda ćete trebati poboljšati svojstva koja čarobnjak konfigurira za vezu. Na primjer, možda odlučite da vam je potrebno vođenje dnevnika, ili da želite da se VPN poslužitelj pokrene svaki put kada se pokrene TCP/IP. Ako je to slučaj, desno kliknite na grupu dinamičkog ključa ili vezu koju je čarobnjak izabrao i izaberite **Svojstva**.

Trebate odgovoriti na svako pitanje prije nego nastavite s vašim VPN postavom.

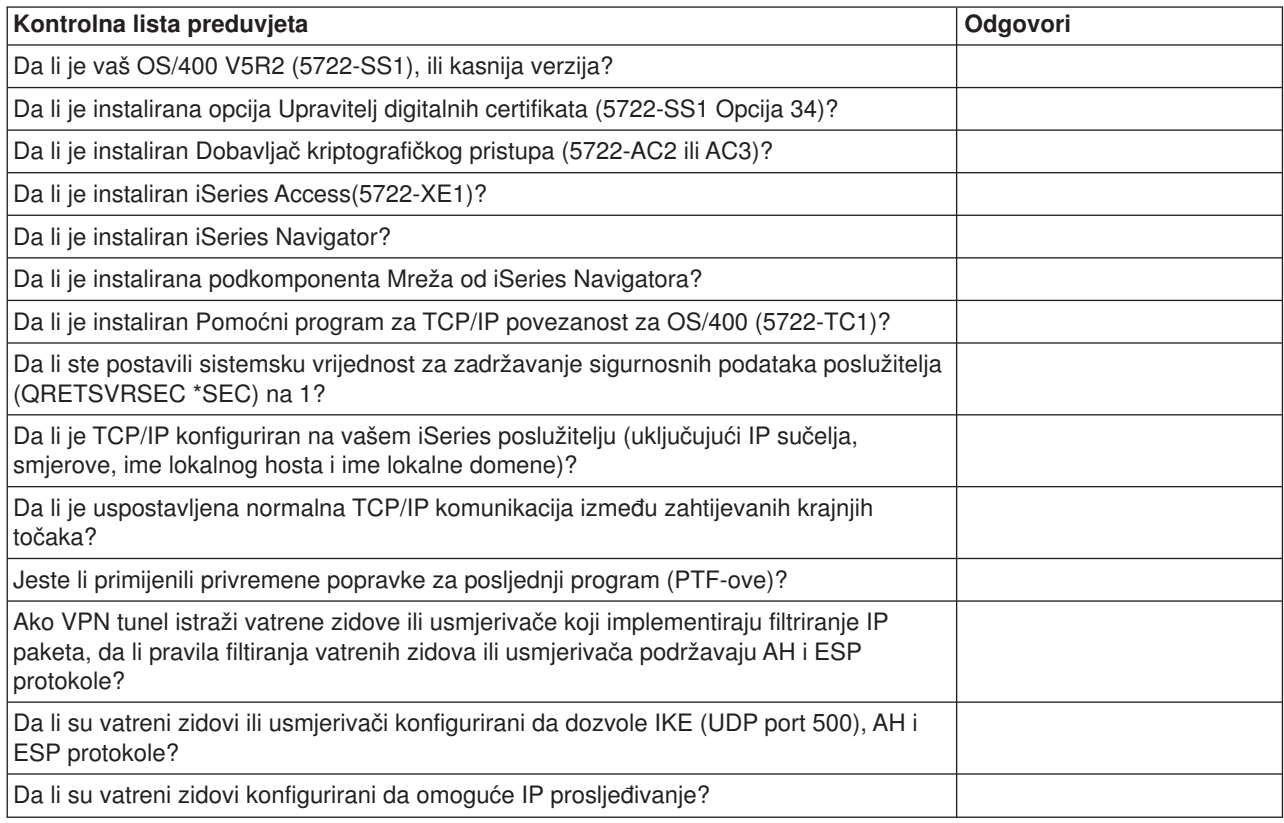

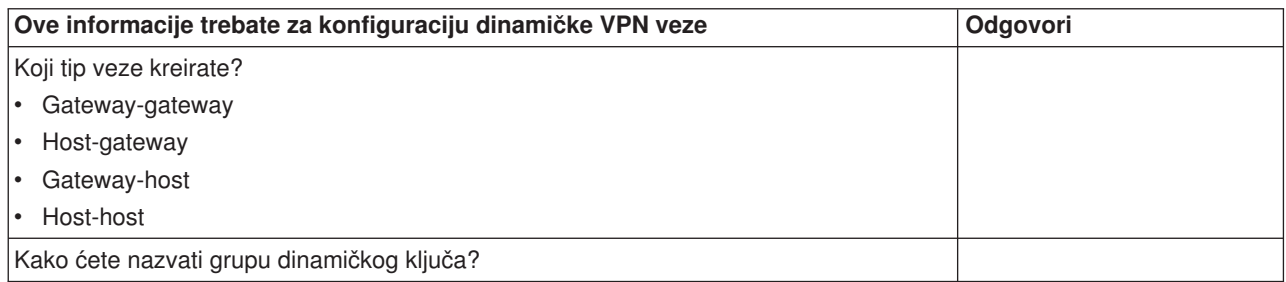

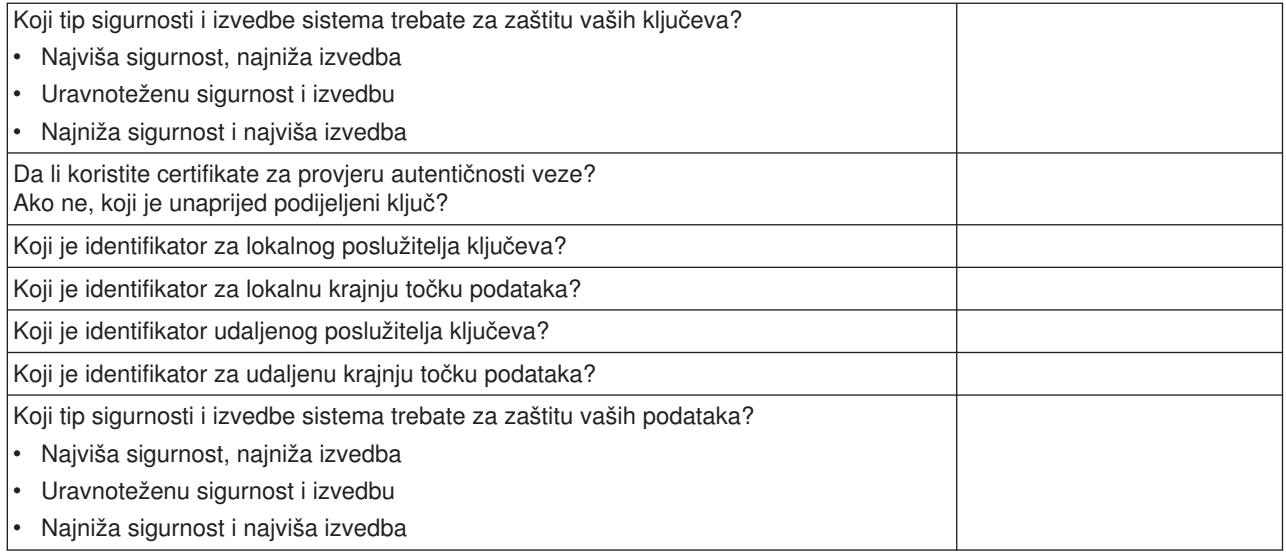

# **Radna tablica za planiranje ručnih veza**

Popunite ovu radnu tablicu koja će vam pomoći u kreiranju vaših veza virtualne privatne mreže (VPN) koje ne koriste IKE za upravljanje ključevima.

Trebate odgovoriti na svako od ovih pitanja prije nego nastavite s vašim VPN postavom:

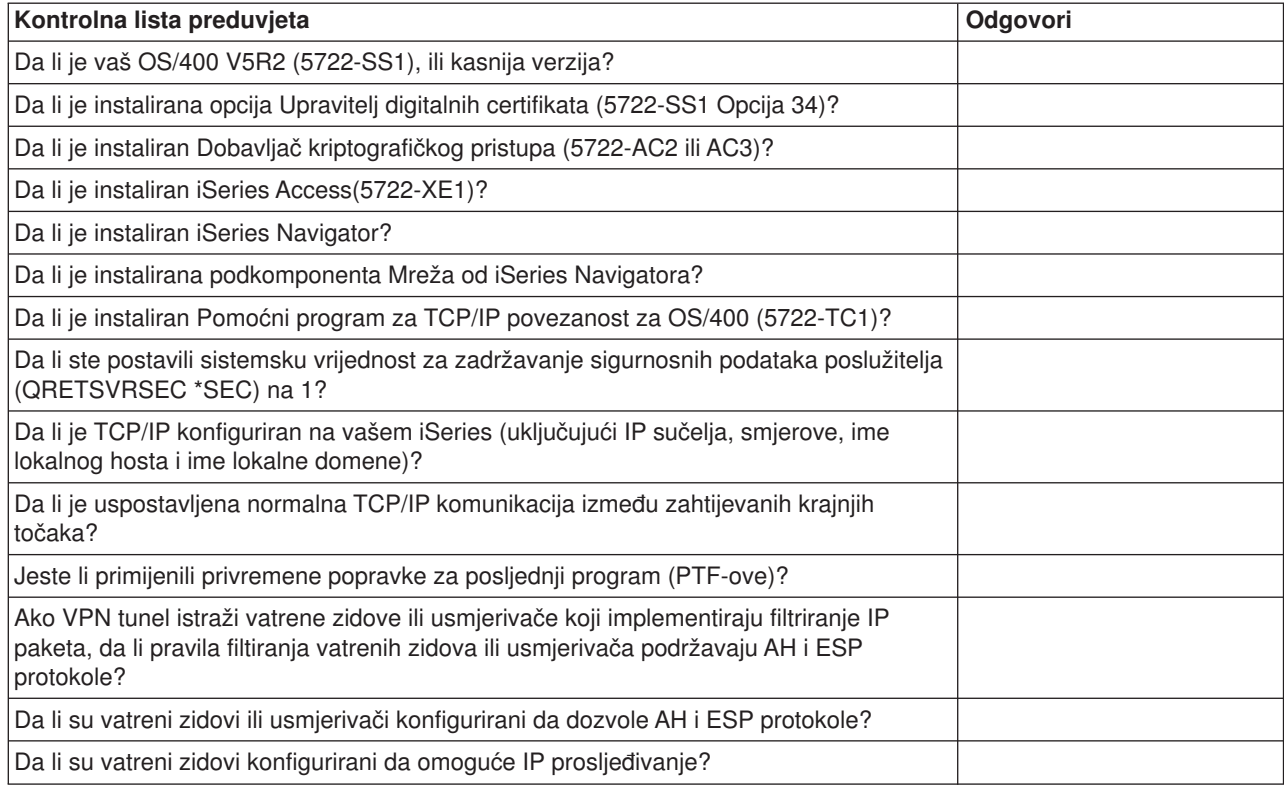

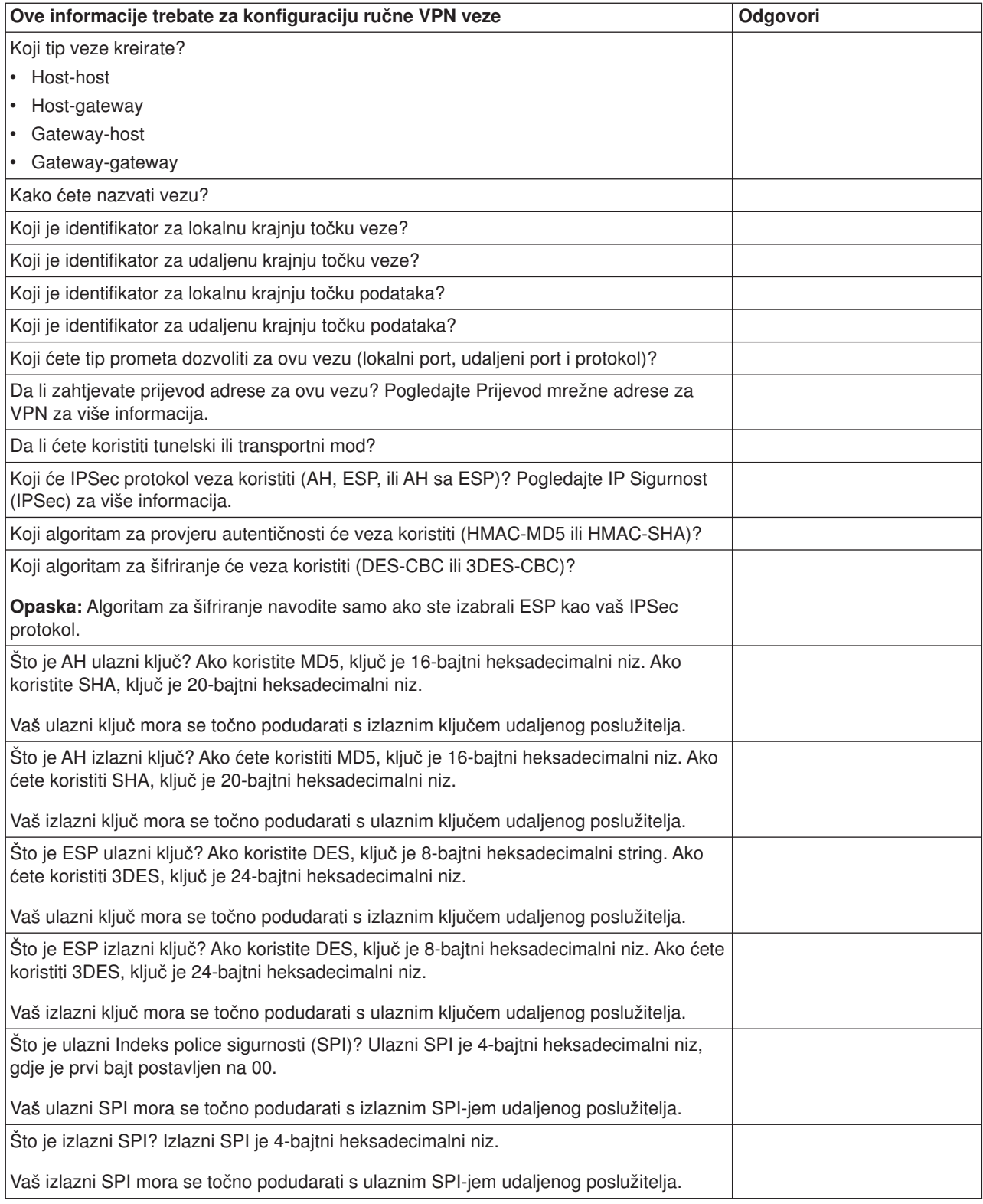

# **Konfiguriraj VPN**

VPN sučelje vam omogućava nekoliko različitih načina za konfiguriranje vaših VPN veza. Nastavite čitati za pomoć oko odluke koji tip veze konfigurirati i kako to učiniti.

# **Koji tip veze trebam konfigurirati?**

**Dinamička** veza je ona koja, dok je aktivna, dinamički generira i pregovara ključeve koji osiguravaju vašu vezu, korištenjem protokola Internet razmjene ključa (IKE). Dinamičke veze dobavljaju posebnu razinu sigurnosti za podatke koji njom protiču jer se ključevi automatski razmjenjuju, u pravilnim intervalima. Kao posljedica, manje je vjerojatno da bi mogući napadač mogao uhvatiti ključ, imati vremena razbiti ga i koristiti ga za skretanje ili hvatanje prometa koji ključ štiti.

Nasuprot tome, **ručna (Pogledajte [37\)](#page-42-0)** veza ne omogućuje podršku za IKE pregovore, a shodno tome ni automatsko upravljanje ključevima. Nadalje, oba kraja veze zahtijevaju od vas da konfigurirate nekoliko atributa koji se točno moraju podudarati. Ručne veze koriste statičke ključeve koji se ne osvježavaju ili mijenjaju za vrijeme dok je veza aktivna. Ručnu vezu morate zaustaviti da promijenite njoj pridruženi ključ. Ako ovo smatrate sigurnosnim rizikom, možda ćete ipak htjeti kreirati dinamičku vezu.

### **Kako konfiguriram dinamičku VPN vezu?**

VPN je zapravo grupa konfiguracijskih objekata koja definira osobine veze. Dinamička VPN veza zahtijeva da svaki od ovih objekata radi ispravno. Slijedite niže navedene veze za određene informacije o tome kako konfigurirati svaki od VPN objekata:

### **Savjet:**

# **[Konfigurirajte veze pomoću](rzajanewwiz.htm) Čarobnjaka za nove veze**

Općenito bi trebali koristiti Čarobnjaka za veze da kreirate sve vaše dinamičke veze. Čarobnjak automatski kreira svaki od konfiguracijskih objekata koje VPN zahtijeva za ispravan rad, uključujući i paketna pravila. Ako navedete da želite da čarobniak aktivira VPN paketna pravila za vas, prijeđite odmah na niže navedeni korak šest, *Pokreni vezu*. U suprotnom, nakon što čarobnjak završi konfiguriranje vašeg VPN-a, morate aktivirati paketna pravila i zatim možete pokrenuti vezu.

Ako izaberete da ne koristite čarobnjaka za konfiguriranje vaših dinamičkih VPN veza, slijedite ove korake za dovršetak konfiguracije:

#### 1. **[Konfiguriraj VPN police sigurnosti](rzajavpnpolicy.htm)**

Morate definirati VPN police sigurnosti za sve vaše dinamičke veze. Polica Internet razmjene ključa i polica za podatke određuju kako IKE štiti svoje faza 1 i faza 2 pregovore.

#### 2. **[Konfiguriraj sigurne veze](rzajadefseccon.htm)**

Jednom kad ste definirali police sigurnosti za vezu, morate konfigurirati sigurnu vezu. Za dinamičke veze, objekt sigurne veze uključuje grupu dinamičkog ključa i vezu dinamičkog ključa. **Grupa dinamičkog ključa** definira zajedničke karakteristike jedne ili više VPN veza, dok **veza dinamičkog** ključa definira karakteristike pojedinačnih veza podataka između parova krajnjih točaka. Veza dinamičkog ključa postoji unutar grupe dinamičkog ključa.

**Opaska:** Potrebno je dovršiti samo sljedeća dva koraka, *Konfiguriraj paketna pravila* i *Definiraj sučelje za pravila*, ako izaberete opciju **Pravila filtriranja police će biti definirana u Paketnim pravilima** na stranici **Grupa dinamičkog ključa - Veze** na VPN sučelju. Inače, ova pravila se kreiraju kao dio vaše VPN konfiguracije i primjenjuju se na sučelje koje specificirate.

Preporuča se da uvijek dozvolite VPN sučelju da kreira vaša pravila filtriranja police za vas. To učinite odabirom opcije **Generiraj sljedeći filter police za ovu grupu** na stranici **Grupa dinamičkog ključa - Veze**.

# 3. **[Konfiguriraj paketna pravila](rzajapolicyfilter.htm)**

Nakon što dovršite vaše VPN konfiguracije, morate kreirati i primijeniti pravila filtriranja da dozvolite prometu podacima da protiče kroz vezu. VPN **pred-IPSec** pravila dozvoljavaju ukupan IKE promet na navedenim sučeljima tako da IKE može pregovarati veze. Pravilo **filtriranja police** definira koje adrese, protokole i portove može koristiti pridružena nova grupa dinamičkog ključa.

Ako migrirate sa V4R4, ili V4R5, a imate VPN veze i filtere police koje želite nastaviti koristiti i sa trenutnim izdanjem, trebate pregledati poglavlje *[Migriraj filtere polica na trenutno izdanje](rzajapolfilspconsid.htm)* da osigurate da će vaši stari i novi filteri polica raditi zajedno, kao što je i bila vaša namjera.

# <span id="page-42-0"></span>4. **[Definiraj sučelje za pravila](rzajadefineinterface.htm)**

Nakon što konfigurirate paketna pravila i bilo koja druga pravila koja trebate da omogućite vašu VPN vezu, morate definirati sučelje na koje se ta pravila primjenjuju.

### 5. **[Aktiviraj paketna pravila](rzajaactvpnrules.htm)**

Nakon što definirate sučelje za vaša paketna pravila, morate ih aktivirati prije nego možete pokrenuti vezu.

# 6. **[Pokreni vezu](rzajastartdyncon.htm)**

Izvršite ovaj zadatak da pokrenete vaše veze.

### **Kako konfiguriram ručnu VPN vezu?**

Kao što samo ime sugerira, ručna veza je ona gdje morate konfigurirati sva vaša VPN svojstva ručno, uključujući ulazne i vanjske ključeve. Slijedite niže navedene veze za određene informacije o tome kako konfigurirati ručnu vezu:

### 1. **[Konfiguriraj ručne veze](rzajamancon.htm)**

Ručne veze definiraju karakteristike veze, uključujući sigurnosne protokole i krajnje točke veze i podataka.

**Opaska:** Potrebno je dovršiti samo sljedeća dva koraka, *Konfiguriraj pravilo filtriranja police* i *Definiraj sučelje za pravila*, ako izaberete opciju **Pravilo filtriranja police će biti definirano u Paketnim pravilima** na stranici **Ručna veza - Veze** na VPN sučelju. Inače, ova pravila se kreiraju kao dio vaših VPN konfiguracija.

Preporuča se da uvijek dozvolite VPN sučelju da kreira vaša pravila filtriranja police za vas. Učinite to odabirom opcije **Generiraj filter police koji se podudara sa krajnjim točkama podataka** na stranici **Ručna veza - Veza**.

# 2. **[Konfiguriraj pravilo filtriranja police](rzajacreatepolfilter.htm)**

Nakon što konfigurirate atribute za ručnu vezu, morate kreirati i primijeniti pravilo filtriranja police koje dozvoljava prometu podataka da protiče kroz vezu. Pravilo **filtriranja police** definira koje adrese, protokole i portove može koristiti pridružena veza.

# 3. **[Definiraj sučelje za pravila](rzajadefineinterface.htm)**

Nakon što konfigurirate paketna pravila i bilo koja druga pravila koja trebate da omogućite vašu VPN vezu, morate definirati sučelje na koja se ta pravila primjenjuju.

#### 4. **[Aktiviraj paketna pravila](rzajaactvpnrules.htm)**

Nakon što definirate sučelje za vaša paketna pravila, morate ih aktivirati prije nego možete pokrenuti vezu.

#### 5. **[Pokreni vezu](rzajastartdyncon.htm)**

Izvršite ovaj zadatak da pokrenete veze koje su započete lokalno.

# **Konfiguriraj VPN veze pomoću Čarobnjaka za nove veze**

Čarobnjak za nove veze vam dozvoljava da kreirate virtualnu privatnu mrežu (VPN) između bilo koje od kombinacija hosta i gateway-a. Na primjer, host-host, gateway-host, host-gateway, ili gateway-gateway.

Čarobnjak automatski kreira svaki od konfiguracijskih objekata koje VPN zahtijeva za ispravan rad, uključujući i paketna pravila. Ipak, ako trebati dodati funkciju vašem VPN-u; na primjer, vođenje dnevnika ili prijevod mrežne adrese za VPN (VPN NAT), možda ćete htjeti dalje poboljšati vaš VPN preko listova svojstava za prikladnu grupu dinamičkog ključa ili veze. Da ovo učinite, najprije morate zaustaviti vezu ako je aktivna. Zatim, desno kliknite grupu dinamičkog ključa ili veze i odaberite **Svojstva**.

Prije nego započnete popunite Savjetnik za planiranje VPN-a. Savjetnik vam daje sredstva za sakupljanje važnih informacija koje ćete trebati za kreiranje vašeg VPN-a.

Da kreirate VPN pomoću Čarobnjaka veze, slijedite sljedeće korake:

- 1. U iSeries Navigatoru proširite **—> Mreža—> IP Police** vašeg poslužitelja.
- 2. Desno kliknite na **Virtualno Privatno Umrežavanje** i izaberite **Nova veza** da započnete Čarobnjaka.

3. Dovršite čarobnjaka da kreirate osnovnu VPN vezu. Kliknite **Pomoć** ako zatrebate pomoć.

# **Konfiguriraj police VPN sigurnosti**

Nakon što odredite kako ćete koristiti vaš VPN, morate definirati vaše police VPN sigurnosti. Određeno, vi trebate:

v **[Konfiguriraj policu za Internet razmjenu ključeva \(IKE\)](rzajaprotectyourkeys.htm)**

IKE polica definira koju razinu provjere autentičnosti i zaštite šifriranja IKE koristi za vrijeme faze 1 pregovora. IKE faza 1 uspostavlja ključeve koji štite poruke koje protiču u sljedeću fazu 2 pregovora. Ne trebate definirati IKE policu kada kreirate ručnu vezu. Dodatno, ako kreirate vaš VPN pomoću Čarobnjaka za nove veze, čarobnjak može kreirati vašu IKE policu za vas.

# v **[Konfiguriraj policu za podatke](rzajaprotectyourdata.htm)**

Polica za podatke definira koja razina provjere autentičnosti ili šifriranja štiti podatke dok protiču kroz VPN. Komunikacijski sistemi se slažu nad ovim atributima za vrijeme protokola Internet razmjene ključeva (IKE) faze 2 pregovora. Ne trebate definirati policu za podatke kada kreirate ručnu vezu. Dodatno, ako kreirate vaš VPN pomoću Čarobnjaka za nove veze, čarobnjak može za vas kreirati vašu policu za podatke.

Nakon što konfigurirate vaše police za VPN sigurnost, morate konfigurirati [sigurne veze.](rzajadefseccon.htm)

# **Konfiguriraj policu za Internet razmjenu ključa (IKE)**

IKE polica definira koju razinu provjere autentičnosti i zaštite šifriranja [IKE](rzajasecassociations.htm) koristi za vrijeme faze 1 pregovora. IKE faza 1 uspostavlja ključeve koji štite poruke koje protiču u sljedeću fazu 2 pregovora. VPN koristi ili RSA mod potpisa, ili unaprijed podijeljeni ključ za provjeru autentičnosti faze 1 pregovora. Ako planirate koristiti digitalne certifikate za provjeru autentičnosti poslužitelja ključeva, morate ih najprije konfigurirati korištenjem Upravitelja digitalnih certifikata (5722-SS1 Opcija 34). IKE polica također identificira koji će udaljeni poslužitelj ključa koristiti ovu policu.

Da definirate IKE policu ili učinite promjene na postojećoj, slijedite ove korake:

- 1. U iSeries Navigatoru proširite **—> Mreža—> IP Police—> Virtualno privatno umrežavanje—> Police IP sigurnosti** vašeg poslužitelja.
- 2. Da kreirate novu policu, desno kliknite **Police za Internet razmjenu ključa** i izaberite **Nova polica Internet razmjene ključa**. Da učinite promjene na postojećoj polici, kliknite **Police za Internet razmjenu ključa** u lijevom oknu, zatim desno kliknite policu koju želite promijeniti u desnom oknu i izaberite **Svojstva**.
- 3. Ispunite svaki od listova svojstava. Kliknite **Pomoć** ako imate pitanja o tome kako popuniti stranicu, ili bilo koje od njenih polja.
- 4. Kliknite **OK** da spremite vaše promjene.

# **Konfiguriraj policu za podatke**

Polica za podatke definira koja razina provjere autentičnosti ili šifriranja štiti podatke dok protiču kroz VPN. Komunikacijski sistemi se slažu nad ovim atributima za vrijeme protokola [Internet razmjena ključa \(IKE\)](rzajasecassociations.htm) faze 2 pregovora.

Da definirate policu za podatke, ili učinite promjene na postojećoj, slijedite korake:

- 1. U iSeries Navigatoru proširite **—> Mreža—> IP Police—> Virtualno privatno umrežavanje—> Police IP sigurnosti** vašeg poslužitelja.
- 2. Da kreirate novu policu za podatke, desno kliknite **Police za podatke** i izaberite **Nova polica za podatke**. Da učinite promjene na postojećoj polici za podatke, kliknite **Police za podatke** (u lijevom oknu), zatim desno kliknite na police za podatke koje želite promijeniti (u desnom oknu) i izaberite **Svojstva**.
- 3. Ispunite svaki od listova svojstava. Kliknite **Pomoć** ako imate pitanja o tome kako popuniti stranicu, ili bilo koje od njenih polja.
- 4. Kliknite **OK** da spremite vaše promjene.

# **Konfiguriraj VPN sigurnu vezu**

Nakon što ste konfigurirali police sigurnosti za vašu vezu morate konfigurirati sigurnu vezu. Za dinamičke veze, objekt sigurne veze uključuje grupu dinamičkog ključa i vezu dinamičkog ključa.

**Grupa dinamičkog ključa** definira zajedničke karakteristike jedne ili više VPN veza. Konfiguriranje grupe dinamičkog ključa vam dozvoljava korištenje iste police, ali različitih krajnjih točki podataka za svaku vezu unutar grupe. Grupa dinamičkog ključa vam također dozvoljava da uspješno pregovarate s udaljenim inicijatorima kada krajnje točke podataka predložene od udaljenog sistema nisu unaprijed određeno poznate. Ona to čini pridruživanjem informacija police u grupi dinamičkog ključa s pravilom filtriranja police s tipom akcije IPSEC. Ako određene krajnje točke podataka ponuđene od udaljenog inicijatora padnu unutar raspona navedenog u IPSEC pravilu filtriranja, one mogu biti podložne polici definiranoj u grupi dinamičkog ključa.

Veza dinamičkog kliuča definira karakteristike pojedinačnih veza podataka između parova krajnjih točaka. Veza dinamičkog ključa postoji unutar grupe dinamičkog ključa. Nakon što konfigurirate grupu dinamičkog ključa da opiše koje bi veze police u grupi trebala koristiti, trebate kreirati pojedinačne veze dinamičkog ključa za veze koje započinjete lokalno.

Da konfigurirate objekt sigurne veze, izvršite ove zadatke:

# **Dio 1: Konfiguriraj grupu dinamičkog ključa:**

- 1. U iSeries Navigatoru proširite **—> Mreža—> IP Police—> Virtualno privatno umrežavanje—> Sigurne veze** vašeg poslužitelja.
- 2. Desno kliknite **Po grupi** i izaberite **Nova grupa dinamičkog ključa**.
- 3. Kliknite **Pomoć** ako imate pitanja o tome kako popuniti stranicu, ili bilo koje od njenih polja.
- 4. Kliknite **OK** da spremite vaše promjene.

# **Dio 2: Konfiguriraj vezu dinamičkog ključa:**

- 1. U iSeries Navigatoru proširite **—> Mreža—> IP Police—> Virtualno privatno umrežavanje—> Sigurne veze—> Po grupi** vašeg poslužitelja.
- 2. U lijevom oknu prozora iSeries Navigatora desno kliknite na grupu dinamičkog ključa koju ste kreirali u prvom dijelu i izaberite **Nova veza dinamičkog ključa**.
- 3. Kliknite **Pomoć** ako imate pitanja o tome kako popuniti stranicu, ili bilo koje od njenih polja.
- 4. Kliknite **OK** da spremite vaše promjene.

Nakon što dovršite ove korake, trebate [aktivirati](rzajaactvpnrules.htm) paketna pravila koja veza zahtijeva za pravilan rad.

**Opaska:** U većini slučajeva trebate dozvoliti VPN sučelju da generira vaša VPN paketna pravila automatski, odabirom opcije **Generiraj sljedeći filter police za ovu grupu** na stranici **Grupa dinamičkog ključa - Veze**. Ipak, ako izaberete opciju **Pravilo filtriranja police biti će definirano u paketnim pravilima**, morate zatim [konfigurirati VPN paketna pravila](rzajapolicyfilter.htm) korištenjem editora Paketna pravila, a zatim ih aktivirati.

# **Konfiguriraj ručnu vezu**

Kao što samo ime sugerira, ručna veza je ona gdje morate konfigurirati sva vaša VPN svojstva ručno. Nadalje, oba kraja veze zahtijevaju od vas da konfigurirate nekoliko elemenata koji se moraju *točno* podudarati. Na primjer, vaši ulazni ključevi moraju se podudarati s ulaznim ključevima udaljenog sistema, ili veza neće uspjeti.

Ručne veze koriste statičke ključeve koji se ne osvježavaju ili mijenjaju za vrijeme dok je veza aktivna. Ručnu vezu morate zaustaviti da bi promijenili njoj pridruženi ključ. Ako ovo smatrate sigurnosnim rizikom, a oba kraja veze podržavaju protokol Internet razmjene ključeva (IKE), možda ćete umjesto toga htjeti razmotriti postavljanje dinamičke veze.

Da definirate svojstva za vašu ručnu vezu, slijedite sljedeće korake:

- 1. U iSeries Navigatoru proširite **—> Mreža—> IP Police—> Virtualno privatno umrežavanje—> Sigurne veze** vašeg poslužitelja.
- 2. Desno kliknite na **Sve veze** i izaberite **Nova ručna veza**.
- 3. Ispunite svaki od listova svojstava. Kliknite **Pomoć** ako imate pitanja o tome kako popuniti stranicu, ili bilo koje od njenih polja.
- 4. Kliknite **OK** da spremite vaše promjene.

**Opaska:** U većini slučajeva trebate dozvoliti VPN sučelju da generira vaša VPN paketna pravila automatski, odabirom opcije **Generiraj filter police koji se podudara s krajnjom točkom podataka** na stranici **Ručna veza - Veza**. Ipak, ako izaberete opciju **Pravilo filtriranja police biti će definirano u paketnim pravilima**, morate zatim ručno [konfigurirati pravila filtriranja police,](rzajacreatepolfilter.htm) a zatim ih aktivirati.

# **Konfiguriraj VPN paketna pravila**

Ako prvi put kreirate vezu, trebali biste dozvoliti da VPN automatski za vas generira VPN paketna pravila. To možete učiniti ili korištenjem Čarobnjaka za novu vezu, ili stranice VPN svojstava za konfiguriranje vaše veze.

Ako odlučite kreirati vaša VPN paketna pravila koristeći editor Paketna pravila u iSeries Navigatoru, na ovaj bi način trebali također kreirati i sva dodatna pravila. U suprotnom, ako VPN generira pravila filtriranja vaše police, trebali bi na ovaj način kreirati i sva dodatna pravila filtiranja police.

Općenito, VPN zahtijeva dva tipa pravila filtriranja: Pred-IPSec pravila filtriranja i pravila filtriranja police. Pregledajte poglavlje niže da naučite kako konfigurirati ova pravila korištenjem editora Paketna pravila u iSeries Navigatoru. Ako želite čitati o drugim VPN i opcijama filtriranja, uputite se na odlomak *[VPN i IP](rzajavpnwfilter.htm) [filtriranje](rzajavpnwfilter.htm)* poglavlja o VPN konceptima.

### v **[Pred-IPSec pravila](rzajacreatekeyfilter.htm)**

Pred-IPSec pravila su bilo koja pravila na vašem sistemu koja dolaze prije pravila s tipom akcije IPSEC. Ovo poglavlje raspravlja samo o pred-IPSec pravilima koja VPN zahtijeva za ispravan rad. U ovom slučaju, pred-IPSec pravila su par pravila koja dozvoljavaju da IKE vrši obradu preko veze. IKE dozvoljava pojavu generacije dinamičkog ključa i pregovora za vašu vezu. Možda ćete trebati dodati druga pred-IPSec pravila, ovisno o vašoj određenoj mrežnoj okolini i polici sigurnosti.

**Opaska:** Trebate konfigurirati samo ovaj tip pred-IPSec pravila ako već imate druga pravila koja dozvoljavaju IKE za određene sisteme. Ako nema pravila filtriranja na sistemu napisanih sa svrhom dozvole IKE prometa, tada je IKE promet uključeno dozvoljen.

#### v **[Pravilo filtriranja police](rzajacreatepolfilter.htm)**

Pravilo filtriranja police definira promet koji može koristiti VPN, te koju policu za zaštitu podataka primijeniti na taj promet.

#### **Stvari koje treba razmotriti prije nego započnete**

Kada dodate pravila filtriranja na sučelje, sistem automatski dodaje default DENY pravilo za to sučelje. To znači da je zabranjen bilo kakav promet koji izričito nije dozvoljen. Ovo pravilo ne možete vidjeti ili mijenjati. Kao rezultat možete otkriti da promet koji je prethodno radio zagonetno ne uspijeva nakon što aktivirate vaša VPN pravila filtriranja. Ako na sučelju želite dozvoliti promet različit od VPN-a, da bi to učinili morate dodati izričita PERMIT pravila.

Nakon što konfigurirate prikladna pravila filtriranja, morate [definirati sučelje](rzajadefineinterface.htm) na koje se odnose, a zatim ih [aktivirati.](rzajaactvpnrules.htm)

Od velike je važnosti da ispravno konfigurirate vaša pravila filtriranja. Ako to ne učinite, pravila filtriranja mogu blokirati sav IP promet koji dolazi i odlazi sa vašeg iSeries poslužitelja. To uključuje vašu vezu na iSeries Navigator, koju koristite za konfiguriranje pravila filtriranja.

Ako pravila filtriranja ne dozvole promet iSeries Navigatora, iSeries Navigator ne može komunicirati s vašim iSeries. Ako se nađete u ovakvoj situaciji, trebate ćete se prijaviti na vaš iSeries koristeći sučelje koje još uvijek ima povezanost, kao što je Operacijska konzola. Koristite naredbu RMVTCPTBL da uklonite sve filtere na ovom sistemu. Ova naredba također završava \*VPN poslužitelje i zatim ih ponovo pokreće. Zatim konfigurirajte vaše filtere i deaktivirajte ih.

# **Konfiguriranje pred-IPSec pravila filtriranja**

**Pažnja:** Ovaj zadatak trebate ispuniti samo ako imate specificirano da ne želite da VPN automatski generira vaša pravila za filtriranje police.

Par poslužitelja za Internet razmjenu ključa (IKE) dinamički pregovara i osvježava ključeve. IKE koristi dobro poznati port, 500. Da bi IKE ispravno radio, trebate dozvoliti UDP datograme preko porta 500 za ovaj IP promet. Da to učinite, kreirat ćete par pravila filtriranja; jedno za ulazni promet i jedno za vanjski promet, tako da vaša veza može dinamički pregovarati ključeve da zaštiti vezu:

- 1. U iSeries Navigatoru proširite **—> Mreža—> IP Police** vašeg poslužitelja.
- 2. Desno kliknite na **Paketna pravila** i izaberite **Editor pravila**. Ovo otvara editor Paketna pravila, što vam dozvoljava da kreirate ili uredite filter i NAT pravila za vaš iSeries.
- 3. U dijalogu Dobro došli, izaberite **Kreiraj datoteku za nova paketna pravila** i kliknite **OK**.
- 4. Iz editora Paketna pravila izaberite **Umetni —> Filter**.
- 5. Na stranici **Općenito** navedite skup imena za vaša VPN pravila filtriranja. Preporučujemo da kreirate najmanje tri različita skupa: jedan za vaša pred-IPSec pravila filtriranja, jedan za vaša pravila filtriranja police, i jedan za različita PERMIT i DENY pravila filtriranja. Skup koji sadrži vaša pred-IPSec pravila filtriranja treba imati prefiks *preipsec*. Na primjer, preipsecfilteri.
- 6. U polju **Akcija** izaberite **PERMIT** iz padajuće liste.
- 7. U polju **Smjer** izaberite **OUTBOUND** iz padajuće liste.
- 8. U polju **Ime adrese izvora** izaberite **=** iz prve padajuće liste i zatim upišite IP adresu lokalnog poslužitelja ključa u drugo polje. Specificirali ste IP adresu lokalnog poslužitelja ključa u IKE polici.
- 9. U polju **Ime adrese odredišta** izaberite **=** iz prve padajuće liste i zatim upišite IP adresu udaljenog poslužitelja ključa u drugo polje. Također ste specificirali IP adresu udaljenog poslužitelja ključa u IKE polici.
- 10. Na stranici **Usluge** izaberite **Usluga** . Ovo omogućuje polja **Protokol**, **Port izvora** i **Port odredišta**.
- 11. U polju **Protokol** izaberite **UDP** iz padajuće liste.
- 12. Za **Port izvora** izaberite **=** u prvom polju, zatim u drugom polju upišite 500.
- 13. Ponovite prethodni korak za **Port odredišta**.
- 14. Kliknite **OK**.
- 15. Ponovite ove korake da konfigurirate INBOUND filter. Koristite isto ime skupa i obrnite adrese kao što je potrebno.

**Opaska:** Manje sigurna, ali jednostavnija opcija za dozvolu IKE prometa preko veze je konfiguriranje samo jednog pred-IPSec filtera i upotreba vrijednosti zamjenskog znaka (\*) u poljima **Smjer**, **Ime adrese izvora** i **Ime adrese odredišta**.

Sljedeći korak je [konfiguriranje pravila filtriranja police](rzajacreatepolfilter.htm) da definirate koji IP promet VPN veza štiti.

# **Konfiguriraj pravilo filtriranja police**

**Pažnja:** Ovaj zadatak trebate ispuniti samo ako imate specificirano da ne želite da VPN automatski generira vaše pravilo za filtriranje police.

Pravilo filtriranja police (pravilo gdje je akcija=IPSEC) definira koje adrese, protokole i portove može koristiti VPN. Također definira policu koja će biti primijenjena na promet u VPN vezi. Za konfiguraciju pravila filtriranja police, slijedite sljedeće korake:

**Opaska:** Ako ste konfigurirali samo pred-IPSec paketno pravilo (samo za dinamičke veze) sučelje Paketna pravila bi još uvijek trebalo biti otvoreno; idite na četvrti korak.

- 1. U iSeries Navigatoru proširite **—> Mreža—> IP Police** vašeg poslužitelja.
- 2. Desno kliknite na **Paketna pravila** i izaberite **Editor pravila**. Ovo otvara editor Paketna pravila, što vam dozvoljava da kreirate ili uredite filter i NAT pravila za vaš iSeries.
- 3. U dijalogu Dobro došli, izaberite **Kreiraj datoteku za nova paketna pravila** i kliknite **OK**.
- 4. Iz editora Paketna pravila izaberite **Umetni —> Filter**.
- 5. Na stranici **Općenito** navedite ime skupa za vaša VPN pravila filtriranja. Preporučujemo da kreirate najmanje tri različita skupa: jedan za vaša pred-IPSec pravila filtriranja, jedan za vaša pravila filtriranja police, i jedan za različita PERMIT i DENY pravila filtriranja. Na primjer, filteripolice
- 6. U polju **Akcija** izaberite **IPSEC** iz padajuće liste. Polje **Smjer** postavlja se na OUTBOUND i ne možete ga promijeniti. Iako se ovo polje postavlja na OUTBOUND, ono je zapravo dvosmjerno. OUTBOUND se prikazuje da razjasni semantiku ulaznih vrijednosti. Na primjer, vrijednosti izvora su lokalne vrijednosti, a vrijednosti odredišta su udaljene vrijednosti.
- 7. Za **Ime adrese izvora** izaberite **=** u prvom polju, a zatim upišite IP adresu lokalne krajnje točke podataka u drugom polju. Također možete specificirati raspon IP adresa, ili IP adresu plus masku podmreže nakon što ih definirate, koristeći funkciju **Definiraj adrese**.
- 8. Za **Ime adrese odredišta** izaberite **=** u prvom polju, a zatim upišite IP adresu udaljene krajnje točke podataka u drugom polju. Također možete specificirati raspon IP adresa, ili IP adresu plus masku podmreže nakon što ih definirate, koristeći funkciju **Definiraj adrese**.
- 9. U polju **Vođenje dnevnika** specificirajte koju razinu vođenja dnevnika zahtjevate.
- 10. U polju **Ime veze** izaberite odredište veze na koju se ova pravila filtriranja odnose.
- 11. (neobvezno) Upišite opis.
- 12. Na stranici **Usluge** izaberite **Usluga** . Ovo omogućuje polja **Protokol**, **Port izvora** i **Port odredišta**.
- 13. U polju **Protokol**, **Port izvora** i **Port odredišta** izaberite prikladne vrijednosti za promet. Ili, možete izabrati zvjezdicu (\*) iz padajuće liste. Ovo omogućuje bilo kojem protokolu da koristi VPN, neovisno o tome koji port koristi.
- 14. Kliknite **OK**.

Sljedeći je korak [definiranje sučelja](rzajadefineinterface.htm) na koje se odnose ova pravila filtriranja.

**Opaska:** Kada dodate pravila filtriranja za sučelje, sistem automatski dodaje default DENY pravilo za sučelje. To znači da je zabranjen bilo kakav promet koji izričito nije dozvoljen. Ovo pravilo ne možete vidjeti ili mijenjati. Kao rezultat možete otkriti da veze koje su prethodno radile zagonetno ne uspijevaju nakon što aktivirate vaša VPN paketna pravila. Ako na sučelju želite dozvoliti promet različit od VPN-a, da bi to učinili morate dodati izričita PERMIT pravila.

# **Definiraj sučelje za VPN pravila filtriranja**

Nakon što konfigurirate vaša VPN paketna pravila i bilo koja druga pravila koja trebate da omogućite vašu VPN vezu, morate definirati sučelje na koje se ta pravila primjenjuju.

Da definirate sučelje na koje primijeniti vaša VPN pravila filtriranja, slijedite sljedeće korake:

**Opaska:** Ako ste konfigurirali samo VPN paketna pravila, sučelje Paketna pravila bi još uvijek trebalo biti otvoreno; idite na četvrti korak.

- 1. U iSeries Navigatoru proširite **—> Mreža—> IP Police** vašeg poslužitelja.
- 2. Desno kliknite na **Paketna pravila** i izaberite **Editor pravila**. Ovo otvara editor Paketna pravila, što vam dozvoljava da kreirate ili uredite filter i NAT pravila za vaš iSeries.
- 3. U dijalogu Dobro došli, izaberite **Kreiraj datoteku za nova paketna pravila** i kliknite **OK**.
- 4. Iz editora Paketna pravila izaberite **Umetni —> Sučelje za filtriranje**.
- 5. Na stranici **Općenito** izaberite **Ime linije**, zatim iz padajuće liste izaberite opis linije na koju se vaša VPN paketna pravila primjenjuju.
- 6. (neobvezno) Upišite opis.
- 7. Na stranici **Postavke filtera** kliknite **Dodaj** da dodate svako ime skupa za filtere koje ste upravo konfigurirali.
- 8. Kliknite **OK**.
- 9. Spremite vašu datoteku s pravilima. Datoteka je spremljena u integrirani sistem datoteka na vašem iSeries poslužitelju, s ekstenzijom .i3p.

**Opaska:**Ne spremajte vašu datoteku u sljedeći direktorij:

/QIBM/UserData/OS400/TCPIP/RULEGEN

Ovaj direktorij je samo za sistemsku upotrebu. Ako ikad zatrebate korištenje naredbe RMVTCPTBL \*ALL da deaktivirate paketna pravila, naredba će obrisati sve datoteke unutar ovog direktorija.

Nakon što definirate sučelje za vaša pravila filtriranja, morate ih [aktivirati](rzajaactvpnrules.htm) prije nego možete pokrenuti VPN.

# **Aktivirajte VPN paketna pravila**

Morate aktivirati VPN paketna pravila prije nego možete pokrenuti vaše VPN veze. Ne možete aktivirati (ili deaktivirati) paketna pravila kada imate VPN veze u izvođenju na vašem sistemu. Zato, prije nego aktivirate vaša VPN pravila filtriranja, osigurajte da nema njima pridruženih aktivnih veza.

Ako ste vaše VPN veze kreirali pomoću Čarobnjaka za nove veze, možete izabrati da se pridružena pravila aktiviraju automatski za vas. Budite svjesni da, ako ima drugih paketnih pravila na bilo kojem od sučelja koja specificirate, pravila filtriranja VPN police će ih zamjeniti.

# $\ddot{\triangleright}$

Ako izaberete aktivaciju vaših VPN generiranih pravila korištenjem editora Paketna pravila, slijedite ove korake:

- 1. U iSeries Navigatoru proširite **—> Mreža—> IP Police** vašeg poslužitelja.
- 2. Desno kliknite na **Paketna pravila** i izaberite **Aktiviraj**. Ovo otvara dijalog Aktiviraj paketna pravila.
- 3. Izaberite želite li aktivirati samo VPN generirana pravila, samo odabranu datoteku, ili oboje, VPN generirana pravila i odabranu datoteku. Ovo posljednje biste mogli izabrati ako, na primjer, imate svakovrsna PERMIT i DENY pravila koja želite nametnuti sučelju kao dodatak VPN generiranim pravilima.
- 4. Izaberite sučelje na kojem želite aktivaciju pravila. Možete izabrati aktivaciju na određenom sučelju, na point-to-point identifikatoru, ili na svim sučeljima i svim point-to-point identifikatorima.
- 5. Kliknite **OK** na dijalogu da potvrdite da želite verificirati i aktivirati pravila na sučelju/sučeljima koje ste naveli. Nakon što kliknete OK, sistem provjerava pravila od sintaktičkih i semantičkih pogrešaka i daje izvještaj o rezultatima u prozoru za poruke na dnu editora. Za poruke o greškama koje se odnose na određenu datoteku ili broj linije, možete desno kliknuti na grešku i izabrati Odi na linijuda osvjetlite grešku u datoteci.

# ≪

Nakon što aktivirate vaša pravila filtriranja, možete [pokrenuti vašu VPN vezu.](rzajastartdyncon.htm)

# **Pokreni VPN vezu**

Ove upute pretpostavljaju da ste ispravno konfigurirali vašu VPN vezu. Slijedite sljedeće korake da pokrenete vašu VPN vezu:

- 1. U iSeries Navigatoru proširite **—> Mrežne—> IP Police** vašeg poslužitelja.
- 2. Ako VPN poslužitelj nije pokrenut, desno kliknite na **Virtualno Privatno Umrežavanje** i izaberite **Pokreni**. Ovo pokreće VPN poslužitelj.
- 3. Osigurajte da su vaša paketna pravila [aktivirana.](rzajaactvpnrules.htm)
- 4. Proširite **Virtualno Privatno Umrežavanje—>Sigurne veze**.
- 5. Kliknite **Sve veze** za prikaz popisa svih veza u desnom oknu.
- 6. Desno kliknite na vezu koju želite pokrenuti i izaberite **Pokreni**.Da pokrenete više veza, izaberite svaku vezu koju želite pokrenuti, desno kliknite i izaberite **Pokreni**.

# **Upravljaj VPN-om**

Koristite VPN sučelje u iSeries Navigatoru da rukujete svim vašim zadacima upravljanja, uključujući:

- v **[Pokreni VPN vezu](rzajastartdyncon.htm)** Izvršite ovaj zadatak da pokrenete veze koje ćete započeti lokalno. v **[Postavi default atribute za vaše veze](rzajadefault.htm)** Default vrijednosti ispunjavaju panele koje koristite za kreiranje novih polica i veza. Možete postaviti
	- default vrijednosti za razine sigurnosti, upravljanje sesijom ključa, životne vijekove ključeva i životne vijekove veza.
- v **[Resetiraj veze u stanju greške](rzajareset.htm)** Resetiranje veza s greškom vraća ih u stanje mirovanja.
- v **[Pogled na informacije o greški](rzajaerrorinfo.htm)** Ispunite ovaj zadatak za pomoć u određivanju zašto je vaša veza u stanju greške.
- v **[Pogledaj atribute aktivnih veza](rzajaviewatt.htm)** Ispunite ovaj zadatak da provjerite status i ostale atribute vaših aktivnih veza.
- v **[Koristi praćenje VPN poslužitelja](rzajaviewservertrace.htm)** Praćenje VPN poslužitelja vam dozvoljava da konfigurirate, pokrenete i pogledate praćenja poslužitelja za Upravitelja VPN veze i Upravitelja VPN ključa. Ovo je slično korištenju naredbe TRCTCPAPP \*VPN sa zelenog ekrana, osim u tome što morate gledati praćenje u vrijeme dok je veza aktivna.
- v **[Pogled na dnevnike poslova VPN poslužitelja](rzajaviewjoblogs.htm)** Slijedite ove upute da pogledte dnevnike poslova za Upravitelja VPN ključa i Upravitelja VPN veze.
- v **[Zaustavi veze](rzajastopcon.htm)**

Izvršite ovaj zadatak da zaustavite aktivne veze.

v **[Pogledaj atribute Sigurnosnog udruženja \(SA\)](rzajaviewsa.htm)**

Ispunite ovaj zadatak da prikažete atribute Sigurnosnih udruženja (SA) koji su pridruženi omogućenoj vezi.

v **[Brisanje objekata VPN konfiguracije](rzajadeletevpn.htm)** Prije nego obrišete objekat VPN konfiguracije iz baze podataka VPN polica, uvjerite se da razumijete kako to utječe na ostale VPN veze i grupe veza.

# **Postavite default atribute za vaše veze**

Default sigurnosne vrijednosti zaposjedaju razna polja prilikom inicijalnog kreiranja novih VPN objekata.

Za postavku default vrijednosti za vaše VPN veze, slijedite sljedeće korake:

- 1. U iSeries Navigatoru proširite **—>Mreža —>IP Police** vašeg poslužitelja.
- 2. Desno kliknite **Virtualno privatno umrežavanje** i izaberite **Defaulti**.
- 3. Kliknite **Pomoć** ako imate pitanja o tome kako popuniti stranicu, ili bilo koje od njenih polja.
- 4. Kliknite **OK** nakon što ste dovršili svaki od listova svojstava.

# **Resetiraj veze u stanju greške**

Da osvježite vezu koja je u stanju greške, slijedite sljedeće korake:

- 1. U iSeries Navigatoru proširite **—> Mreža—> IP Police—> Virtualno privatno umrežavanje—> Sigurne veze** vašeg poslužitelja.
- 2. Kliknite **Sve veze** za prikaz popisa svih veza u desnom oknu.

3. Desno kliknite na vezu koju želite resetirati i izaberite **Resetiraj**.Ovo resetira vezu u stanje 'u mirovanju'. Da resetirate više veza koje su u stanju greške, izaberite svaku vezu koju želite resetirati, desno kliknite i izaberite **Resetiraj**.

# **Gledanje informacija o greški**

Za gledanje informacija o vezama u stanju greške, slijedite sljedeće korake:

- 1. U iSeries Navigatoru proširite **—> Mreža—> IP Police—> Virtualno privatno umrežavanje—> Sigurne veze** vašeg poslužitelja.
- 2. Kliknite **Sve veze** za prikaz popisa svih veza u desnom oknu.
- 3. Desno kliknite na vezu s greškom koju želite pogledati i izaberite **Informacije o greški**.

# **Pogledaj atribute aktivnih veza**

Da pogledate trenutne atribute aktivne veze, ili veze na-zahtjev, slijedite sljedeće korake:

- 1. U iSeries Navigatoru proširite **—> Mreža—> IP Police—> Virtualno privatno umrežavanje—> Sigurne veze** vašeg poslužitelja.
- 2. Kliknite **Sve veze** za prikaz popisa svih veza u desnom oknu.
- 3. Desno kliknite na aktivnu vezu ili vezu na-zahtjev koju želite pogledati i izaberite **Svojstva.**
- 4. Odite na stranicu **Trenutni atributi** da pogledte atribute veze.

Također, možete pogledati atribute za sve veze iz prozora iSeries Navigator. Po defaultu, jedini atributi koji su prikazani su Status, Opis i Tip veze. Možete promijeniti koji se podaci prikazuju, slijedeći sljedeće korake:

- 1. U iSeries Navigatoru proširite **—> Mreža—> IP Police—> Virtualno privatno umrežavanje—> Sigurne veze** vašeg poslužitelja.
- 2. Kliknite **Sve veze** za prikaz popisa svih veza u desnom oknu.
- 3. Iz izbornika **Objekti** izaberite **Stupci**. Ovo otvara dijalog koji vam dozvoljava da izaberete koje atribute želite prikazati u prozoru iSeries Navigator.

Imajte da umu da kada mijenjate stupce za pogled, promjene nisu specifične za određenog korisnika ili PC, već za cijeli sistem.

# **Koristi praćenje VPN poslužitelja**

Da pogledate praćenje VPN poslužitelja, slijedite sljedeće korake:

- 1. U iSeries Navigatoru proširite **—> Mrežne—> IP Police** vašeg poslužitelja.
- 2. Desno kliknite **Virtualno Privatno Umrežavanje**, izaberite**Alati za dijagnostiku**, a zatim **Praćenje poslužitelja**.

Da navedete koji tip praćenja želite da generiraju VPN Upravitelj ključa i VPN Upravitelj veze, slijedite sljedeće korake:

1. Iz prozora **Praćenje Virtualnog privatnog umžavanja** kliknite

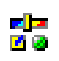

(Opcije).

- 2. Na stranici **Upravitelj veze** navedite koji tip praćenja želite da izvodi poslužitelj Upravitelj veze.
- 3. Na stranici **Upravitelj ključa** navedite koji tip praćenja želite da izvodi poslužitelj Upravitelj ključa.
- 4. Kliknite **Pomoć** ako imate pitanja o tome kako popuniti stranicu, ili bilo koje od njenih polja.
- 5. Kliknite **OK** da spremite vaše promjene.
- 6. Kliknite

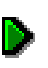

(Pokreni) da pokrenete praćenje.Povremeno kliknite

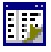

(Osvježi) da pogledate posljednje informacije praćenja.

# **Pogled na dnevnike poslova VPN poslužitelja**

Za pogled na trenutne dnevnike poslova ili VPN Upravitelja ključeva, ili VPN Upravitelja veza, slijedite sljedeće korake:

- 1. U iSeries Navigatoru proširite **—> Mreža—> IP Police** vašeg poslužitelja.
- 2. Desno kliknite na **Virtualno Privatno Umrežavanje** i izaberite **Alati za dijagnostiku**, a zatim izaberite dnevnik posla koji želite pogledati.

# **Pogledaj atribute Sigurnosnog udruženja (SA)**

Da pogledate atribute sigurnosnih udruženja (SA) koji su pridruženi omogućenoj vezi. Da to učinite, slijedite sljedeće korake:

- 1. U iSeries Navigatoru proširite **—> Mreža—> IP Police—> Virtualno privatno umrežavanje—> Sigurne veze** vašeg poslužitelja.
- 2. Kliknite **Sve veze** za prikaz popisa svih veza u desnom oknu.
- 3. Desno kliknite prikladnu aktivnu vezu i izaberite **Sigurnosna udruženja.**Rezultirajući prozor vam dozvoljava da pogledate svojstva svakog od SA-ova pridruženih određenoj vezi.

# **Zaustavi VPN vezu**

Da zaustavite aktivnu vezu, ili vezu na-zahtjev, slijedite sljedeće korake:

- 1. U iSeries Navigatoru proširite **—> Mreža—> IP Police—> Virtualno privatno umrežavanje—> Sigurne veze** vašeg poslužitelja.
- 2. Kliknite **Sve veze** za prikaz popisa svih veza u desnom oknu.
- 3. Desno kliknite na vezu koju želite zaustaviti i izaberite **Zaustavi**.Da zaustavite više veza, izaberite svaku vezu koju želite zaustaviti, desno kliknite i izaberite **Zaustavi**.

# **Brisanje objekata VPN konfiguracije**

Ako ste sigurni da trebate brisati VPN vezu iz baze podataka VPN polica, izvedite sljedeće korake:

- 1. U iSeries Navigatoru proširite **—> Mreža—> IP Police—> Virtualno privatno umrežavanje—> Sigurne veze** vašeg poslužitelja.
- 2. Kliknite **Sve veze** za prikaz popisa svih veza u desnom oknu.
- 3. Desno kliknite na vezu koju želite obrisati i izaberite **Brisanje**.

# **Uklanjanje pogreške VPN-a**

VPN je kompleksna i ubrzano promjenljiva tehnologija koja zahtijeva barem osnovno znanje standardnih IPSec tehnologija. Trebali bi također biti upoznati s IP paketnim pravilima, jer VPN zahtijeva nekoliko pravila filtriranja za ispravan rad. Zbog ove kompleksnosti s vremena na vrijeme možete iskusiti probleme s vašim VPN vezama. Uklanjanje pogreške na vašem VPN-u nije uvijek lagan zadatak. Morate razumjeti vaš sistem i vaše mrežne okoline, kao i komponente koje koristite za njihovo upravljanje. Sljedeća poglavlja daju vam savjete kako ukloniti pogreške kod različitih problema na koje možete naići kod korištenja VPN-a:

- v **[Započnite sa uklanjanjem pogreške VPN-a](rzajagetstartpd.htm)** Idite ovdje da započnete pronalazak i ispravak vaših problema sa VPN vezom.
- v **[Najčešće greške VPN konfiguracije i kako ih popraviti](rzajacommonerrors.htm)** Ovo poglavlje identificira najčešće korisničke greške i daje moguća rješenja.
- v **[Uklanjanje pogreške VPN-a sa QIPFILTER dnevnikom](rzajaqipfilter.htm)** Ovo poglavlje daje informacije o vašim pravilima VPN filtriranja.
- v **[Uklanjanje pogreške VPN-a sa QVPN dnevnikom](rzajaqvpn.htm)** Ovo poglavlje daje informacije o IP prometu i vezama.
- v **[Uklanjanje pogreške VPN-a sa dnevnicima poslova VPN-a](rzajajoblogs.htm)** Ovo poglavlje opisuje različite dnevnike poslova koje VPN koristi.
- v U**[klanjanje pogreške VPN-a sa OS/400 Praćenjem komunikacija](rzajacomtrac.htm)** Ovo poglavlje opisuje kako pratiti podatke na komunikacijskoj liniji.

# **Započnite s uklanjanjem pogreške VPN-a**

Nekoliko je načina za početak analiziranja VPN problema:

- 1. Uvijek provjerite da ste primijenili zadnje Privremene popravke za program (PTF).
- 2. Osigurajte da ispunjavate minimum [Zahtjeva za VPN postav.](rzajasystemreqs.htm)
- 3. Pregledajte sve poruke greške koje se nalaze u prozoru [Informacije o greškama,](rzajaerrorinfo.htm) ili [Dnevnici poslova](rzajajoblogs.htm) [VPN poslužitelja,](rzajajoblogs.htm) za oboje, lokalne i udaljene poslužitelje. Zapravo, kada uklanjate pogreške za problem VPN veze, često je potrebno gledati na oba kraja veze. Nadalje, trebate uzeti u obzir da postoje četiri adrese koje morate provjeriti: lokalne i udaljene krajnje točke za vezu (što su adrese gdje je IPSec primijenjen na IP pakete) i lokalne i udaljene krajnje točke za podatke (što su izvorne i odredišne adrese IP paketa).
- 4. Ako greška poruke koju pronađete ne pruža dovoljno informacija za rješavanje problema, provjerite dnevnik [IP filter.](rzajaqipfilter.htm)
- 5. [Praćenje veze](rzajacomtrac.htm) na iSeries poslužitelju nudi vam drugo mjesto gdje možete pronaći općenite informacije o tome da li lokalni sistem prima ili šalje zahtjeve za povezivanjem.
- 6. Naredba Prati TCP Aplikaciju (TRCTCPAPP) daje još jedan način za izoliranje problema. IBM Usluga tipično koristi TRCTCPAPP da postigne izlaz traga u svrhu analize problema sa vezom.

# **Ostale stvari za provjeru**

Ako se greška dešava nakon što postavite vezu, a niste sigurni gdje na mreži je došlo do greške, pokušajte smanjiti kompleksnost vaše okoline. Na primjer, umjesto istraživanja svih dijelova VPN veze odjednom, započnite sa samom IP vezom. Sljedeći popis vam daje neka osnovna uputstva o tome kako započeti analizu VPN problema, od najjednostavnije IP veze do kompleksnije VPN veze:

1. Započnite s IP konfiguracijom između lokalnog i udaljenog hosta. Uklonite bilo kakve IP filtere na sučelju koje oba sistema, lokalni i udaljeni, koriste za komuniciranje. Možete li izvršiti PING sa lokalnog na udaljeni host?

**Opaska:** Sjetite se odazvati na naredbu PING; upišite adresu udaljenog sistema i koristite PF10 za dodatne parametre, zatim upišite lokalnu Internet adresu. Ovo je od posebne važnosti kada imate višestruka fizička ili logička sučelja. To osigurava da su ispravne adrese smještene u PING pakete.

Ako odgovorite **da**, tada nastavite sa korakom 2. Ako odgovorite **ne**, tada provjerite vašu IP konfiguraciju, status sučelja i unose usmjeravanja. Ako je konfiguracija ispravna, koristite praćenje veze za provjeru, na primjer, da je PING zahtjev napustio sistem. Ako pošaljete PING zahtjev, ali ne primite odgovor, problem je najvjerojatnije u mreži ili udaljenom sistemu.

**Opaska:** Moguće je da postoje posredni usmjerivači ili vatreni zidovi koji čine filtriranje IP paketa, te možda filtriraju i PING pakete. PING je uobičajeno zasnovan na ICMP protokolu. Ako je PING uspješan, znate da imate povezanost. Ako je PING neuspješan, znate samo da PING nije uspio. Možda ćete htjeti pokušati druge IP protokole između dva sistema, kao što su Telnet ili FTP, da provjerite povezanost.

- 2. Provjerite pravila filtiranja za VPN i osigurajte da su aktivirana. Da li je pokretanje filtriranja uspješno? Ako odgovorite **da**, tada nastavite sa korakom 3. Ako odgovorite **ne**, tada izvršite provjeru poruka greške u prozoru Paketna pravila u iSeries Navigatoru. Osigurajte da pravila filtriranja ne navode Prijevod mrežne adrese (NAT) za bilo koji VPN promet.
- 3. [Pokrenite vašu VPN vezu.](rzajastartdyncon.htm) Da li je pokretanje veze uspješno? Ako odgovorite **da**, tada nastavite sa korakom 4. Ako odgovorite **ne**, tada provjerite od grešaka dnevnik posla QTOVMAN i dnevnike poslova

### QTOKVPNIKE.

Kada koristite VPN, vaš Dobavljač Internet usluge (ISP) i svaki sigurnosni gateway u vašoj mreži mora podržavati protokole Zaglavlje za provjeru autentičnosti (AH) i Ovijeni sigurnosni sadržaj (ESP). Da li ćete izabrati korištenje AH ili ESP protokola ovisi o planovima koje definirate za vašu VPN vezu.

4. Da li možete aktivirati korisničku sesiju preko VPN veze? Ako odgovorite **da**, tada VPN veza radi kako je zahtjevano. Ako odgovorite **ne**, tada provjerite paketna pravila i grupe dinamičkog ključa i veza za definicije filtriranja koje ne dozvoljavaju zahtjevani korisnički promet.

# **Najčešće VPN konfiguracijske greške i kako ih popraviti**

Ovaj odlomak opisuje neke od najčešćih problema koji se pojavljuju kod VPN-a i povezuje vas na savjete o tome kako ih riješiti.

**Opaska:** Kada konfigurirate VPN, vi zapravo kreirate nekoliko različitih konfiguracijskih objekata, od svakog od kojih VPN zahtijeva da omogući vezu. Ako se radi o VPN GUI-u, ovi objekti su: Police IP sigurnosti i Sigurne veze. Dakle, kada se ove informacije odnose na objekt, odnose se na jedan ili više od ovih dijelova VPN-a.

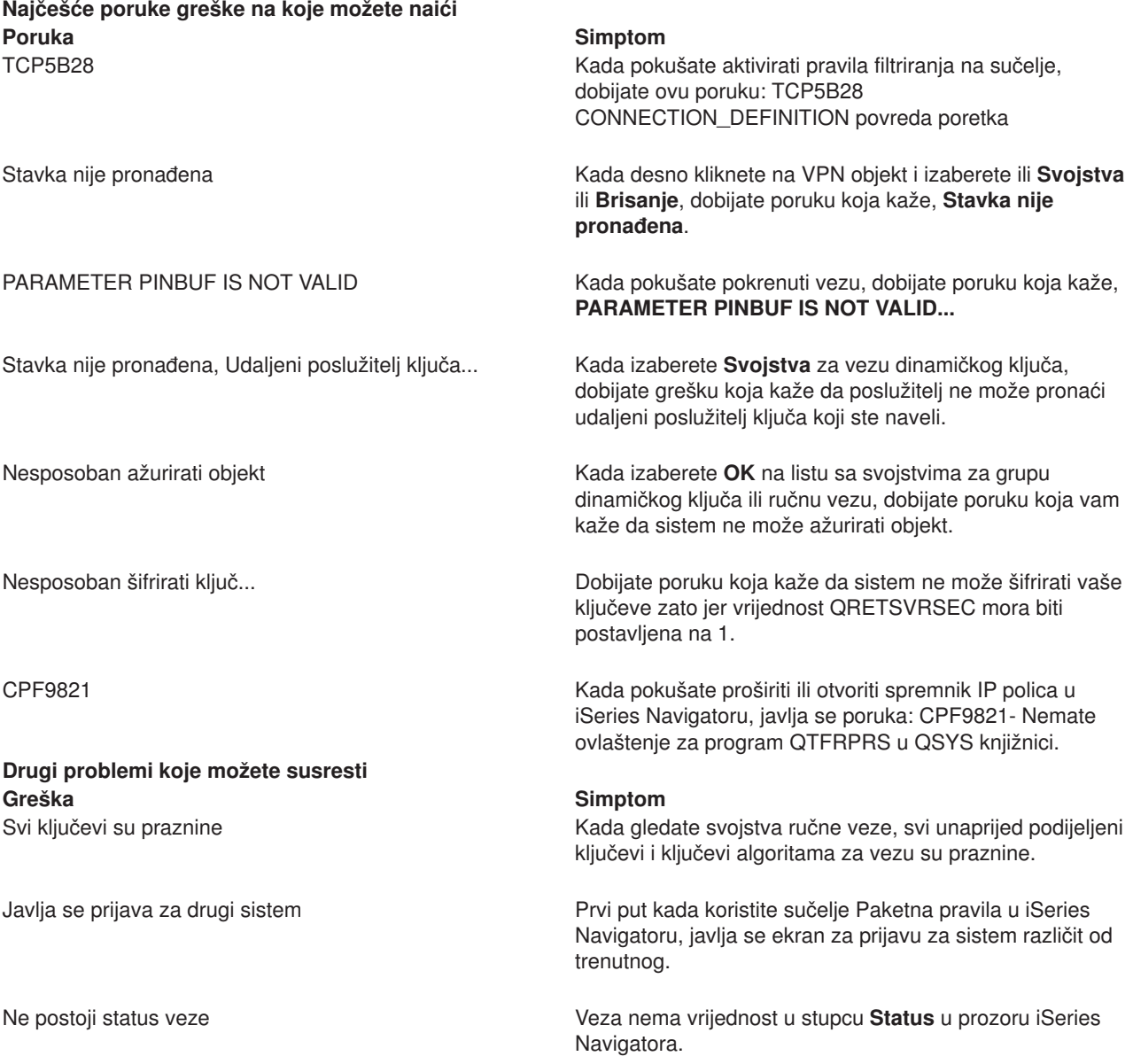

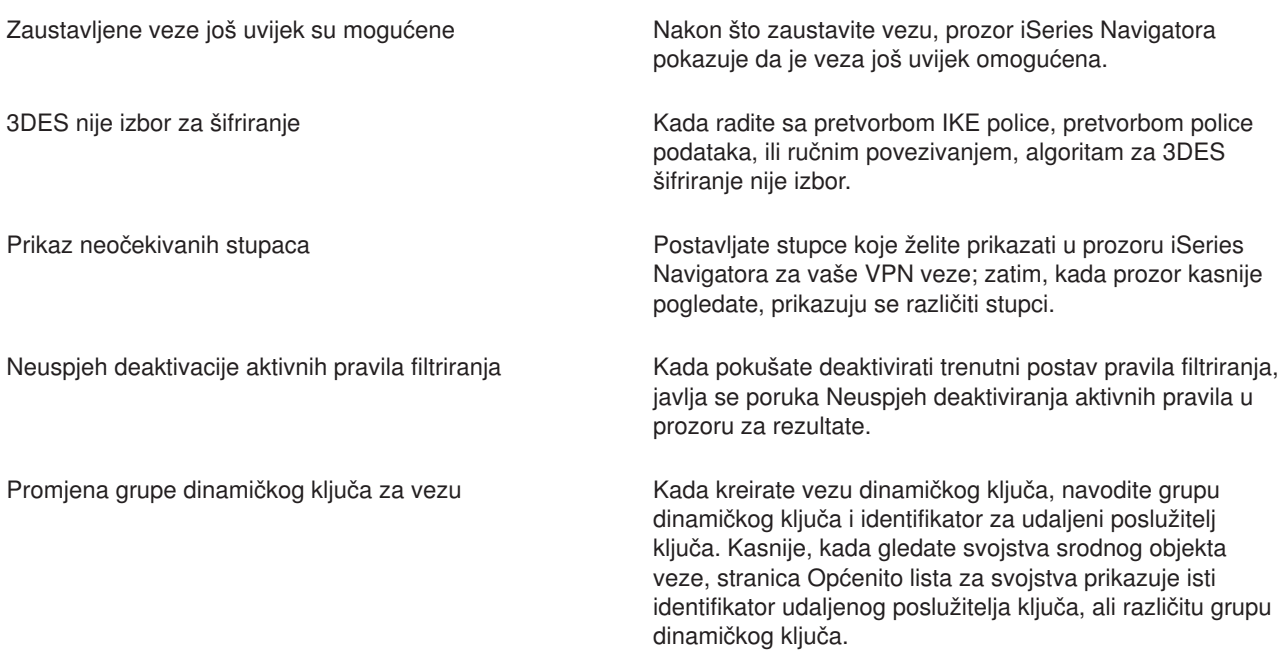

# **Poruka VPN greške: TCP5B28**

### **Simptom:**

Kada pokušate aktivirati pravila filtriranja na određeno sučelje, dobijate ovu poruku greške:

TCP5B28: CONNECTION\_DEFINITION povreda poretka

# **Moguće rješenje:**

Pravila filtriranja koja ste pokušali aktivirati sadržavaju definicije veze poredane različito nego u prethodno aktiviranom skupu pravila. Najlakši način za rješavanje ove greške je aktiviranje datoteke s pravilima na svim sučeljima umjesto na određenom sučelju.

# **VPN poruka greške: Stavka nije pronađena**

# **Simptom:**

Kada desno kliknete objekt u prozoru Virtualno privatno umrežavanje i izaberete ili **Svojstva** ili **Brisanje**, javlja se sljedeća poruka:

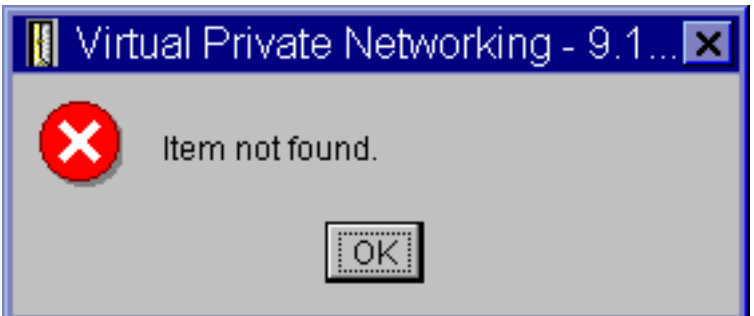

# **Moguće rješenje:**

v Možda ste obrisali objekt, ili ga preimenovali, a još niste osvježili prozor. Kao posljedica, objekt se još pojavljuje na prozoru Virtualno privatno umrežavanje. Da potvrdite da se radi o ovom slučaju, iz izbornika **Pogled** izaberite **Osvježi**. Ako se objekt još uvijek pojavljuje u prozoru Virtualno privatno umrežavanje, prijeđite na sljedeću stavku na ovom popisu.

- Kada ste konfigurirali svojstva za objekt, možda je došlo do komunikacijske greške između VPN poslužitelja i vašeg iSeries. Mnogi od objekata koji se pojavljuju u prozoru Virtualno privatno umrežavanje odnose se na više od jednog objekta u bazi podataka VPN polica. To znači da komunikacijske greške mogu uzrokovati da se neki od objekata u bazi podataka nastave odnositi na objekt u VPN-u. Svaki put kada kreirate ili ažurirate objekt, greška bi se trebala javiti kada se uistinu dogodi gubitak sinkronizacije. Jedini način da se riješi ovaj problem je da izaberete **OK** na prozoru za greške. To lansira list sa svojstvima objekta koji javlja grešku. Samo polje imena na listu sa svojstvima u sebi nosi vrijednost. Sve ostalo je prazno (ili sadržava default vrijednosti). Upišite ispravne atribute objekta i izaberite **OK** da spremite vaše promjene.
- Slična greška se dešava kada pokušate obrisati objekt. Da popravite ovaj problem, ispunite list sa praznim vrijednostima svojstava koji se otvara kada kliknete **OK** na poruci greške. Ovo ažurira svaku vezu na bazu podataka VPN polica koja je bila izgubljena. Sada možete obrisati objekt.

# **VPN poruka greške: PARAMETER PINBUF IS NOT VALID Simptom:**

Kada pokušate pokrenuti vezu, javlja se greška slična sljedećoj:

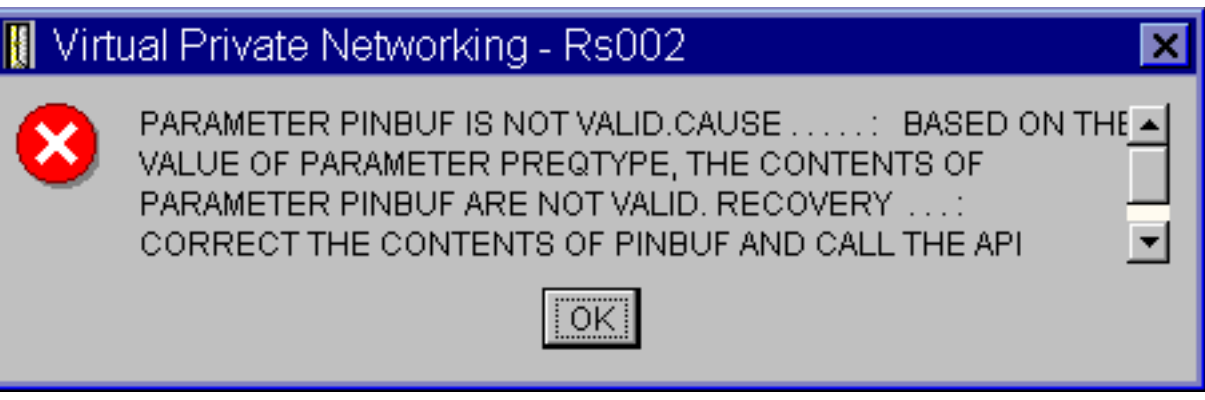

# **Moguće rješenje:**

Do ovoga dolazi kada je vaš sistem postavljen da koristi određene lokalizacije na koje se mala slova ne mapiraju ispravno. Da popravite ovu grešku, ili osigurajte da svi objekti koriste samo velika slova, ili promijenite lokalizaciju sistema.

### Poruka VPN greške: Stavka nije pronađena, Udaljeni poslužitelj ključa... **Simptom:**

Kada izaberete **Svojstva** za vezu dinamičkog ključa, javlja se greška slična sljedećoj:

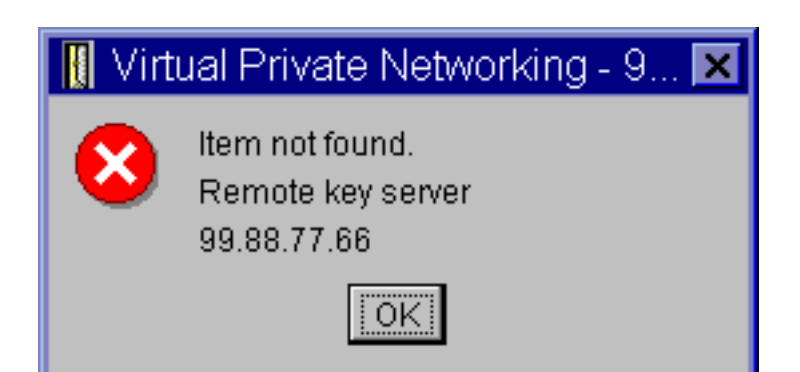

#### **Moguće rješenje:**

Ovo se događa kada kreirate vezu sa određenim identifikatorom za udaljenog poslužitelja ključa, a zatim je udaljeni poslužitelj ključa uklonjen iz svoje grupe dinamičkog ključa. Da popravite ovu grešku, kliknite **OK** na poruci greške. Ovo otvara list za svojstva za vezu dinamičkog ključa koja je u statusu greške. Odavdje možete ili dodati udaljenog poslužitelja ključa natrag u grupu dinamičkog ključa, ili izabrati drugi identifikator za udaljenog poslužitelja ključa. Kliknite **OK** na listu za svojstva da spremite vaše promjene.

## **VPN poruka greške: Nesposoban ažurirati objekt Simptom:**

Kada izaberete **OK** na listu sa svojstvima za grupu dinamičkog ključa ili ručnu vezu, javlja se sljedeća poruka:

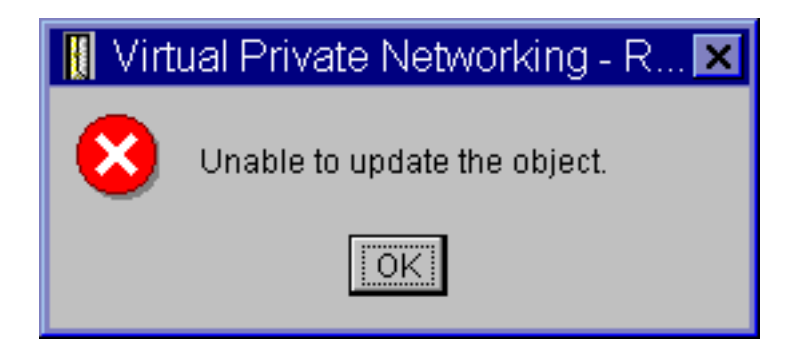

# **Moguće rješenje:**

Greška se događa kada aktivna veza koristi objekt na kojem pokušavate izvršiti promjene. Ne možete vršiti promjene na objektu unutar aktivne veze. Da učinite promjene na objektu, identificirajte prikladnu aktivnu vezu, zatim desno kliknite na nju i izaberite **Zaustavljanje** iz rezultirajućeg kontekstnog izbornika.

# **Poruka VPN greške: Nesposoban šifrirati ključ...**

**Simptom:**

Javlja se sljedeća poruka greške:

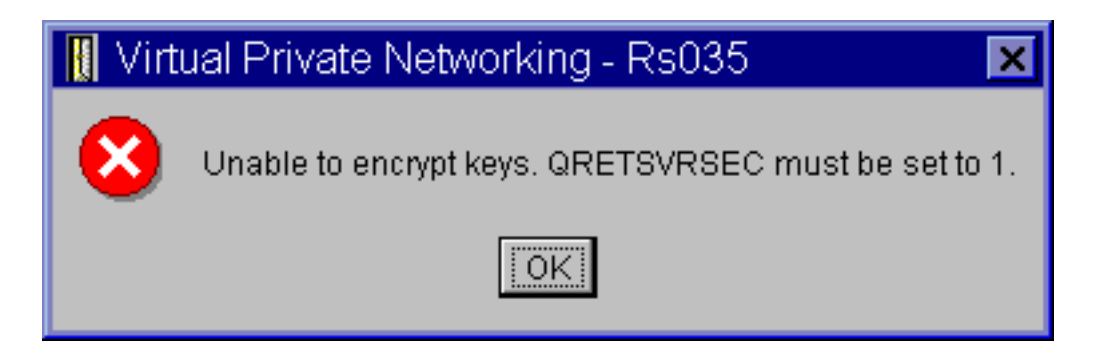

# **Moguće rješenje:**

QRETSVRSEC je sistemska vrijednost koja pokazuje da li vaš sistem može pohraniti šifrirane ključeve. Ako je ova vrijednost postavljena na 0, tada unaprijed podijeljeni ključevi i ključevi za algoritme u ručnoj vezi ne mogu biti pohranjeni u bazi podataka VPN polica. Da riješite ovaj problem, koristite 5250 sesiju za emulaciju na vašem sistemu. Upišite wrksysval u redu za naredbe i pritisnite **Enter**. Potražite QRETSVRSEC na popisu i pored njega upišite 2 (promjena). Na sljedećem panelu upišite 1 i pritisnite **Enter**.

### **Poruka VPN greške: CPF9821 Simptom:**

Kada pokušate proširiti spremnik IP polica u iSeries Navigatoru, javlja se poruka CPF9821- Nemate ovlaštenje za program QTFRPRS u QSYS knjižnici.

# **Moguće rješenje:**

Moguće da nemate zahtijevano ovlaštenje za dohvat trenutnog statusa Paketnih pravila ili Upravitelja VPN veze. Osigurajte da imate \*IOSYSCFG ovlaštenje. Sada bi trebali imati pristup funkcijama Paketnih pravila u iSeries Navigatoru.

#### **VPN greška: Svi ključevi su praznine Simptom:**

Svi unaprijed podijeljeni ključevi i ključevi algoritma za ručne veze su praznine.

# **Moguće rješenje:**

Ovo se događa svaki put kad je sistemska vrijednost QRETSVRSEC postavljena natrag na 0. Postavljanje ove sistemske vrijednosti na 0 briše sve ključeve u bazi podataka VPN polica. Da riješite ovaj problem, morate postaviti sistemsku vrijednost na 1 i zatim ponovo unijeti sve ključeve. Uputite se na [Poruka greške:](rzajaqretsvrsec.htm) Nesposoban [šifrirati ključeve](rzajaqretsvrsec.htm) za više informacija o tome kako to učiniti.

# **VPN greška: javlja se prijava za drugi sistem kod korištenja Paketnih pravila Simptom:**

Prvi put kada koristite Paketna pravila, javlja se ekran za prijavu za sistem različit od trenutnog.

# **Moguće rješenje:**

Paketna pravila koriste univerzalni kod za pohranu pravila za paketnu sigurnost u integriranom sistemu datoteka. Dodatna prijava dozvoljava Client Access Express-u da postigne prikladnu tablicu konverzije za univerzalni kod. Ovo bi se trebalo desiti samo jedanput.

#### **VPN greška: Prazna vrijednosti statusa u prozoru iSeries Navigatora Simptom:**

Veza nema vrijednost u stupcu **Status** u prozoru iSeries Navigatora.

### **Moguće rješenje:**

Prazna vrijednost statusa označava da je veza usred pokretanja. To znači, još nije u izvođenju, ali još nije došlo ni do greške. Kada osvježite prozor, veza bi trebala prikazati status Greška, Omogućeno, Na zahtjev, ili U mirovanju.

# **VPN greška: Veza ima status omogućeno nakon što ste ju zaustavili**

# **Simptom:**

Nakon što zaustavite vezu, prozor iSeries Navigatora pokazuje da je veza još uvijek omogućena.

# **Moguće rješenje:**

Ovo se tipično događa zato što još niste osvježili prozor iSeries Navigatora. Takav neosvježen prozor sadržava zastarjele informacije. Da ovo popravite, iz izbornika **Pogled** izaberite **Osvježi** .

# **VPN greška: 3DES nije izbor za šifriranje**

#### **Simptom:**

Kada radite sa pretvorbom IKE police, pretvorbom police podataka, ili ručnim povezivanjem, algoritam za 3DES šifriranje nije izbor.

# **Moguće rješenje:**

Najvjerojatnije imate produkt Dobavljač kriptografičkog pristupa AC2 (5722-AC2) instaliran na vašem sistemu, a ne Dobavljač kriptografičkog pristupa AC3 (5722-AC3). AC2 dozvoljava samo algoritam za šifriranje Standard šifriranja podataka (DES) zbog ograničenja na dužinu ključa.

# **VPN greška: Neočekivani prikaz stupaca u prozoru iSeries Navigatora Simptom:**

Postavljate stupce koje želite prikazati u prozoru iSeries Navigatora za vaše VPN veze; zatim, kada prozor kasnije pogledate, prikazuju se različiti stupci.

# **Moguće rješenje:**

Kada mijenjate stupce za pogled promjene nisu specifične za određenog korisnika ili PC, već za cijeli sistem. Stoga, kada netko drugi mijenja stupce u prozoru, promjene utječu na sve koji gledaju veze na tom sistemu.

### **VPN greška: Neuspjeh deaktiviranja aktivnih pravila filtriranja Simptom:**

Kada pokušate deaktivirati trenutni postav pravila filtriranja, javlja se poruka Neuspjeh deaktiviranja aktivnih pravila u prozoru za rezultate.

### **Moguće rješenje:**

Ova poruka greške najčešće znači da postoji barem jedna aktivna VPN veza. Morate zaustaviti svaku od veza koja ima status omogućeno. Da to učinite, desno kliknite svaku od aktivnih veza i izaberite **Zaustavi**. Sada bi trebali biti u mogućnosti deaktivirati pravila filtriranja.

# **VPN greška: Promijenila se grupa veze ključa za ovu vezu Simptom:**

Kada kreirate vezu dinamičkog ključa, navodite grupu dinamičkog ključa i identifikator za udaljeni poslužitelj ključa. Kasnije, kada izaberete **Svojstva** na srodnom objektu veze, stranica **Općenito** lista za svojstva prikazuje isti identifikator poslužitelja udaljenog ključa, ali različitu grupu dinamičkog ključa.

# **Moguće rješenje:**

Identifikator je samo informacija pohranjena u bazi podataka VPN polica koja se odnosi na udaljeni poslužitelj ključa za vezu dinamičkog ključa. Kada VPN potraži policu za udaljeni poslužitelj ključa, najprije traži prvu grupu dinamičkog ključa koja u sebi ima identifikator tog udaljenog poslužitelja ključa. Zato, kada gledate svojstva jedne od ovih veza, ona koristi istu grupu dinamičkog ključa koju je VPN pronašao. Ako ne želite pridružiti grupu dinamičkog ključa tom udaljenom poslužitelju ključa, možete učiniti jedno od sljedećeg:

- 1. Uklonite udaljeni poslužitelj ključa iz grupe dinamičkog ključa.
- 2. Proširite **Po grupi** u lijevom oknu VPN sučelja, izaberite i povucite željenu grupu dinamičkog ključa do vrha tablice u desnom oknu. Ovo osigurava da VPN provjerava prvo ovu grupu dinamičkog ključa za udaljeni poslužitelj ključa.

# **Uklanjanje pogreške VPN-a sa QIPFILTER dnevnikom**

QIPFILTER dnevnik je lociran u knjižnici QUSRSYS i sadržava informacije o postavila pravila filtriranja, kao i informacije o tome da li je IP datogram bio dozvoljen ili odbijen. Zapisivanje je izvedeno na osnovu opcije za vođenja dnevnika koju ste specificrali u vašim pravilima filtriranja.

# **Kako omogućiti dnevnik IP Paketni filter**

Koristite editor Paketna pravila u iSeries Navigatoru da aktivirate QIPFILTER dnevnik. Morate omogućiti funkciju zapisivanja za svako pojedino pravilo filtriranja. Ne postoji funkcija koja dozvoljava zapisivanje za sve IP datograme koji ulaze ili izlaze iz sistema.

**Opaska:** Da omogućite QIPFILTER dnevnik, vaši filteri moraju biti deaktivirani.

Sljedeći koraci opisuju kako omogućiti vođenje dnevnika za određeno pravilo filtriranja:

- 1. U iSeries Navigatoru proširite **—> Mreža—> IP Police** vašeg poslužitelja.
- 2. Desno kliknite na **Paketna pravila** i izaberite **Konfiguracija**. Ovo prikazuje sučelje Paketna pravila.
- 3. Otvorite postojeću datoteku za pravila filtriranja.
- 4. Dvostruko kliknite pravilo filtriranja za koje želite voditi dnevnik.
- 5. Na stranici Općenito izaberite FULL u polju Vođenje dnevnika, kao što je prikazano u gornjem dijalogu. Ovo omogućuje zapisivanje za ovo određeno pravilo filtriranja.
- 6. Kliknite **OK**.
- 7. Spremite i aktivirajte promijenjenu datoteku za pravila filtriranja.

Ako se IP datogram podudara s definicijama pravila filtriranja, vrši se unos u QIPFILTER dnevnik.

### **Kako koristiti QIPFILTER dnevnik**

OS/400 automatski kreira dnevnik prvi put kada aktivirate filtriranje IP paketa. Da u dnevniku pogledate detalje specifične za unos, možete na ekranu prikazati unose u dnevnik, ili možete koristiti izlaznu datoteku.

Kopiranjem unosa u dnevnik u izlaznu datoteku lako možete pogledati unose koristeći uslužne programe za upit, kao što su Query/400 ili SQL. Također, možete pisati vaše vlastite HLL programe da obradite unose u izlaznim datotekama.

Slijedi primjer naredbe Prikaz Dnevnika (DSPJRN):

```
DSPJRN JRN(QIPFILTER) JRNCDE((M)) ENTTYP((TF)) OUTPUT(*OUTFILE)
OUTFILFMT(*TYPE4) OUTFILE(mylib/myfile) ENTDTALEN(*VARLEN *CALC)
```
Koristite sljedeće korake za kopiranje unosa QIPFILTER dnevnika u izlaznu datoteku:

- 1. Kreirajte kopiju izlazne datoteke QSYS/QATOFIPF dobavljene od sistema u korisničkoj knjižnici, korištenjem naredbe Kreiraj duplikat objekta (CRTDUPOBJ). Slijedi primjer naredbe CRTDUPOBJ: CRTDUPOBJ OBJ(QATOFIPF) FROMLIB(QSYS) OBJTYPE(\*FILE) TOLIB(mylib) NEWOBJ(myfile)
- 2. Koristite naredbu Prikaži dnevnik (DSPJRN) da kopirate unose iz dnevnika QUSRSYS/QIPFILTER u izlaznu datoteku koju ste kreirali u prethodnom koraku.

Ako kopirate DSPJRN u izlaznu datoteku koja ne postoji, sistem kreira datoteku za vas, ali ova datoteka ne sadržava ispravne opise za polja.

**Opaska:** Dnevnik QIPFILTER sadržava samo dozvoljene ili odbijene unose za pravila filtriranja gdje je opcija vođenja dnevnika postavljena na FULL. Na primjer, ako postavite PERMIT dozvolu samo za pravila filtriranja, IP datogrami koji nisu izričito dozvoljeni se odbijaju. Za ove odbijene datograme ne dodaje se nikakav unos u dnevnik. Za analizu problema možete dodati pravilo filtriranja koje izričito zabranjuje sav drugi promet i izvodi FULL vođenje dnevnika. Tada ćete dobiti DENY unose u dnevnik za sve IP datograme koji su odbijeni. Zbog performanse nije preporučljivo da omogućite vođenje dnevnika za sva pravila filtriranja. Jednom kada su vaši postavi za filtere testirani, smanjite vođenje dnevnika samo na koristan podskup unosa.

Pogledajte [Polja QIPFILTER dnevnika](rzajaqipfiltertable.htm) za tablicu koja opisuje QIPFILTER izlaznu datoteku.

# **Polja QIPFILTER dnevnika**

Sljedeća tablica opisuje polja u QIPFILTER izlaznoj datoteci:

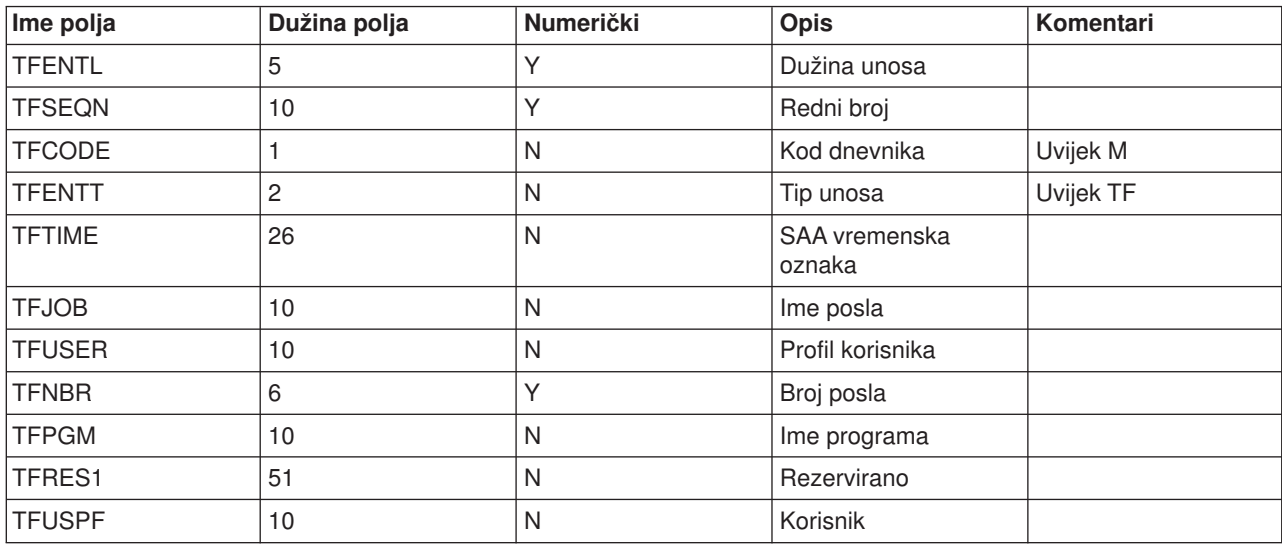

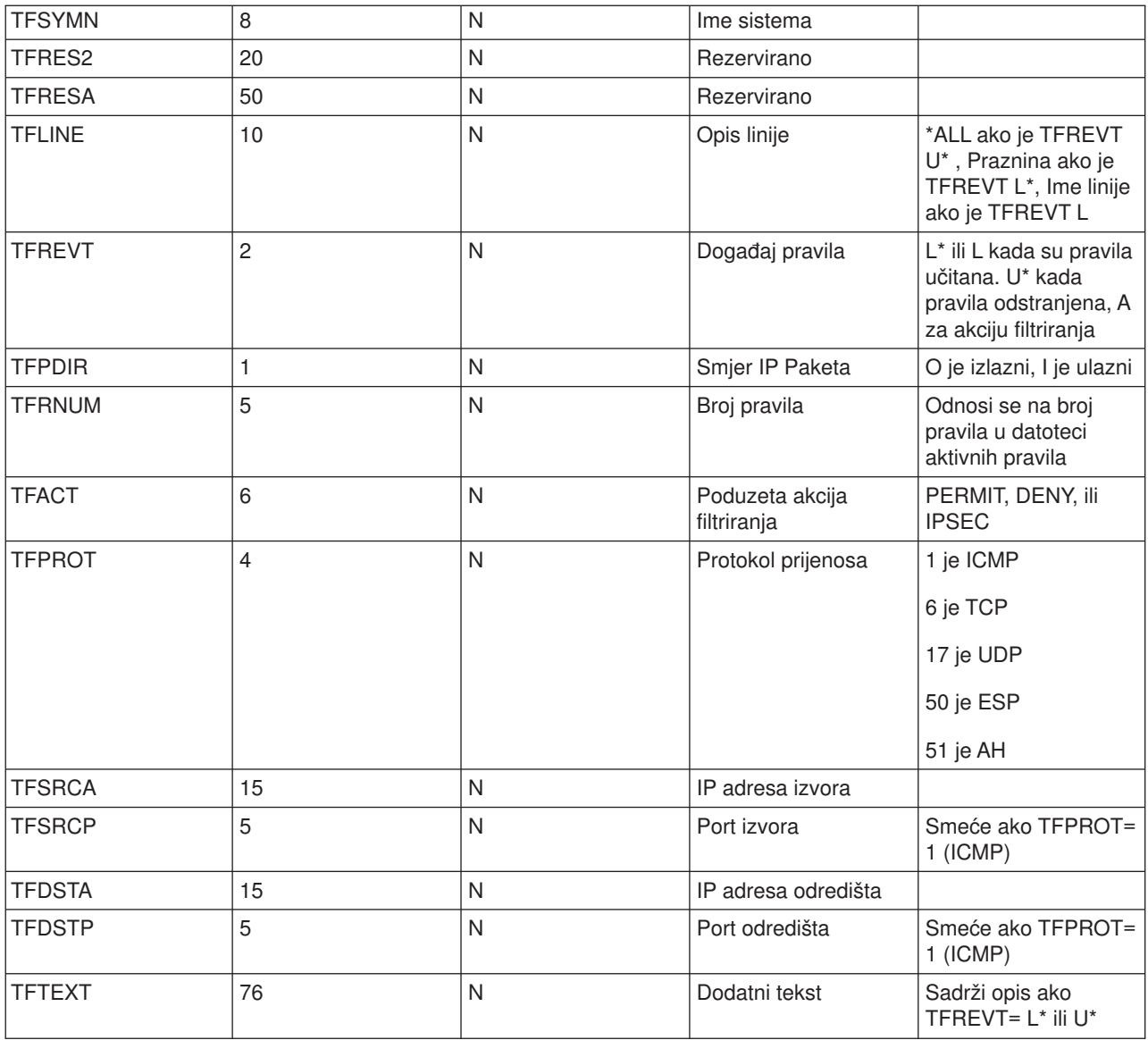

# **Uklanjanje pogreške VPN-a sa QVPN dnevnikom**

VPN koristi poseban dnevnik za zapis informacija o IP prometu i vezama, nazvan QVPN dnevnik. QVPN je pohranjen u QUSRSYS knjižnici. Kod dnevnika je M i tip dnevnika je TS. Rijetko ćete unose ovog dnevnika koristiti svakodnevno. Umjesto toga, možete ih naći korisnima za uklanjanje pogrešaka i provjeru da vaš sistem, ključevi i veze funkcioniraju na način koji ste specificirali. Na primjer, unosi dnevnika vam pomažu da shvatite što se događa vašim paketima podataka. Oni vas također informiraju o vašem trenutnom VPN statusu.

# **Kako omogućiti VPN dnevnik**

Koristite sučelje za virtualno privatno umrežavanje u iSeries Navigatoru da aktivirate VPN dnevnik. Ne postoji funkcija koja dozvoljava zapisivanje za sve VPN veze. Stoga, morate omogućiti funkciju zapisivanja za svaku pojedinu grupu dinamičkog ključa ili ručnu vezu.

Sljedeći koraci opisuju kako omogućiti funkciju zapisivanja za određenu grupu dinamičkog ključa ili ručnu vezu:

1. U iSeries Navigatoru proširite **—> Mreža—> IP Police—> Virtualno privatno umrežavanje—> Sigurne veze** vašeg poslužitelja.

- 2. Za grupe dinamičkog ključa, proširite **Po grupi** i zatim desno kliknite grupu dinamičkog ključa za koju želite omogućiti vođenje dnevnika i izaberite **Svojstva.**
- 3. Za ručne veze, proširite **Sve veze** i zatim desno kliknite ručnu vezu za koju želite omogućiti vođenje dnevnika.
- 4. Na stranici Općenito izaberite razinu vođenja dnevnika koju zahtjevate. Možete birati između četiri opcije. Opcije su:

## **Ništa**

Ne vrši se vođenje dnevnika za ovu grupu veze.

#### **Sve**

Vođenje dnevnika se vrši za sve aktivnosti veze, kao što su pokretanje ili zaustavljanje veze, ili osvježavanja ključa, kao i informacije o IP prometu.

# **Aktivnost veze**

Vođenje dnevnika se javlja za takve aktivnosti veze kao što su pokretanje ili zaustavljanje veze. **IP promet**

Vođenje dnevnika se javlja za sav VPN promet koji je pridružen ovoj vezi. Unos u dnevnik se vrši svaki put kada se dozove pravilo filtriranja. Sistem zapisuje informacije o IP prometu u dnevnik QIPFILTER, koji je lociran u knjižnici QUSRSYS.

- 5. Kliknite **OK**.
- 6. Pokrenite vezu da aktivirate vođenje dnevnika.

**Opaska:** Prije nego možete zaustaviti vođenje dnevnika, provjerite da veza nije aktivna. Da promijenite status vođenja dnevnika za grupu veze, uvjerite se da nema aktivnih veza koje su pridružene toj određenoj grupi.

# **Kako koristiti VPN dnevnik**

Da u dnevniku pogledate detalje specifične za unos, možete na ekranu prikazati unose, ili možete koristiti izlaznu datoteku.

Kopiranjem unosa u dnevnik u izlaznu datoteku lako možete pogledati unose koristeći uslužne programe za upit, kao što su Query/400 ili SQL. Također, možete pisati vaše vlastite HLL programe da obradite unose u izlaznim datotekama.Slijedi primjer naredbe Prikaz Dnevnika (DSPJRN):

DSPJRN JRN(QVPN) JRNCDE((M)) ENTTYP((TS)) OUTPUT(\*OUTFILE) OUTFILFMT(\*TYPE4) OUTFILE(mylib/myfile) ENTDTALEN(\*VARLEN \*CALC)

Koristite sljedeće korake za kopiranje unosa VPN dnevnika u izlaznu datoteku:

1. Kreirajte kopiju izlazne datoteke dobavljene od sistema, QSYS/QATOVSOF, u korisničkoj knjižnici. Ovo možete učiniti korištenjem naredbe Kreiraj dupli objekt (CRTDUPOBJ). Slijedi primjer naredbe CRTDUPOBJ:

CRTDUPOBJ OBJ(QATOVSOF) FROMLIB(QSYS) OBJTYPE(\*FILE) TOLIB(mylib) NEWOBJ(myfile)

2. Koristite naredbu Prikaži dnevnik (DSPJRN) da kopirate unose iz dnevnika QUSRSYS/QVPN u izlaznu datoteku kreiranu u prethodnom koraku. Ako pokušate kopirati DSPJRN u izlaznu datoteku koja ne postoji, sistem kreira datoteku za vas, ali ova datoteka ne sadržava ispravne opise za polja.

Pogledajte [Polja QVPN dnevnika](rzajaqvpntable.htm) za tablicu koja opisuje polja u QVPN izlaznoj datoteci.

# **Polja QVPN dnevnika**

Sljedeća tablica opisuje polja u QVPN izlaznoj datoteci:

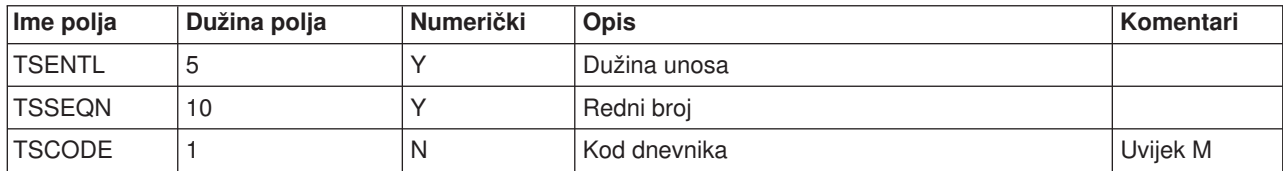

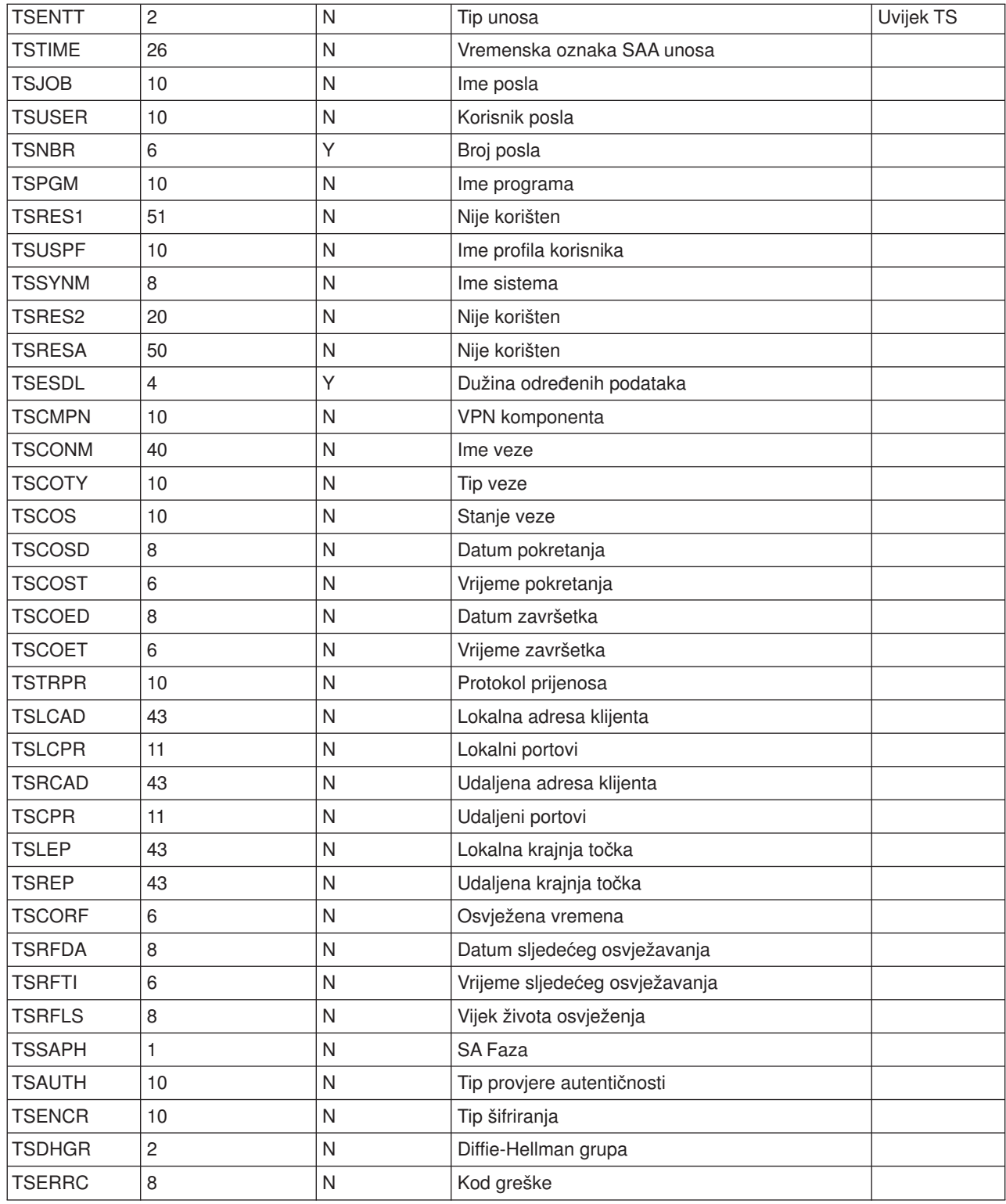

# **Uklanjanje pogreške VPN-a sa VPN dnevnicima poslova**

Kada naiđete na probleme s vašim VPN vezama, uvijek je preporučljivo da analizirate dnevnike poslova. Zapravo, nekoliko je dnevnika poslova koji sadrže poruke greške i druge informacije koje se odnose na VPN okolinu.

Važno je da analizirate dnevnike poslova na obje strane veze, ako su obje strane iSeries poslužitelji. Kada ne uspije pokretanje dinamičke veze, od velike je pomoći ako razumijete što se događa na udaljenom sistemu.

VPN poslovi, QTOVMAN i QTOKVPNIKE, u izvođenju su na podsistemu QSYSWRK. Možete [pogledati](rzajaviewjoblogs.htm) [njihove odnosne dnevnike poslova](rzajaviewjoblogs.htm) iz OS/400 Navigatora Operacija.

Ovaj odlomak predstavlja najvažnije poslove za VPN okolinu. Sljedeći popis pokazuje imena poslova, uz kratka objašnjenja o upotrebi samoga posla:

#### **QTCPIP**

Ovaj posao je osnovni posao koji pokreće sva TCP/IP sučelja. Ako imate temeljne probleme općenito za TCP/IP, analizirajte QTCPIP dnevnik posla.

#### **QTOKVPNIKE**

Posao QTOKVPNIKE je posao VPN upravitelja ključa. VPN upravitelj ključa sluša UDP port 500 za izvedbu obrade protokola Internet razmjene ključa (IKE).

#### **QTOVMAN**

Ovaj posao je upravitelj veze za VPN povezivanja. Srodni dnevnik posla sadržava [poruke](rzajacmmessages.htm) za svaki pokušaj povezivanja koji ne uspije.

#### **QTPPANSxxx**

Ovaj posao se koristi za PPP telefonske veze. On odgovara na pokušaje povezivanja gdje je \*ANS definiran u PPP profilu.

#### **QTPPPCTL**

Ovo je PPP posao za dial-out veze.

#### **QTPPPL2TP**

Ovo je posao upravljanja Sloj 2 Tunelskim protokolom (L2TP). Ako imate problema sa postavkom L2TP tunela, potražite poruke u ovom dnevniku posla.

# **Uobičajene poruke o greški VPN Upravitelja veze**

Ovaj odlomak opisuje neke od najčešćih poruka o greški VPN Upravitelja veze sa kojima se možete susresti.

Općenito, kada se desi greška sa VPN vezom, VPN Upravitelj veze zapisuje dvije poruke u dnevnik posla QTOVMAN. Prva poruka daje detalje koji se odnose na grešku. Informacije o ovim greškama možete pogledati u iSeries Navigatoru ako desno kliknete na vezu s greškom i odaberete **Informacije o greški**.

Druga poruka opisuje akcije koje ste pokušali izvesti na vezi u trenutku kada je došlo do greške. Na primjer, pokretanje ili zaustavljanje veze. Poruke TCP8601, TCP8602 i TCP860A, dole opisane, tipični su primjeri za ove druge poruke.

#### **Poruke u greškama VPN Upravitelja veze**

**Poruka Communist Communist Communist Communist Communist Communist Communist Communist Communist Communist Communist Communist Communist Communist Communist Communist Communist Communist Communist Communist Communist Comm** 

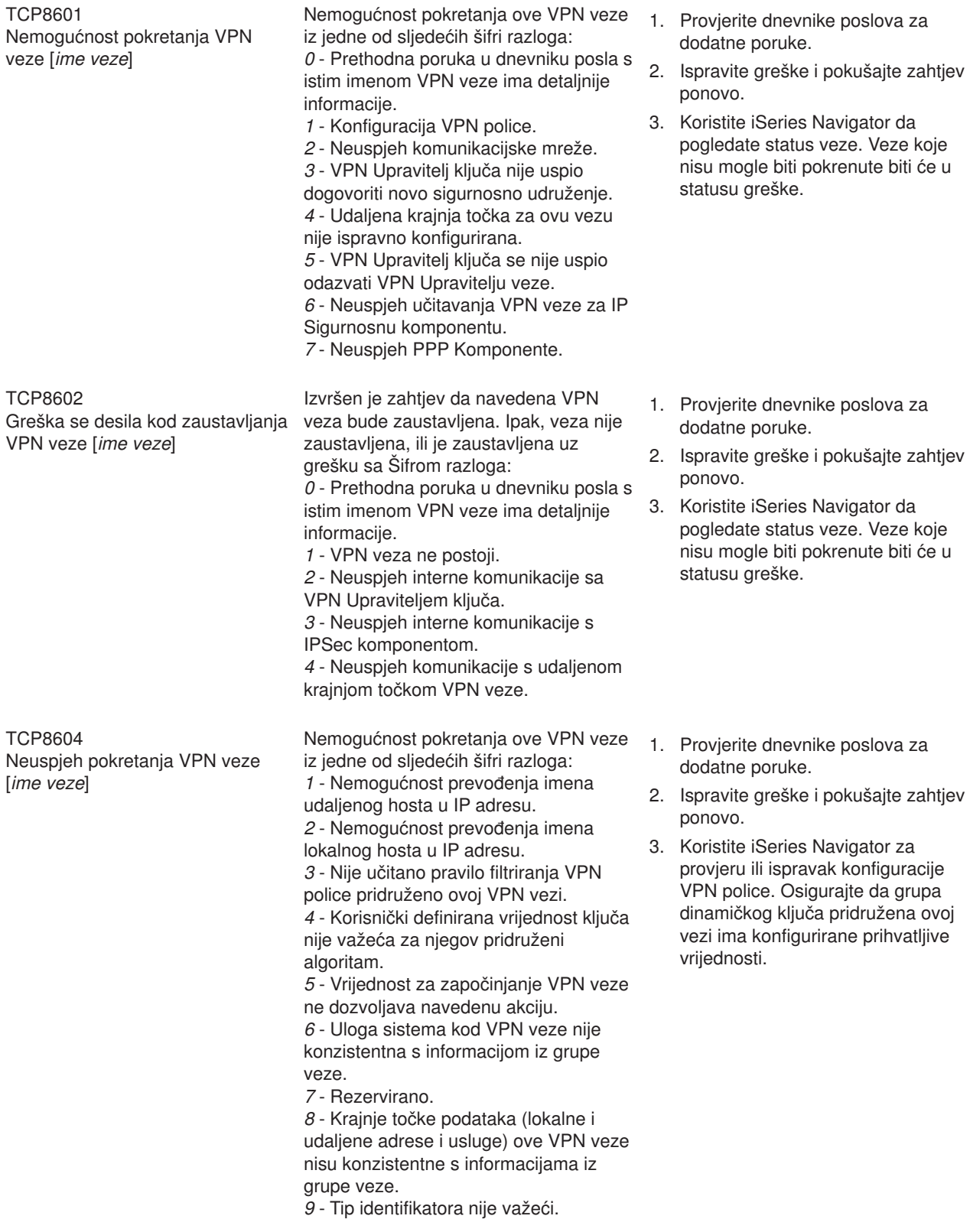

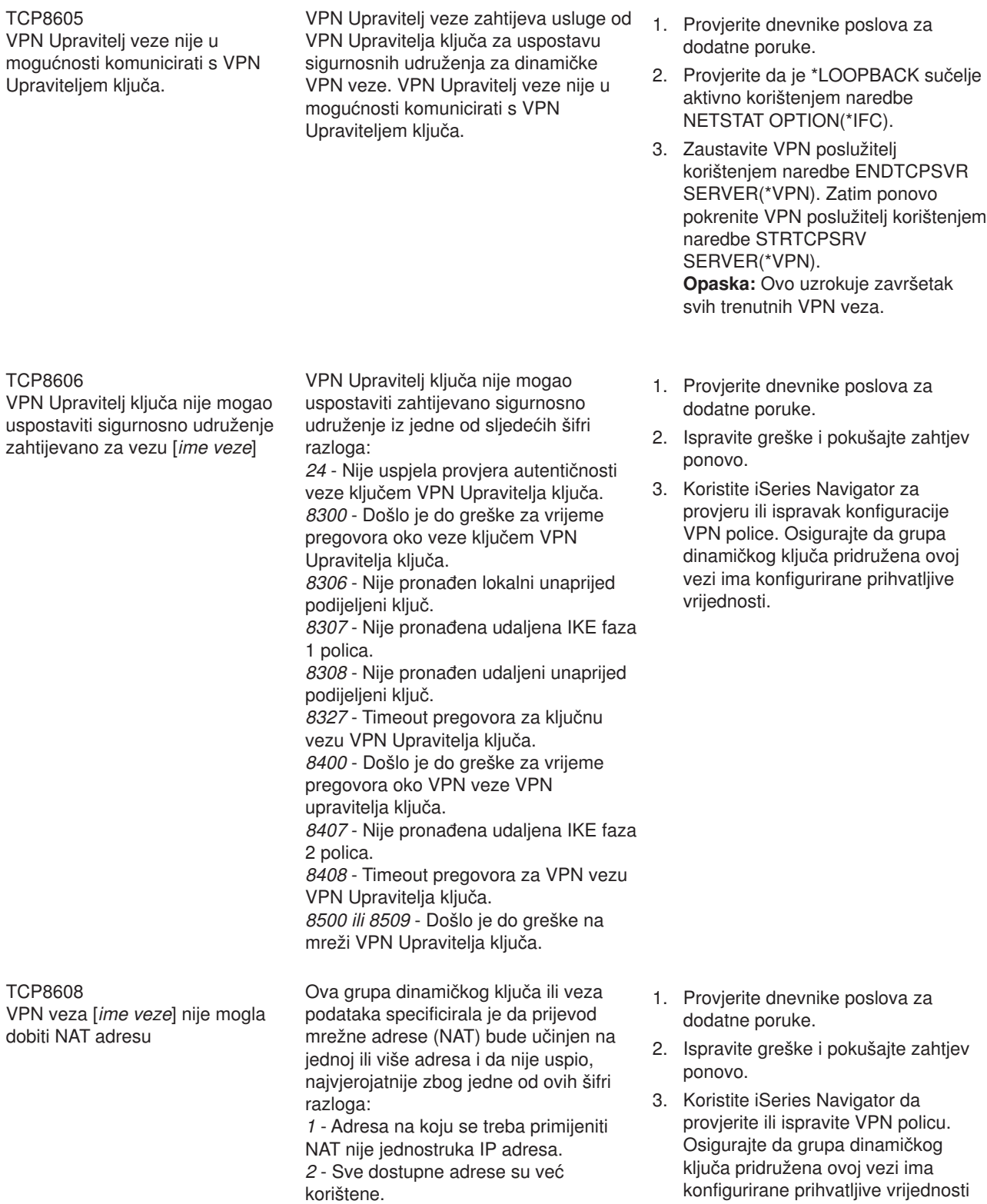

za adrese.

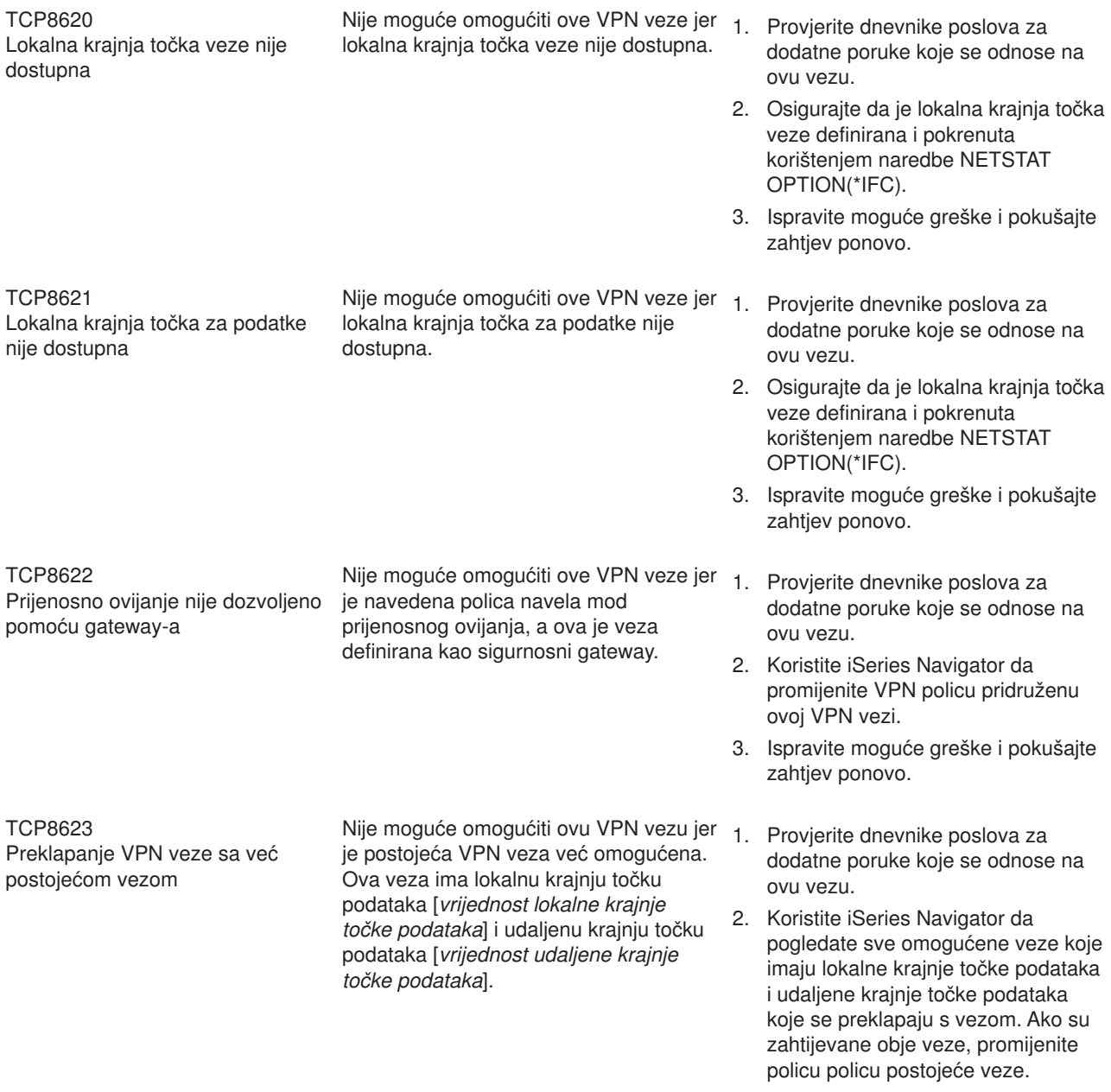

3. Ispravite moguće greške i pokušajte zahtjev ponovo.

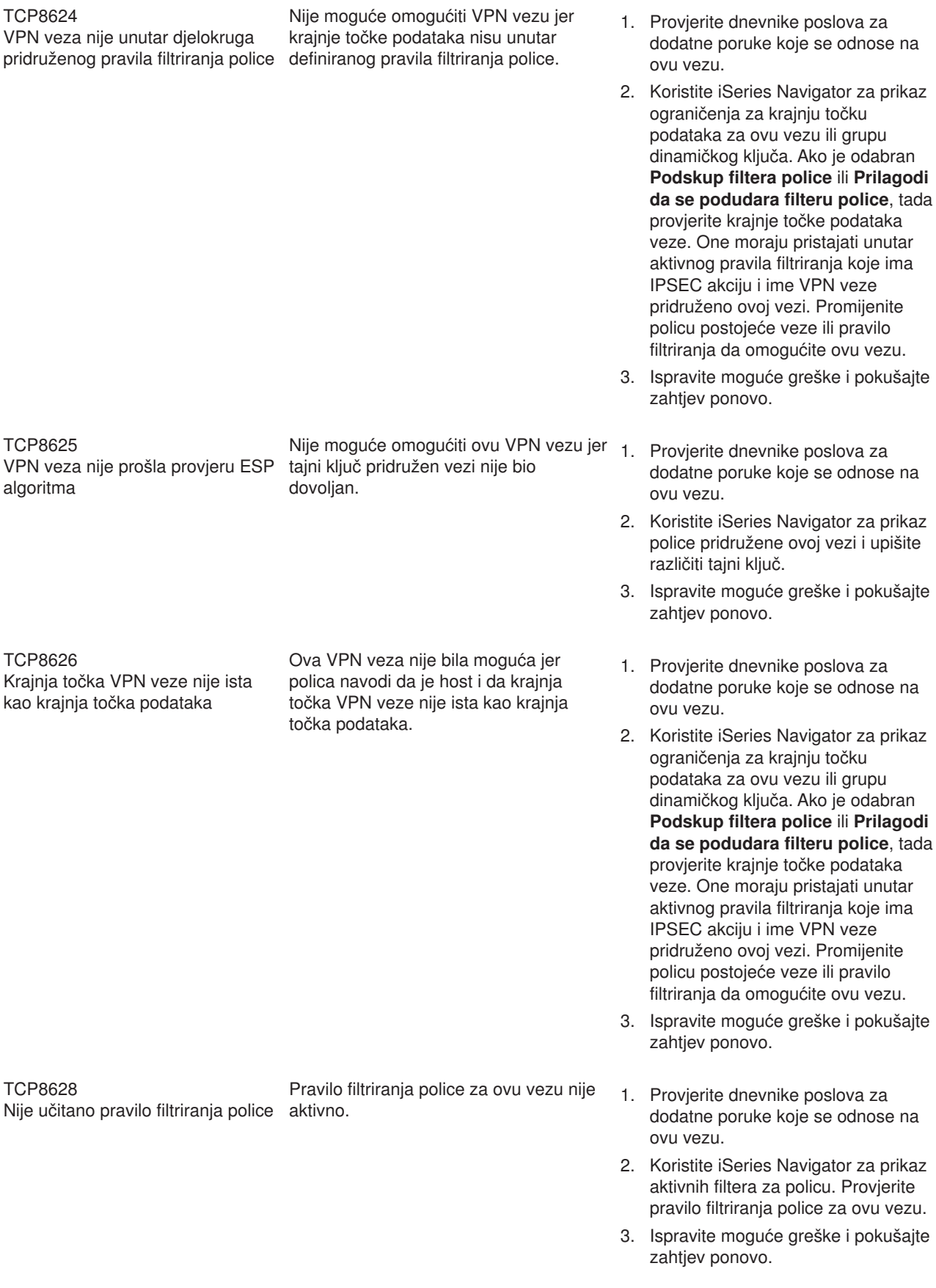

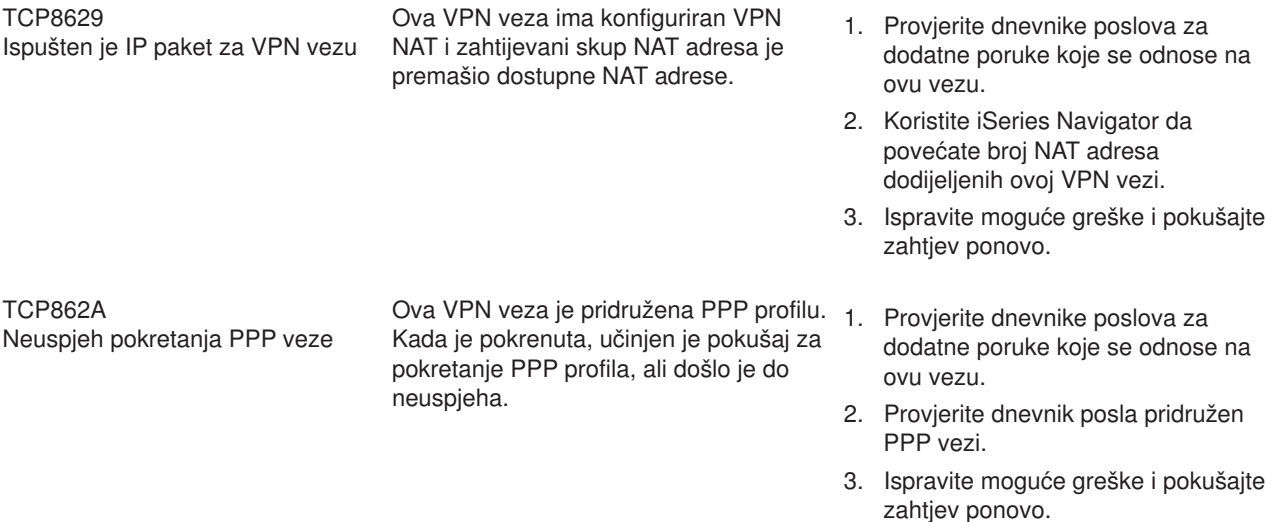

# **Uklanjanje pogreške VPN-a sa OS/400 praćenjem komunikacija**

iSeries omogućuje sposobnost praćenja podataka na komunikacijskoj liniji, kao što je sučelje mreže lokalnog područja (LAN) ili mreže širokog područja (WAN). Prosječni korisnik možda neće shvatiti cijeli sadržaj podataka praćenja. Ipak, možete koristiti unose praćenja da odredite da li se dogodila razmjena podataka između lokalnih i udaljenih sistema.

### **Pokretanje praćenja komunikacija**

Koristite naredbu Pokreni praćenje komunikacija (STRCMNTRC) da pokrenete praćenje komunikacija na vašem sistemu. Slijedi primjer naredbe STRCMNTRC:

STRCMNTRC CFGOBJ(TRNLINE) CFGTYPE(\*LIN) MAXSTG(2048) TEXT('VPN Problemi')

Parametri naredbe su objašnjeni na popisu koji slijedi:

#### **CFGOBJ** (Objekt konfiguracije)

Ime objekta konfiguracije koji se prati. Objekt je ili opis linije, opis mrežnog sučelja, ili opis mrežnog poslužitelja.

**CFGTYPE**(Tip konfiguracije)

Da li se prati linija (\*LIN), mrežno sučelje (\*NWI), ili mrežni poslužitelj (\*NWS).

#### **MAXSTG** (Veličina međuspremnika)

Veličina međuspremnika za praćenje. Default vrijednost je postavljena na 128 KB. Raspon ide od 128 KB do 64 MB. Stvarna maksimalna veličina međuspremnika širom sistema definirana je u sklopu Alata sistemskih usluga (SST). Stoga, možete primiti poruku greške kada koristite veću veličinu međuspremnika za naredbu STRCMNTRC nego što je definirano u SST-u. Imajte na umu da zbroj veličina međuspremnika specificiranih na svih pokrenutim praćenjima komunikacija ne smije premašiti maksimalnu veličinu međuspremnika definiranu u SST-u.

#### **DTADIR** (Smjer podataka )

Smjer prometa podataka koji se prati. Smjer može biti samo vanjski promet (\*SND), samo ulazni promet (\*RCV), ili oba smjera (\*BOTH).

#### **TRCFULL** (Praćenje puno )

Dešava se kada je međuspremnik praćenja pun. Ovaj parametar ima dvije moguće vrijednosti. Default vrijednost je \*WRAP, što znači, kada je međuspremnik praćenja pun, praćenje se premata na početak. Najstariji zapisi praćenja prepisuju se novima onim redoslijedom kojim se sakupljaju.

Druga vrijednost, \*STOPTRC, dozvoljava zaustavljanje praćenja kada je međuspremnik praćenja naveden u parametru MAXSTG pun zapisa praćenja. Kao opće pravilo, uvijek definirajte veličinu međuspremnika da bude dovoljno velika da pohrani sve zapise praćenja. Ako se praćenje premota, možete izgubiti važne informacije praćenja. Ako iskusite problem značajnog obustavljanja, definirajte međuspremnik praćenja da bude dovoljno velik da prematanje međuspremnika ne odbaci bilo koju važnu informaciju.

### **USRDTA** (Broj korisničkih bajtova za praćenje)

Definira broj podataka koji se prate u dijelu za korisničke podatke okvira podataka. Po defaultu, samo je prvih 100 bajta korisničkih podataka uhvaćeno za LAN sučelja. Za sva druga sučelja su uhvaćeni svi korisnički podaci. Provjerite da ste naveli \*MAX ako sumnjate u probleme u korisničkim podacima okvira.

**TEXT** (Opis praćenja) Dobavlja značajan opis praćenja.

### **Zaustavljanje praćenja komunikacija**

Osim ako je specificirano drugačije, praćenje se obično zaustavlja čim se dogodi uvjet za kojim tragate. Koristite naredbu Zaustavi praćenje komunikacija (ENDCMNTRC) da zaustavite praćenje. Sljedeća naredba je primjer ENDCMNTRC naredbe:

ENDCMNTRC CFGOBJ(TRNLINE) CFGTYPE(\*LIN)

Naredba ima dva parametra:

### **CFGOBJ** (Objekt konfiguracije)

Ime objekta konfiguracije za koji se praćenje izvodi. Objekt je ili opis linije, opis mrežnog sučelja, ili opis mrežnog poslužitelja.

#### **CFGTYPE**(Tip konfiguracije)

Da li se prati linija (\*LIN), mrežno sučelje (\*NWI), ili mrežni poslužitelj (\*NWS).

#### **Ispis podataka praćenja**

Nakon što zaustavite praćenje komunikacija, trebate ispisati podatke praćenja. Koristite naredbu Ispis praćenja komunikacija (PRTCMNTRC) da izvedete ovaj zadatak. S obzirom da su za vrijeme perioda praćenja uhvaćene sve linije prometa, imate višestruke opcije filtriranja za generiranje izlaza. Nastojte spool datoteku držati što je moguće manjom. To analizu čini bržom i djelotvornijom. U slučaju VPN problema, filtrirati trebate samo na IP prometu i, ako je moguće, na određenoj IP adresi. Također, imate opciju filtriranja na određenom broju IP porta. Slijedi primjer naredbe PRTCMNTRC:

```
PRTCMNTRC CFGOBJ(TRNLINE) CFGTYPE(*LIN) FMTTCP(*YES) TCPIPADR('10.50.21.1)
SLTPORT(500) FMTBCD(*NO)
```
U ovom primjeru praćenje je formatirano za IP promet i sadrži samo podatke za IP adresu, gdje je izvorna ili odredišna adresa 10.50.21.1, a izvorni ili odredišni broj IP porta je 500.

Niže su objašnjeni samo najvažniji parametri naredbe za analiziranje VPN problema:

# **CFGOBJ** (Objekt konfiguracije)

Ime objekta konfiguracije za koji se praćenje izvodi. Objekt je ili opis linije, opis mrežnog sučelja, ili opis mrežnog poslužitelja.

# **CFGTYPE**(Tip konfiguracije)

Da li se prati linija (\*LIN), mrežno sučelje (\*NWI), ili mrežni poslužitelj (\*NWS).

#### **FMTTCP** (Formatiranje TCP/IP podataka)

Da li formatirati praćenje za TCP/IP i UDP/IP podatke. Specificirajte \*YES za formatiranje praćenja za IP podatke.

### **TCPIPADR** (Formatiranje TCP/IP podataka po adresi)

Ovaj se parametar sastoji od dva elementa. Ako navedete IP adrese na oba elementa, ispisan će biti samo IP promet između tih adresa.

**SLTPORT** (Broj IP porta) Broj IP porta za filtriranje.

**FMTBCD** (Formatiranje emitiranih podataka)

Da li su svi emitirani okviri ispisani. 'Da' je default. Ako ne želite, na primjer, zahtjeve Protokola za rezolucije adrese (ARP), navedite \*NO; u suprotnom možete biti zatrpani emitiranim porukama.

# **Informacije vezane uz VPN**

Za više scenarija i opisa za VPN konfiguracije, pogledajte ove ostale izvore informacija:

v **OS/400 V5R1 Virtualne Privatne Mreže: Daljinski pristup na IBM e(logo)poslužitelj iSeries Poslužitelj sa Windows 2000 VPN Klijentima, REDP0153**

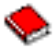

Ovaj IBM Redpaper daje korak-po-korak proces za konfiguraciju VPN tunela korištenjem V5R1 VPN i Windows 2000 domaće L2TP i IPSec podrške.

• AS/400 Internet Sigurnost: Primjena AS/400 Virtualnih privatnih mreža, SG24-5404-00

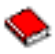

Ovaj redbook istražuje VPN koncepte i opisuje njihovu primjenu korištenjem IP sigurnosti (IPSec) i Sloj 2 Tunelskog protokola (L2TP) na OS/400.

v **Scenariji Internet Sigurnosti za AS/400: Praktični pristup, SG24-5954-00**

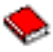

Ovaj redbook istražuje sva domaća svojstva mrežne sigurnosti dostupna na AS/400 sistemu, kao što su IP filteri, NAT, VPN, HTTP proxy poslužitelj, SSL, DNS, primopredaja pošte, revidiranje i zapisivanje. On opisuje njihovu upotrebu kroz praktične primjere.

v **[Virtualno Privatno Umrežavanje: Osiguravanje veza](http://www.iseries.ibm.com/tcpip/vpn/)**

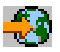

Ova Web stranica osvjetljava najnovije VPN vijesti, ispisuje zadnje PTF-ove, povezuje druge zanimljive stranice.

v **Ostali priručnici i redbook-ovi vezani uz sigurnost** Idite ovdje za popis informacija vezanih uz sigurnost, a dostupnih online.

Da spremite PDF na vašu radnu stanicu za kasnije gledanje i ispis:

- 1. Desno kliknite PDF u vašem pretražitelju (desno kliknite na vezu iznad).
- 2. Kliknite **Spremi cilj kao...**.
- 3. Upravljajte do direktorija u koji želite spremiti PDF.
- 4. Kliknite **Spremi**.

Ako vam je potreban Adobe Acrobat Reader da pogledate ili ispišete ove PDF-ove, možete ga učitati sa [Adobe Web stranice](http://www.adobe.com/prodindex/acrobat/readstep.html) (www.adobe.com/prodindex/acrobat/readstep.html)

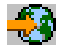

.
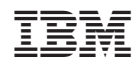

Tiskano u Hrvatskoj